## **บทท ี่ 4 การวิเคราะหและออกแบบระบบ**

ในบทนี้จะกล่าวถึงการกำหนดปัญหาที่เกิดขึ้นในระบบงานพัสดุ คณะบริหารธุรกิจ ี้ ี่ มหาวิทยาลัยเชียงใหม การวิเคราะหและการออกแบบระบบงานใหม

งานพัสดุคณะบริหารธุรกิจมหาวิทยาลัยเชียงใหม มีภาระงานในการควบคุม ดูแลงานท เกี่ยวข้องกับวัสดุและครุภัณฑ์ภายในคณะบริหารธุรกิจ เช่น การเบิกจ่ายวัสดุและครุภัณฑ์ การ ี่ จัดเก็บข้อมูลพัสดุและครุภัณฑ์ แป็นต้น ซึ่งระบบงานในปัจจุบัน จะมีระบบงานบัญชี 3 มิติ เข้ามา ช่วยในการคำเนินงาน แต่ระบบงานไม่สามารถตอบสนองความต้องการของงานพัสดุได้ เนื่องจาก ื่ ระบบไมมีความยืดหยุนเพียงพอ และการจัดเก็บขอมูลยังอยูในรูปของเอกสาร ทําใหเกิดความลาชา ในการทำธุรกรรมต่างๆ

## **4.1 การกําหนดปญหา (Problem Definition)**

ในการกําหนดปญหาสามารถแยกปญหาได 2 กลุม โดยแยกตามลักษณะของงานดังน

 **4.1.1 งานวัสดุ**

**1) การเบิกวัสดุ**

ระบบงานเดิมจะใชเอกสารในการเบิกเปนสําคัญ โดยบุคลากรทานใดตองการเบิก วัสดุ จะต้องกรอกแบบฟอร์มการเบิกวัสดุ แล้วส่งให้หัวหน้าภาควิชา หรือหัวหน้างานรับรอง หรือตรวจสอบการเบิก แล้วส่งมาที่งานพัสดุ หากผ่านการอนุมัติ แล้วจะรับของใด้ในวัน ี่ พุธของทุกสัปดาห์ ดังแสดงในรูปที่ 4.1

**ÅÔ¢ÊÔ·¸ÔìÁËÒÇÔ·ÂÒÅÑÂàªÕ§ãËÁè ÅÔ¢ÊÔ·¸ÔìÁËÒÇÔ·ÂÒÅÑÂàªÕ§ãËÁè Copyright by Chiang Mai University Copyright by Chiang Mai University All rights reserved All rights reserved**

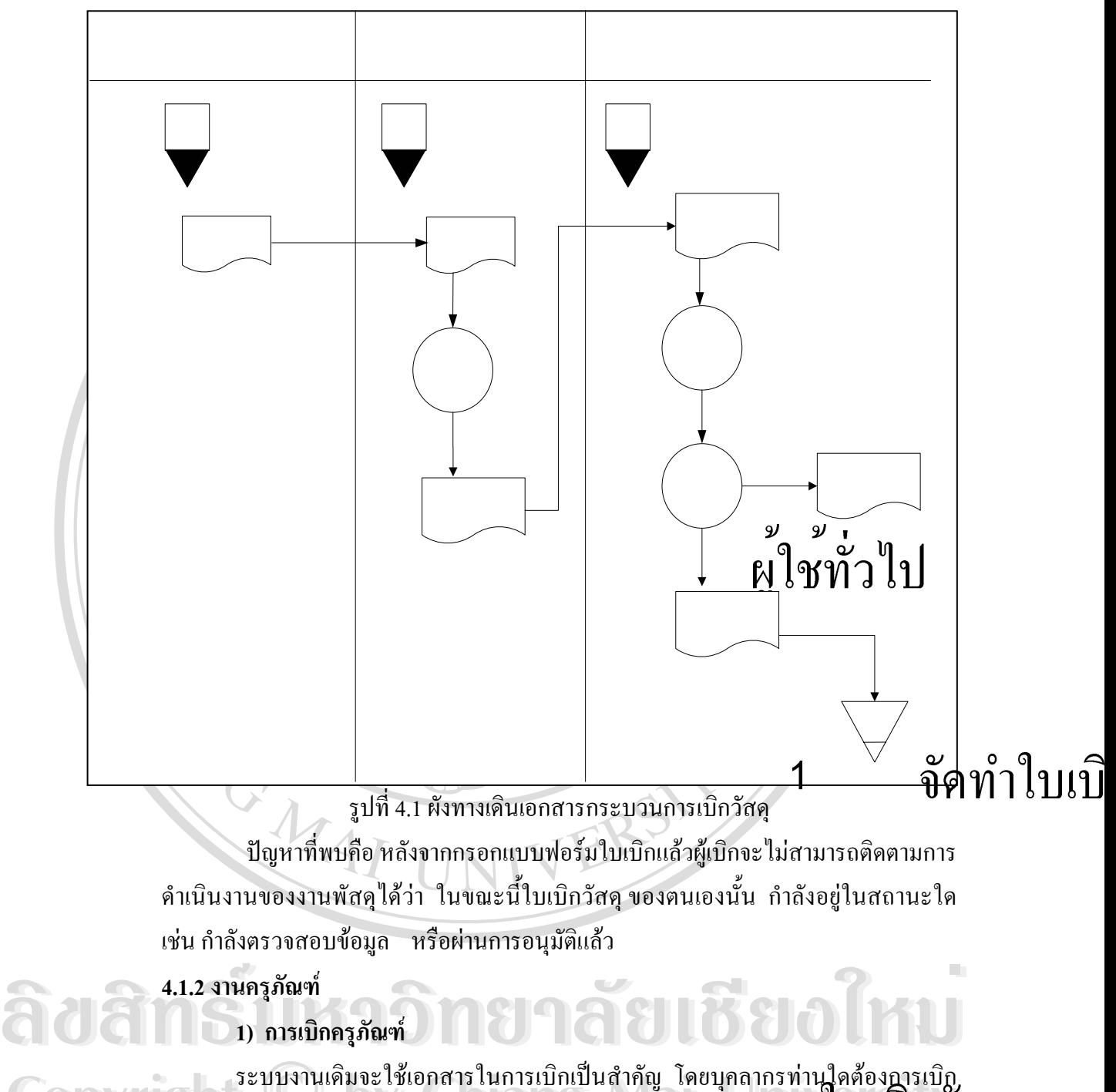

**1) การเบิกครุภัณฑ**

**Copyright by Chiang Mai University Copyright by Chiang Mai University** ครุภัณฑ จะตองกรอกแบบฟอรมการเบิกครุภัณฑ แลวสงมาท งานพัสดุ ซ งจะสามารถ หวันน ที่ ระคองกรอกเบบพองมการเบกครูรณ์ ที่ แถวถงากงานพฤต อ**รมอง แล**ะเหนื่อ<br>มารับของได้หลังจากที่ผ่านการอนุมัติ หรือหากไม่ผ่านการอนุมัติอันเนื่องมาจากสาเหตุต่างๆ<br>เช่น ไม่บีดรกัดเต*้* หรือ กำลังดำเบิบการจัดตื้อ/ จัดจ้าง เจ้ ี่ ึ่ มารับของใด้หลังจากที่ผ่านการอนุมัติ หรือหากใม่ผ่านการอนุมัติอันเนื่องมาจากสาเหตุต่างๆ ื่ เช่น ไม่มีครุภัณฑ์ หรือ กำลังดำเนินการจัดซื้อ/ จัดจ้าง เจ้าหน้าที่พัสคุจะทำการแจ้งไปยังผู้ ื้ ี่ เบิกอีกคร งหนึ่ง ดังแสดงในรูปที่ 4.2 ั้

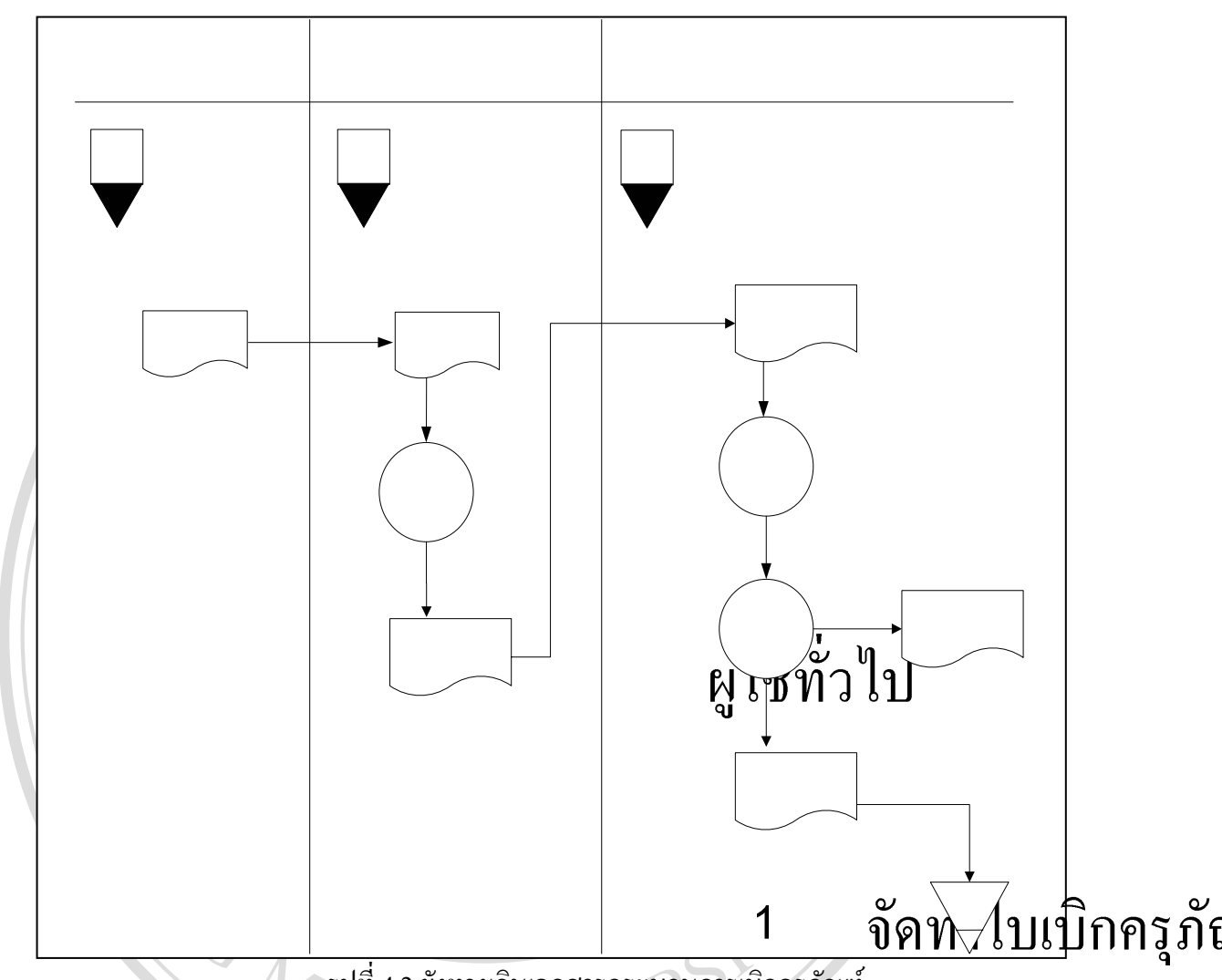

18

รูปที่ 4.2 ผังทางเดินเอกสารกระบวนการเบิกครุภัณฑ์ ปญหาท พบคือ หลังจากกรอกแบบฟอรมใบเบิกแลวผูเบิกจะไมสามารถติดตามการ ี่ ดำเนินงานของงานพัสดุใด้ว่า ในขณะนี้ใบเบิกครุภัณฑ์ ของตนเองนั้น กำลังอยู่ในสถานะ ั้ ใดเชน กําลังตรวจสอบขอมูล หรือผานการอนุมัติแลว

## **2) การยืม/คืนครุภัณฑ**

้<br>**พร้อย การยืม/คืนครุภัณฑ์**<br>ระบบงานเดิมจะใช้เอกสารในการยืมเป็นสำคัญ โดยบุคลากรทานใดต้องการ จะต้อง **Copyright by Chiang Mai University Copyright by Chiang Mai University All rights reserved All rights reserved** เจาหนาที่พัสดุจะติดตอใหมารับของทันทีหรือใหเจาหนาท นําไปใหท หนวยงานของผูยืม ดัง กรอกแบบฟอร์มการยืม/คืนครุภัณฑ์ แล้วส่งมาที่งานพัสดุ ในกรณีที่ผ่านการอนุมัติ ี่ ี่ แสดงในรูปที่ 4.3

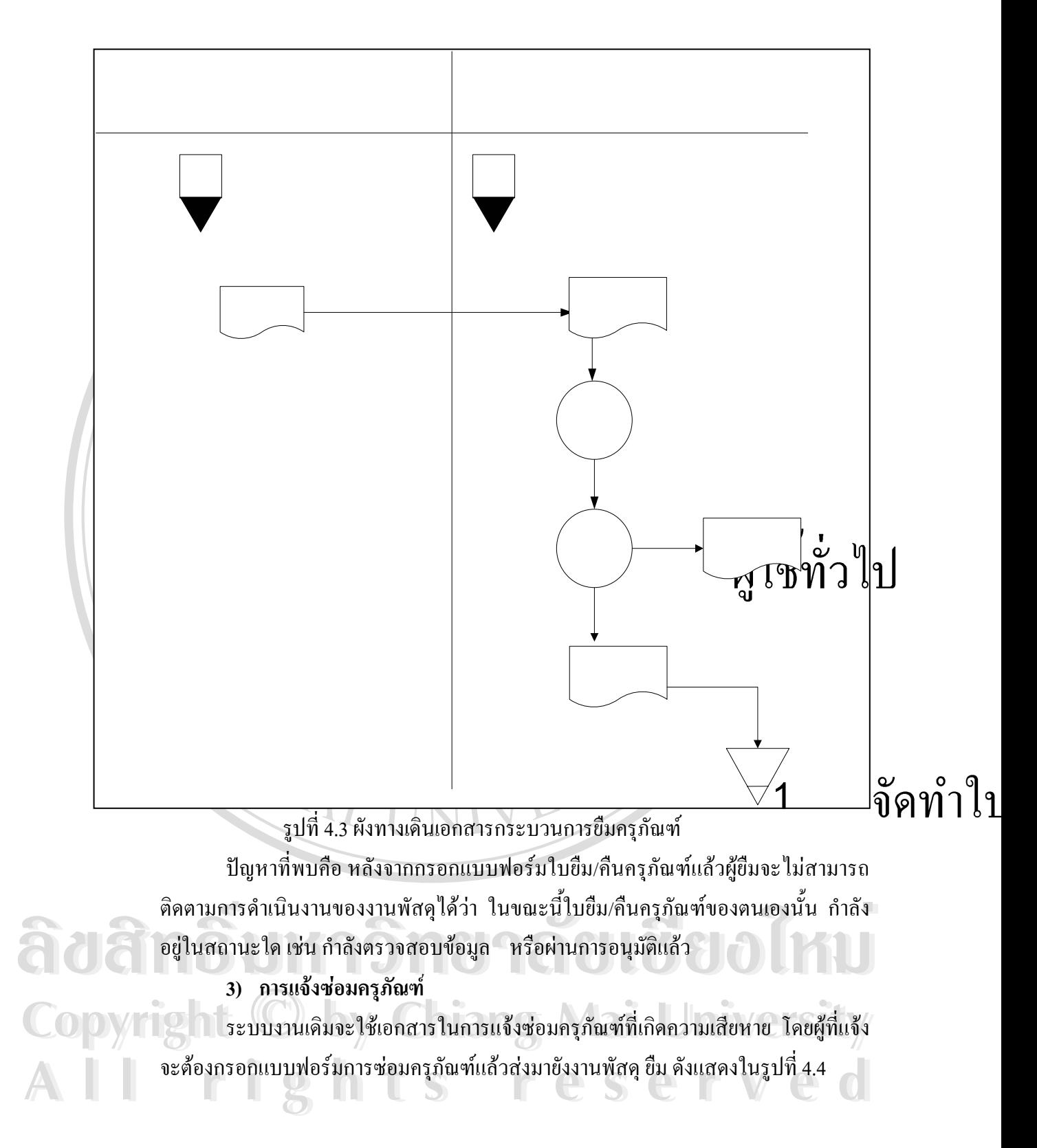

ใบยืมครูร์

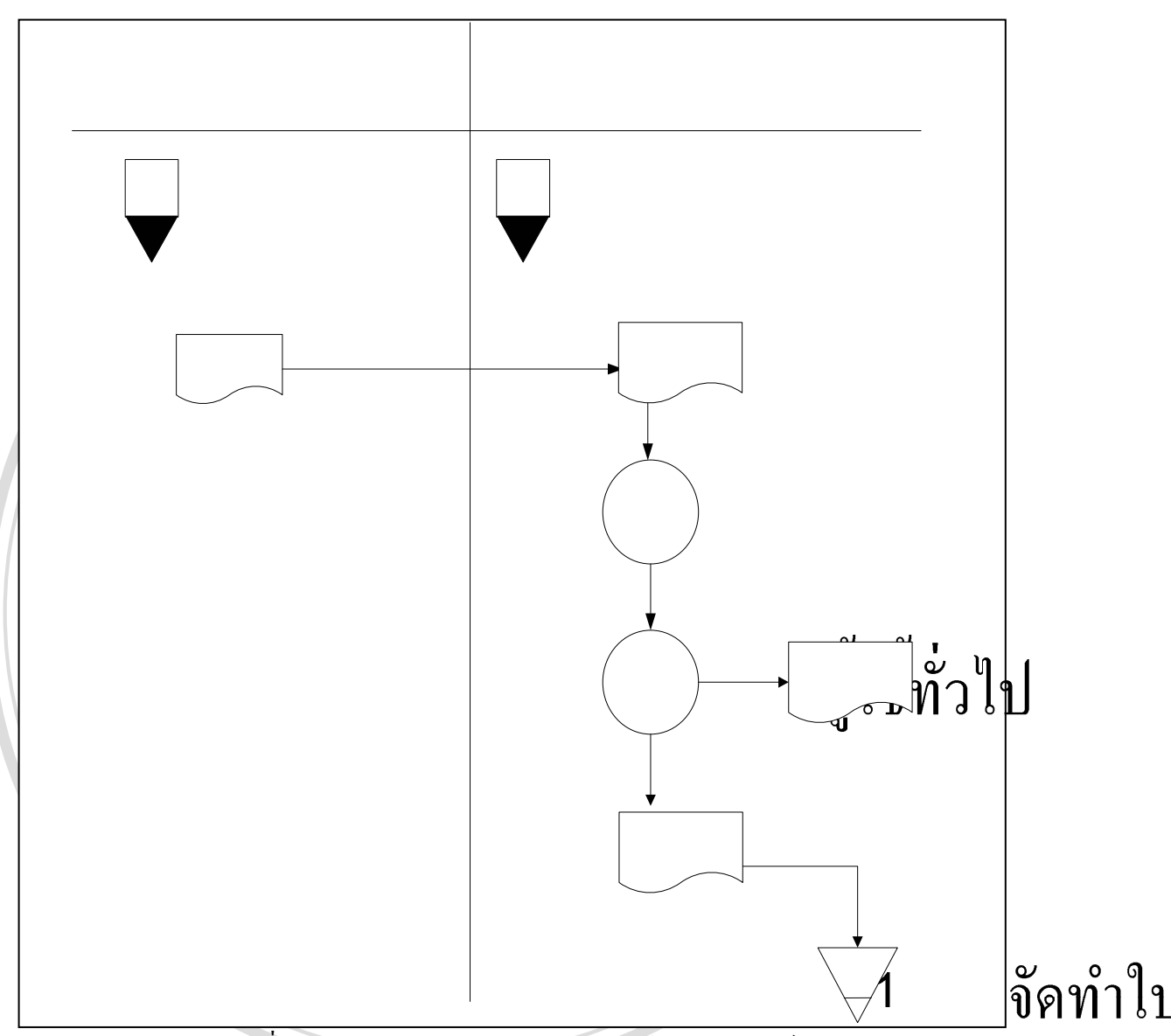

รูปที่ 4.4 ผังทางเดินเอกสารกระบวนการแจ้งซ่อมครุภัณฑ์ ปัญหาที่พบคือ ผู้แจ้งจะ ไม่สามารถติดตามการคำเนินงานของงานพัสดุ ได้ ว่า ได้ทำ ี่ ื้อง ความ คุณจงะ เมล เมาะเพพพ เมทารพ แนนง เนของงานพลพุ เพ ภายทา<br>คารดำเนินงานไปถึงขั้นไหนแล้ว เช่นได้รับการตรวจซ่อมแล้ว<br>**4.1.3 การออกรายงาน** การคำเนินงานไปถึงขั้นไหนแล้ว เช่นได้รับการตรวจซ่อมแล้ว **4.1.3 การออกรายงาน Copyright by Chiang Mai University Copyright by Chiang Mai University** ระบบงานเดิมมีระบบบัญชี 3 มิติทำหน้าที่ การจัดซื้อจัดจ้าง(PR/PO) การขึ้นทะเบียน ์<br>เ ึ้ **All rights reserved** ครุภัณฑ (FA) และระบบ Inventory ของวัสดุ และมีการเก็บขอมูลตางๆ ไวเปนเอกสารอีกคร งหนึ่ง ิครุภัณฑ์ (FA) และระบบ Inventory ของวัสดุ และมีการเก็บข้อมูลต่างๆ ไว้เป็นเอกสารอีกครั้งหนึ่ง<br>เนื่องจากระบบบัญชี 3 มิติ จะมีลักษณะของฐานข้อมูลที่ไม่สามารถปรับเปลี่ยนตามความ ั้ ื่ ด้องการของผู้ใช้ในแต่ละคณะได้ เพราะจะต้องใช้เป็นมาตรฐานเดียวกันทั้งมหาวิทยาลัย ดังนั้น<br>ข้อมูลที่ได้จึงไม่ตรงกับความต้องการภายในคณะบริหารธุรกิจ ั้ ั้ ี่ไดจึงไมตรงกับความตองการภายในคณะบริหารธุรกิจ ใบแจ<sup>้</sup>งซ

ครูภัณะ

ปญหาท พบ ี่

- ระบบ การจัดซ อจัดจาง(PR/PO) ไมสามารถนําขอมูลท ี่ไดมาทํารายงานในรูปแบบที่ ื้ ด้องการได้
- การขึ้นทะเบียนครุภัณฑ์ (FA) ไม่สามารถนำข้อมูลที่ได้มาทำรายงานในรูปแบบที่ ึ้ ตองการได
- ระบบคลังของวัสดุ ไม่สามารถนำข้อมูลที่ได้มาทำรายงานในรูปแบบที่ ตองการได
- ระบบงานเดิมที่เป็นเอกสารทำให้ยากแก่การปรับปรุงแก้ไข ค้นหา ข้อมูลต่างๆ
	- ระบบงานที่มีไมครอบคลุมระบบงานพัสดุทั้งหมดเชน ไมมีการเก็บประวัติการซอม ครุภัณฑ์ "ไม่มีการเก็บประวัติการเบิกครุภัณฑ์ จึงไม่สามารถนำมาจัดทำรายงานให้ อยูในรูปแบบที่ตองการได

## **4.2 การวิเคราะหระบบ (Analysis)**

จากการศึกษาปญหา พบสาเหตุของปญหาคือ ระบบบัญชี 3 มิติไมยืดหยุนและไมตรงกับ ความตองการ และขอมูลตางๆ ที่จําเปนตองใชจะเก็บในรูปแบบเอกสาร ทําใหเกิดความไมสะดวกใน การทำธุรกรรมต่างๆ นอกจากนี้จากการรวบรวมข้อมูล และวิเคราะห์ปัญหา สามารถนำมากำหนด ความตองการของระบบใหม โดยการนําระบบสารสนเทศเขามาชวยในการดําเนินงานของงานพัสดุ ซึ่งจะตองสอดรับกับระบบบัญชี 3 มิติซึ่งจะตองสอดรับกับระบบสารสนเทศของคณะ เพ อเพิ่ม ประสิทธิภาพในการดำเนินงานของงานพัสดุให้ดียิ่งขึ้น โดยสรุปได้ดังนี้ ี้

- สรางระบบที่มีการเก็บบันทึกขอมูลและรายละเอียดของวัสดุแตละชนิด
- สรางระบบที่มีการเก็บบันทึกขอมูลและรายละเอียดของครุภัณฑแตละชนิด
- สรางระบบที่มีการเก็บบันทึกขอมูลและรายละเอียดของใบเบิกวัสดุ
- **ÅÔ¢ÊÔ·¸ÔìÁËÒÇÔ·ÂÒÅÑÂàªÕ§ãËÁè ÅÔ¢ÊÔ·¸ÔìÁËÒÇÔ·ÂÒÅÑÂàªÕ§ãËÁè** สรางระบบที่มีการเก็บบันทึกขอมูลและรายละเอียดของการซอมครุภัณฑ - สรางระบบที่มีการเก็บบันทึกขอมูลและรายละเอียดของใบเบิกครุภัณฑ
- **COPYRIGHT โดยมาจะบบทมการเกบบนทกขอมูลและรายละเอยตของการยืมครุภัณฑ์ FSTLY** - สรางระบบที่มีการเก็บบันทึกขอมูลและรายละเอียดของการยืมครุภัณฑ
	- สรางระบบที่มีการเก็บบันทึกขอมูลของบริษัท
- **All rights reserved All rights reserved** สรางระบบที่มีการเก็บบันทึกขอมูลของผูใช
	- สรางระบบท รองรับการสืบคนขอมูล และรายงานขอมูลตางๆ ี่
	- สรางระบบท สามารถตรวจสอบจํานวนครุภัณฑ วัสดุ ี่
	- สรางระบบที่งายตอการใชงาน และสามารถทดแทนการบันทึกดวยเอกสาร

- สร้างระบบที่สามารถออกรายงานเพื่อช่วยในการบริหารงาน เช่น รายงานวัสดุ  $\mathcal{L}^{\mathcal{L}}(\mathcal{L}^{\mathcal{L}})$  and  $\mathcal{L}^{\mathcal{L}}(\mathcal{L}^{\mathcal{L}})$  and  $\mathcal{L}^{\mathcal{L}}(\mathcal{L}^{\mathcal{L}})$ คงเหลือ ,รายงานวัสดุใกลหมด ,รายงานการเบิกวัสดุในแตละเดือน เปนตน

#### **4.3 การออกแบบระบบ (System Design)**

การออกแบบระบบ เป็นกระบวนการที่แสดงให้เห็นถึงขั้นตอนการทำงานที่เกิดขึ้ ั้ ี่ ึ้ น ใน ระบบและการเคลื่อนที่ของข้อมูลจากที่หนึ่งไปยังอีกที่หนึ่ง ซึ่งการออกแบบระบบครั้งนี้ ึ่ ั้ ผูพัฒนาระบบไดเลือกใชวิธีการออกแบบ โดยใชแผนผังกระแสขอมูล(DFD: Data Flow Diagram) ซ งมีสัญลักษณดังตาราง 4.1 ึ่

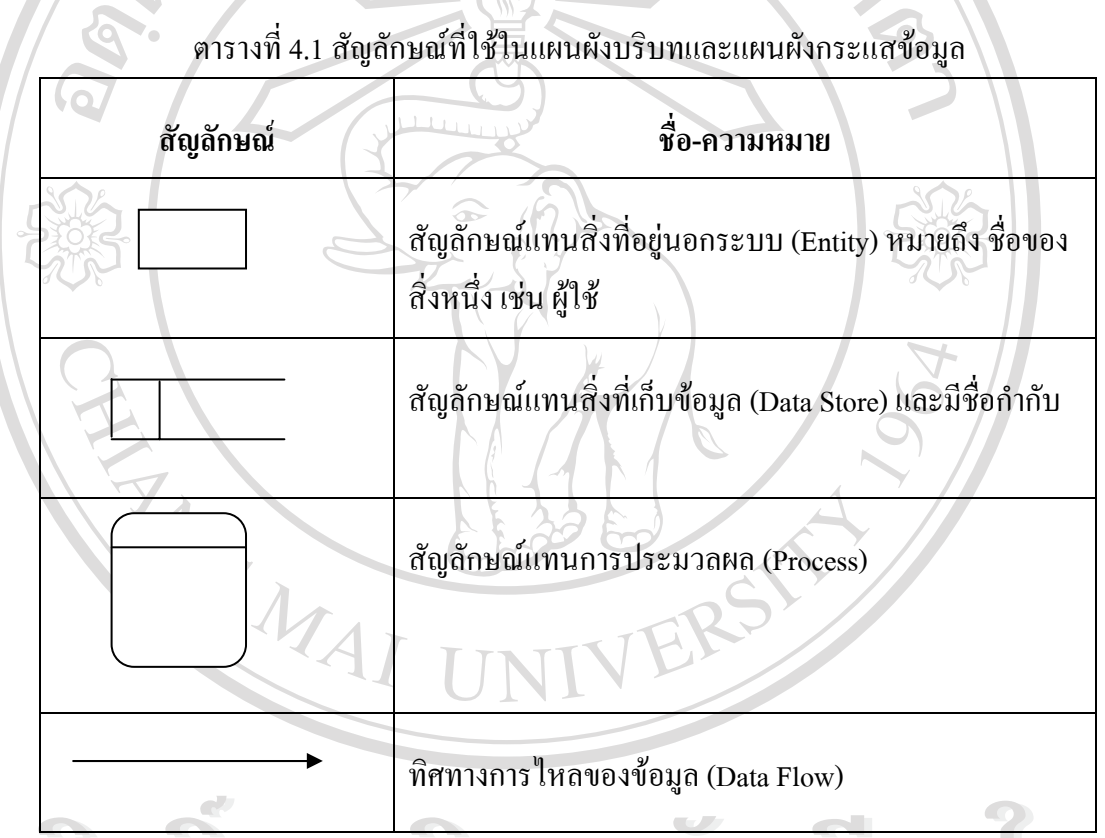

ื้อ อี อี โก รัว<br>ระบบงานที่จะพัฒนาขึ้นใหม่สามารถแก้ไขปัญหาต่างๆ ทำให้ได้สารสนเทศที่ถูกต้องและ **Copyright by Chiang Mai University Copyright by Chiang Mai University All ครองมือในการออกแบบระบบมาใช้ดังนี้**<br>
4.3.1 แผนผังบริบท(Context Diagram) ี่ สามารถที่จะพัฒนาระบบเพิ่มเติมใด้ถ้ามีความต้องการสารสนเทศใหม่ และการค้นคว้าอิสระนี้ผู้วิจัย ี่ ิ่ ֺ<u>֚</u>֖֚֟֡֟ ื่

## **4.3.1 แผนผังบริบท(Context Diagram)**

การออกแบบระบบเพื่อให้ทราบภาพรวมของระบบ และความสัมพันธ์ของระบบ สิ่งแวดล้อมที่เกี่ยวข้องกับระบบใช้แผนภาพที่เรียกว่า แผนผังบริบท ดังแสดงในรูปที่ 4.5 ิ่ ี่ ี่

**ÅÔ¢ÊÔ·¸ÔìÁËÒÇÔ·ÂÒÅÑÂàªÕ§ãËÁè ÅÔ¢ÊÔ·¸ÔìÁËÒÇÔ·ÂÒÅÑÂàªÕ§ãËÁè** รูป4.5 แผนผังบริบท การพัฒนาระบบสารสนเทศระบบงานพัสดุ  $\bullet$  **Copyright 4.3.2 เผนผังกระแสข้อมูล(Data Flows Diagram) ข้า ๆ คลากรใน All rights reserved All rights reserved** แผนผังกระแสขอมูลเปนแผนผังท ี่ใชแสดงการไหลของขอมูลในระบบระหวาง คณะบริหารธรกุ ิจ มหาวิทยาลัยเชียงใหม กระบวนการต่างๆ จากแผนผังบริบทในข้อ 4.3.1 ได้แสดง**ให้โน่เส้งใช่ ะี หิกใญ้เพิ่ชิ**กในระบบ แผนผังกระแสข้อมูลระดับต่างๆ จะแสดงให้เห็นถึงการไหลของข้อมูลในระบบผ่านกระบวนการ หลักตางๆ ดังแสดงในรูปที่ 4.6-4.19

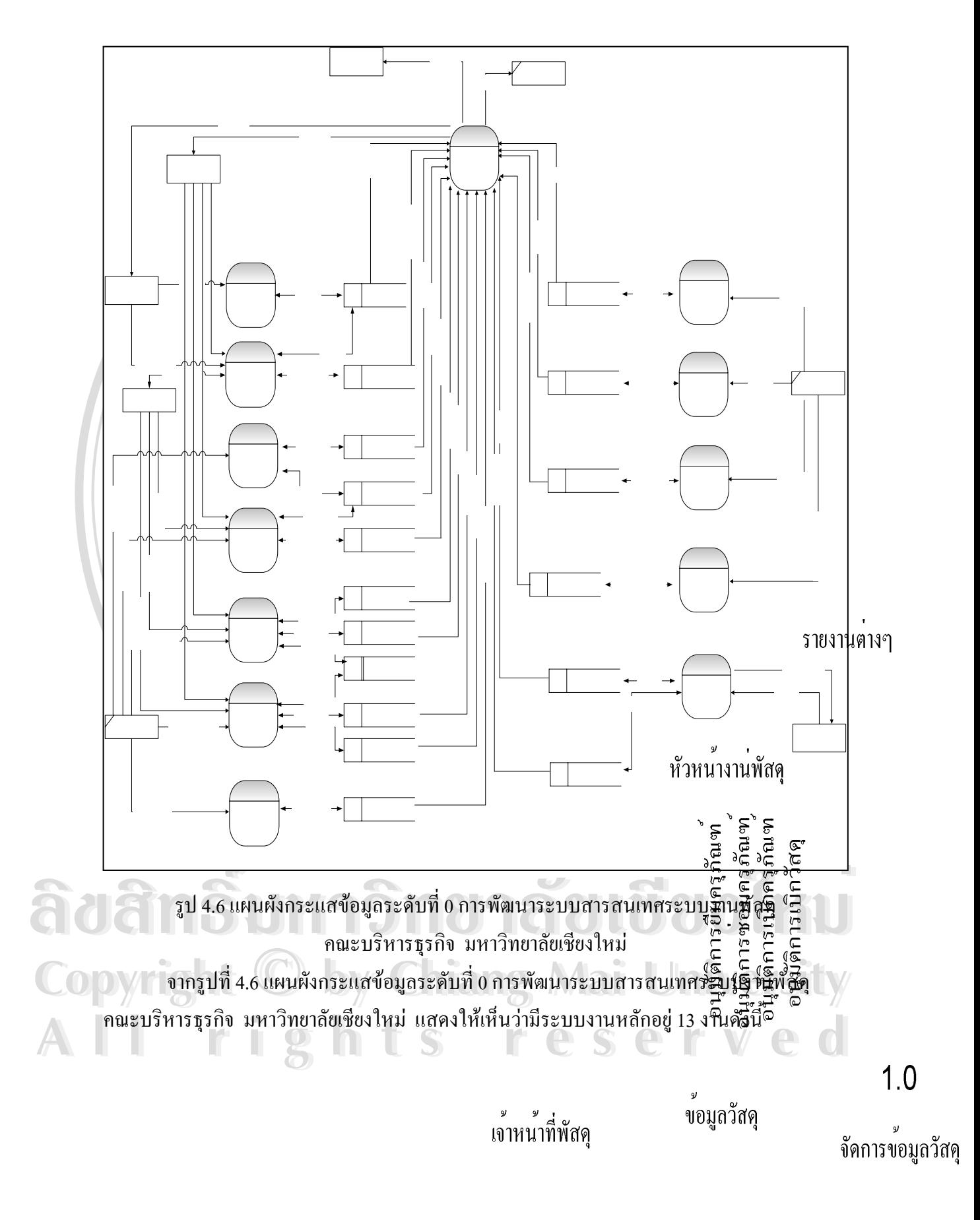

 $\boldsymbol{y}$ 

 $\mathfrak{g}$  a  $\mathfrak{g}$ 

 $2.0$ 

ระบบงานที่ 1 การจัดการข้อมูลวัสดุ เป็นระบบที่ช่วยให้เจ้าหน้าที่วัสดุทำการปรับปรุงข้อมูล วัสดุในฐานข้อมูล โดยระบบดังกล่าวจะประกอบด้วย 2 ระบบงานย่อยดังรูปที่ 4.7

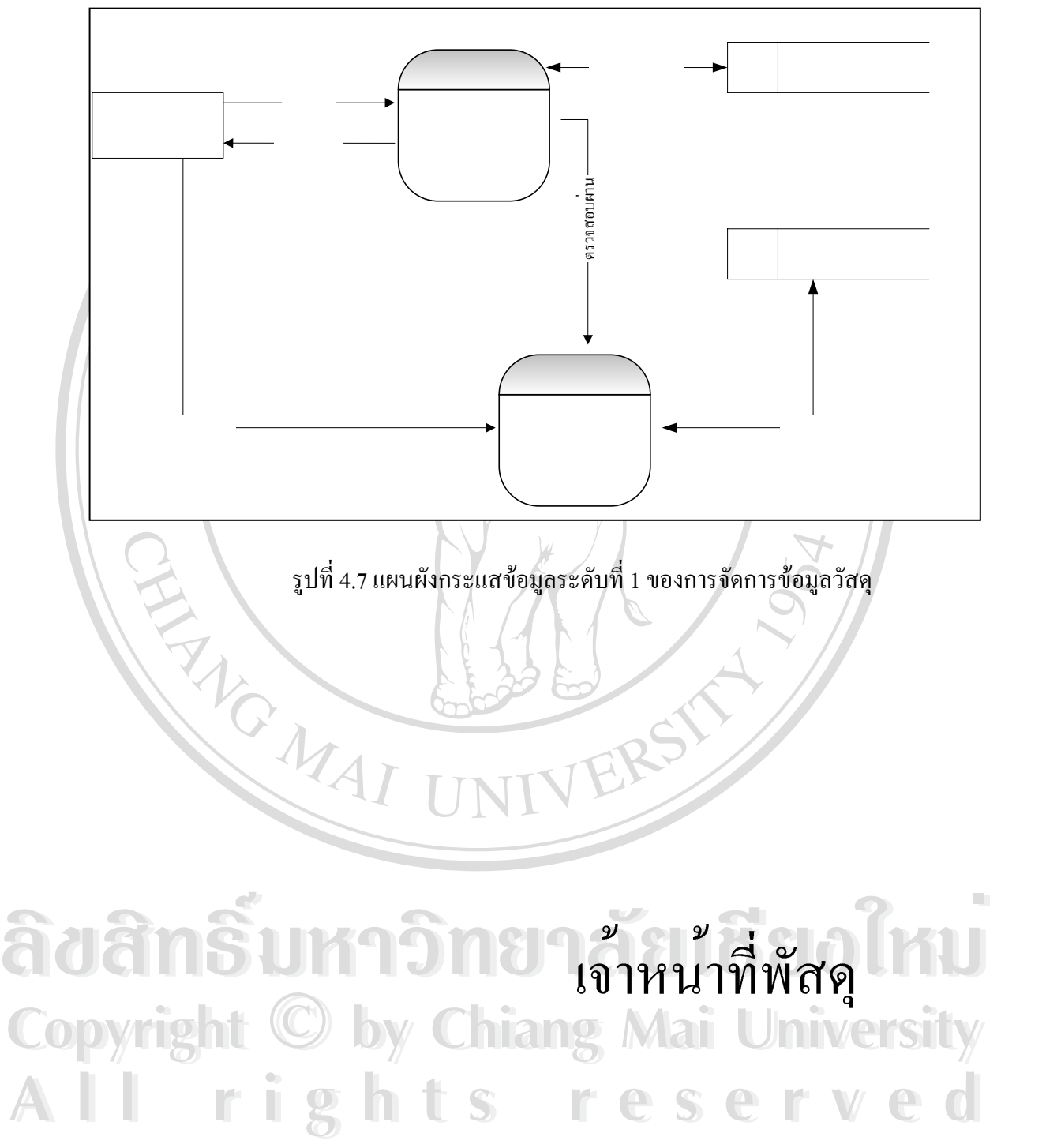

 $51$ 

การ

ระบบงานที่ 2 การจัดการข้อมูลใบเบิกวัสดุ เป็นระบบที่ช่วยให้เจ้าหน้าที่วัสดุทำการปรับปรุง ข้อมูลใบเบิกวัสดุในฐานข้อมูล และช่วยในการบันทึกข้อมูลใบเบิกวัสดุของบุคลากรในคณะ โดย ระบบดังกล่าวจะประกอบด้วย 3 ระบบงานย่อยดังรูปที่ 4.8

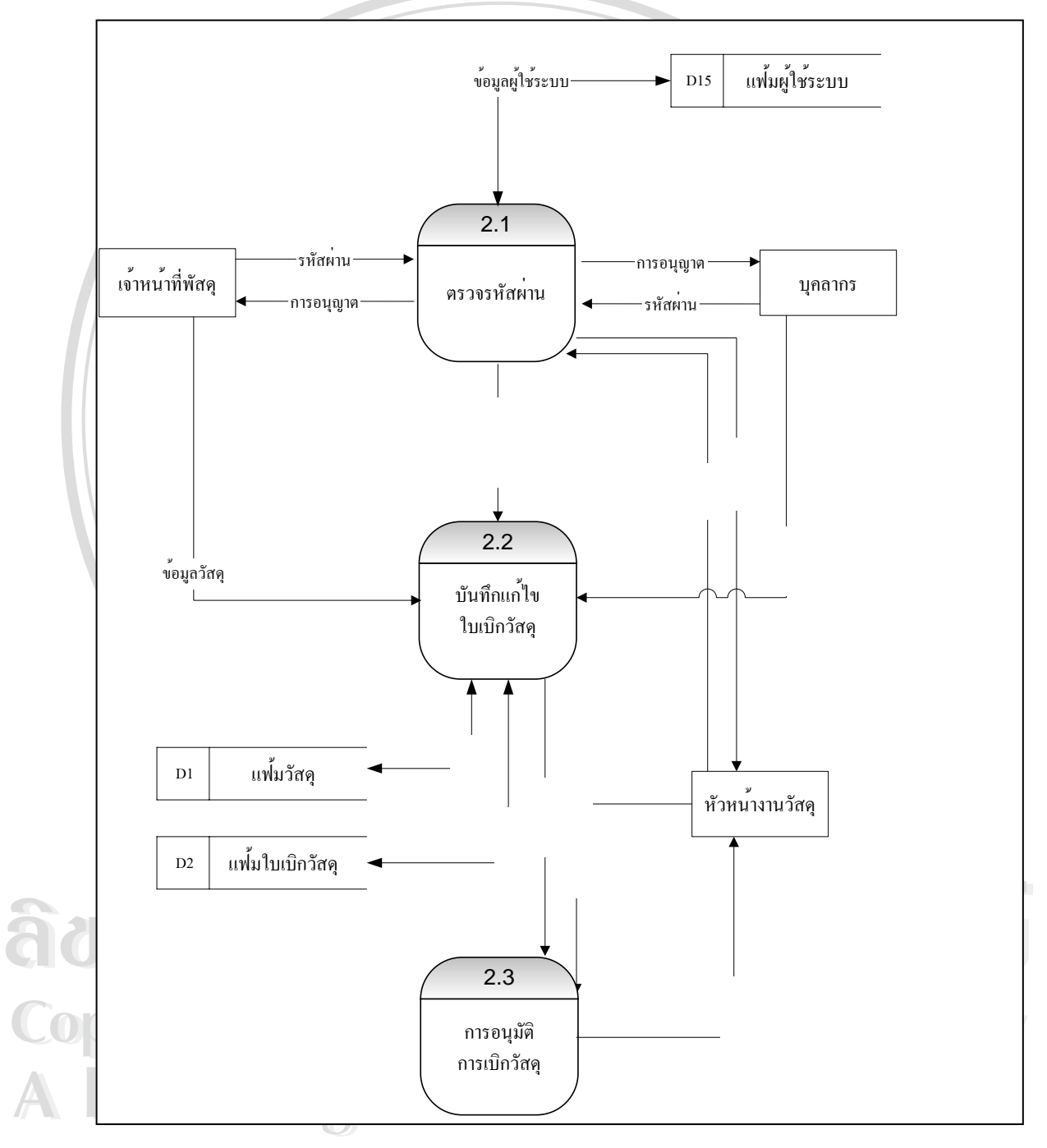

รูปที่ 4.8 แผนผังกระแสข้อมูลระดับที่ 1 ของการจัดการข้อมูลใบเบิกวัสดุ

ระบบงานที่ 3 การจัดการข้อมูลครุภัณฑ์ เป็นระบบที่ช่วยให้เจ้าหน้าที่วัสดุทำการปรับปรุง ข้อมูลครุภัณฑ์ในฐานข้อมูล โดยระบบดังกล่าวจะประกอบด้วย 2 ระบบงานย่อยดังรูปที่ 4.9

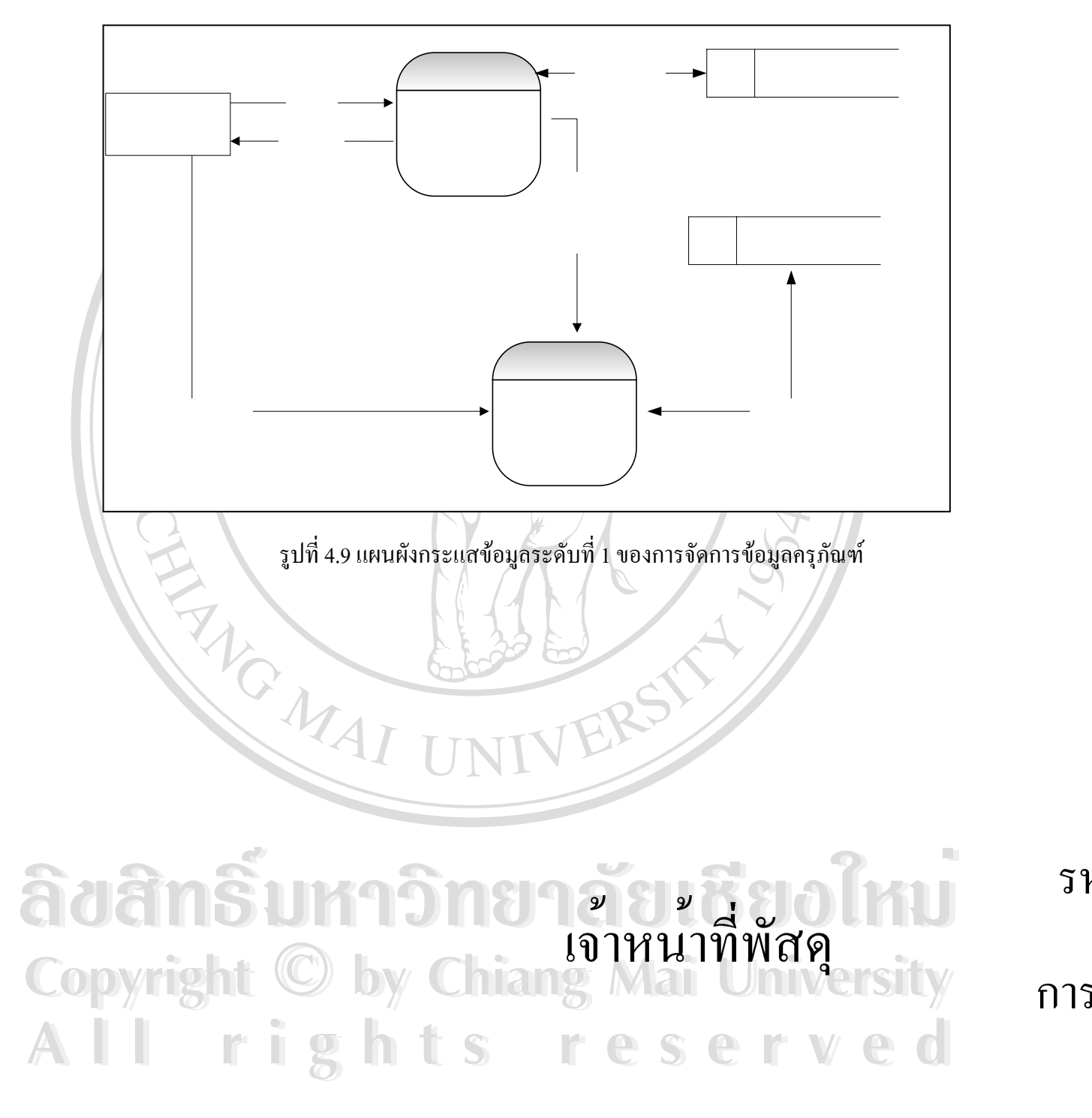

ระบบงานที่ 4 การจัดการข้อมูลใบเบิกครุภัณฑ์ เป็นระบบที่ช่วยให้เจ้าหน้าที่วัสดุทำการ ปรับปรุงข้อมูลใบเบิกครุภัณฑ์ในฐานข้อมูล และช่วยในการบันทึกข้อมูลการเบิกครุภัณฑ์ของ บุคลากรในคณะ โดยระบบดังกล่าวจะประกอบด้วย 4 ระบบงานย่อยดังรูปที่ 4.10

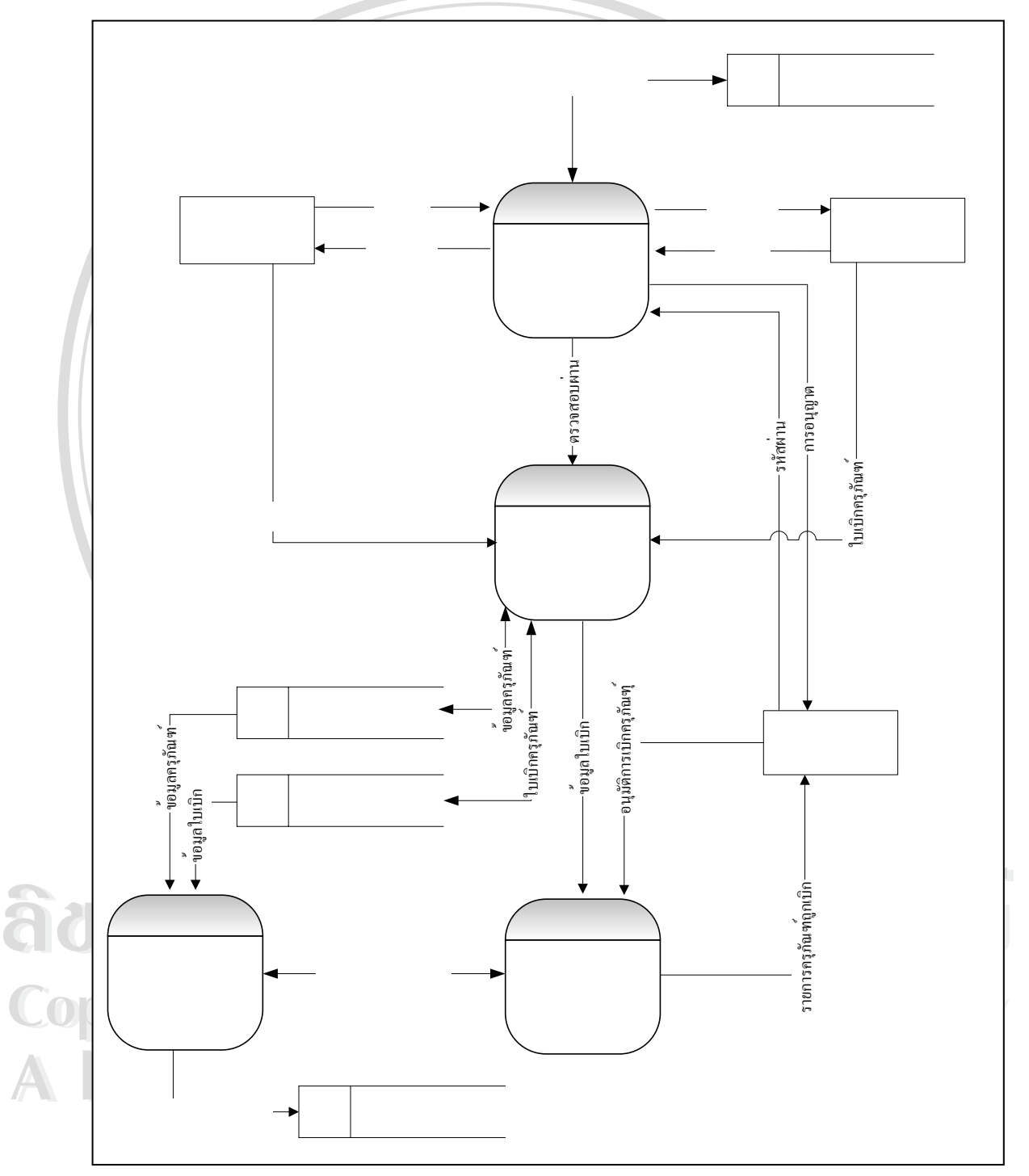

รูปที่ 4.10 แผนผังกระแสข้อมูลระดับที่ 1 ของการจัดการข้อมูลใบเบิกครุภัณฑ์

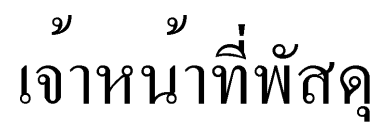

ระบบงานที่ 5 การจัดการข้อมูลใบแจ้งซ่อมครุภัณฑ์ เป็นระบบที่ช่วยให้เจ้าหน้าที่วัสดุทำการ ปรับปรุงข้อมูลใบแจ้งซ่อมครุภัณฑ์ในฐานข้อมูล และช่วยในการบันทึกข้อมูลการแจ้งซ่อมครุภัณฑ์ ของบุคลากรในคณะ โดยระบบดังกล่าวจะประกอบด้วย 4 ระบบงานย่อยดังรูปที่ 4.11

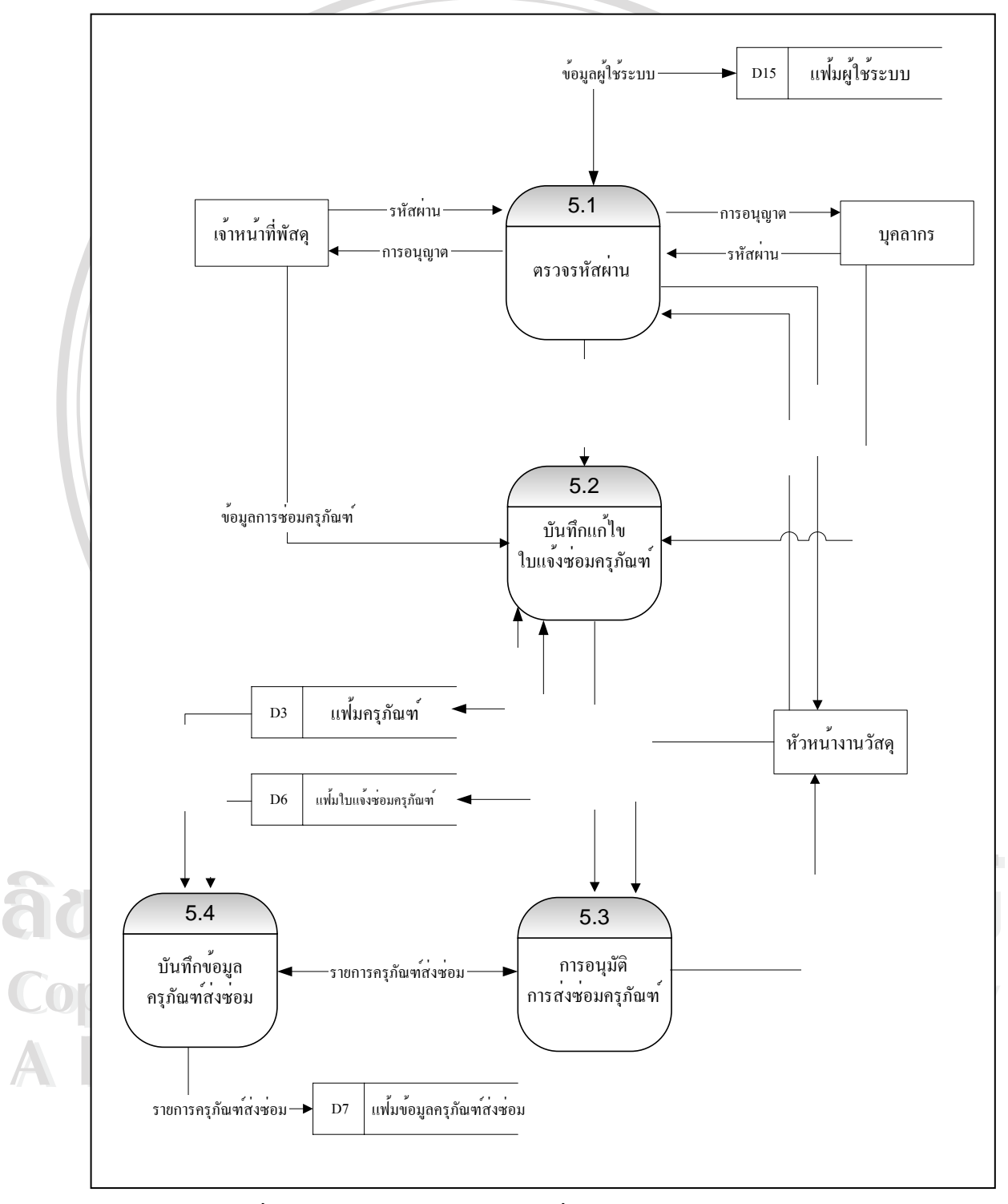

รูปที่4.11 แผนผังกระแสข้อมูลระดับที่ 1 ของการจัดการข้อมูลใบแจ้งซ่อมครุภัณฑ์

ระบบงานที่ 6 การจัดการข้อมูลใบยืมครุภัณฑ์ เป็นระบบที่ช่วยให้เจ้าหน้าที่วัสดุทำการ ปรับปรุงข้อมูลใบยืมครุภัณฑ์ในฐานข้อมูล และช่วยในการบันทึกข้อมูลการยืมครุภัณฑ์ของบุคลากร ในคณะ โดยระบบดังกล่าวจะประกอบด้วย 4 ระบบงานย่อยดังรูปที่ 4.12

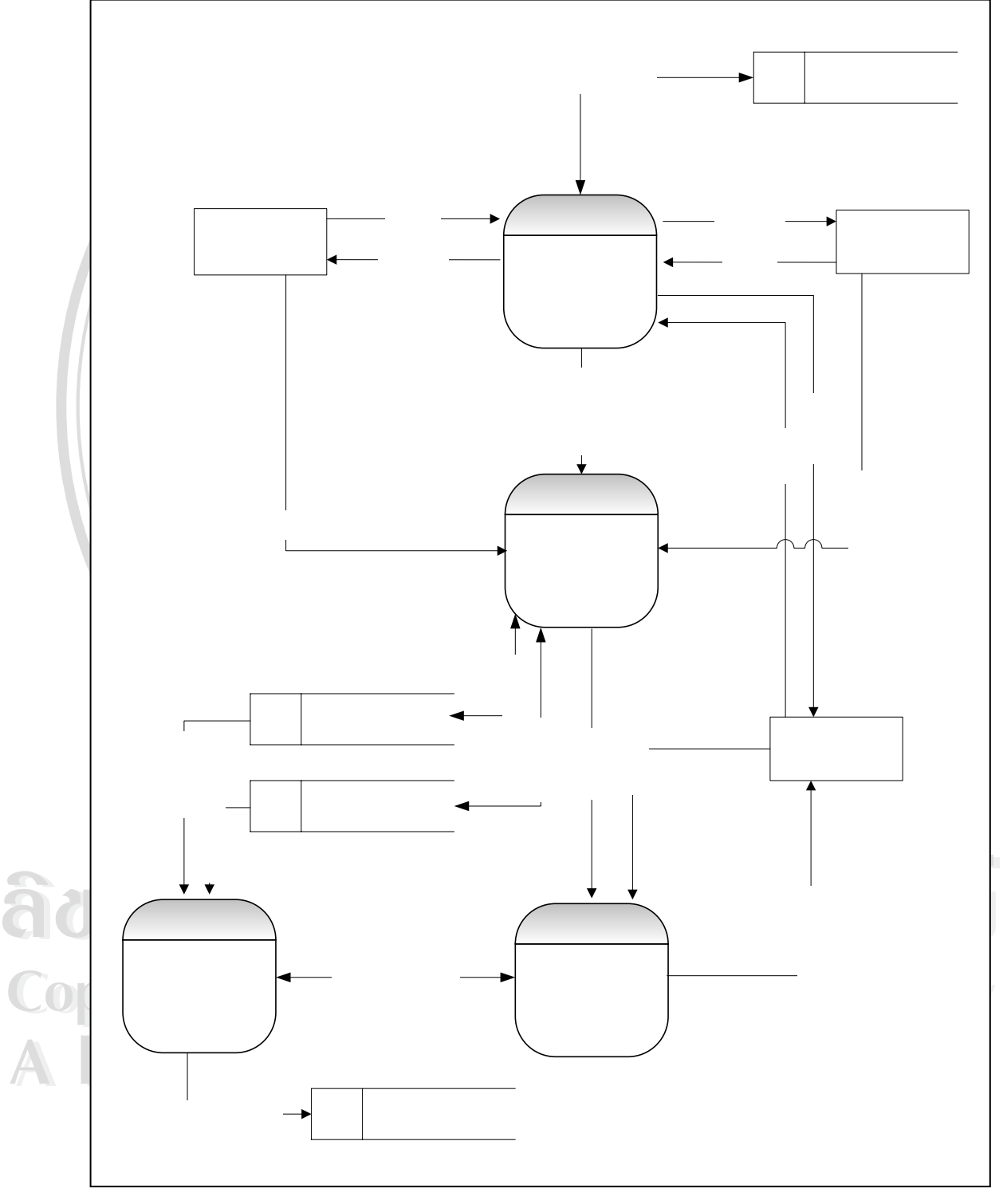

รูปที่ 4.12 แผนผังกระแสข้อมูลระดับที่ 1 ของการจัดการข้อมูลใบยืมครุภัณฑ์

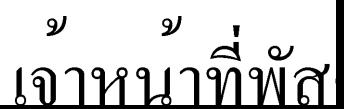

ระบบงานที่ 7 การบันทึกการใช้จ่ายงบประมาณ เป็นระบบที่ช่วยให้เจ้าหน้าที่วัสดุทำการ ปรับปรุงข้อมูลการใช้จ่ายงบประมาณในฐานข้อมูล โดยระบบดังกล่าวจะประกอบด้วย 2 ระบบงาน ยอยดังรูปที่ 4.13

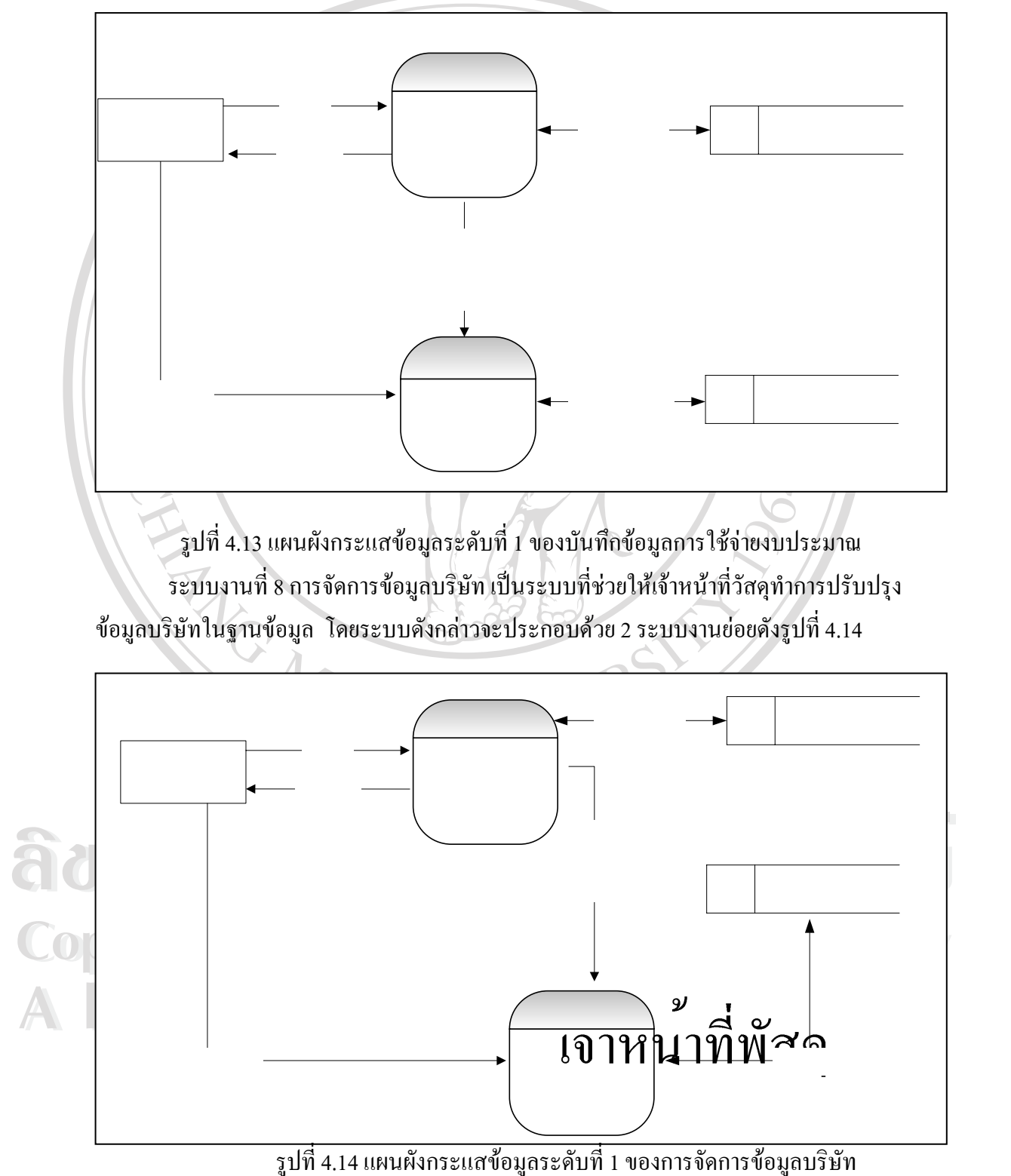

 $\mathfrak{J}$ 

ุกา

ระบบงานที่ 9 การจัดการข้อมูลใบตรวจรับ เป็นระบบที่ช่วยให้เจ้าหน้าที่วัสดุทำการปรับปรุง ข้อมูลใบตรวจรับในฐานข้อมูล โดยระบบดังกล่าวจะประกอบด้วย 2 ระบบงานย่อยดังรูปที่ 4.15

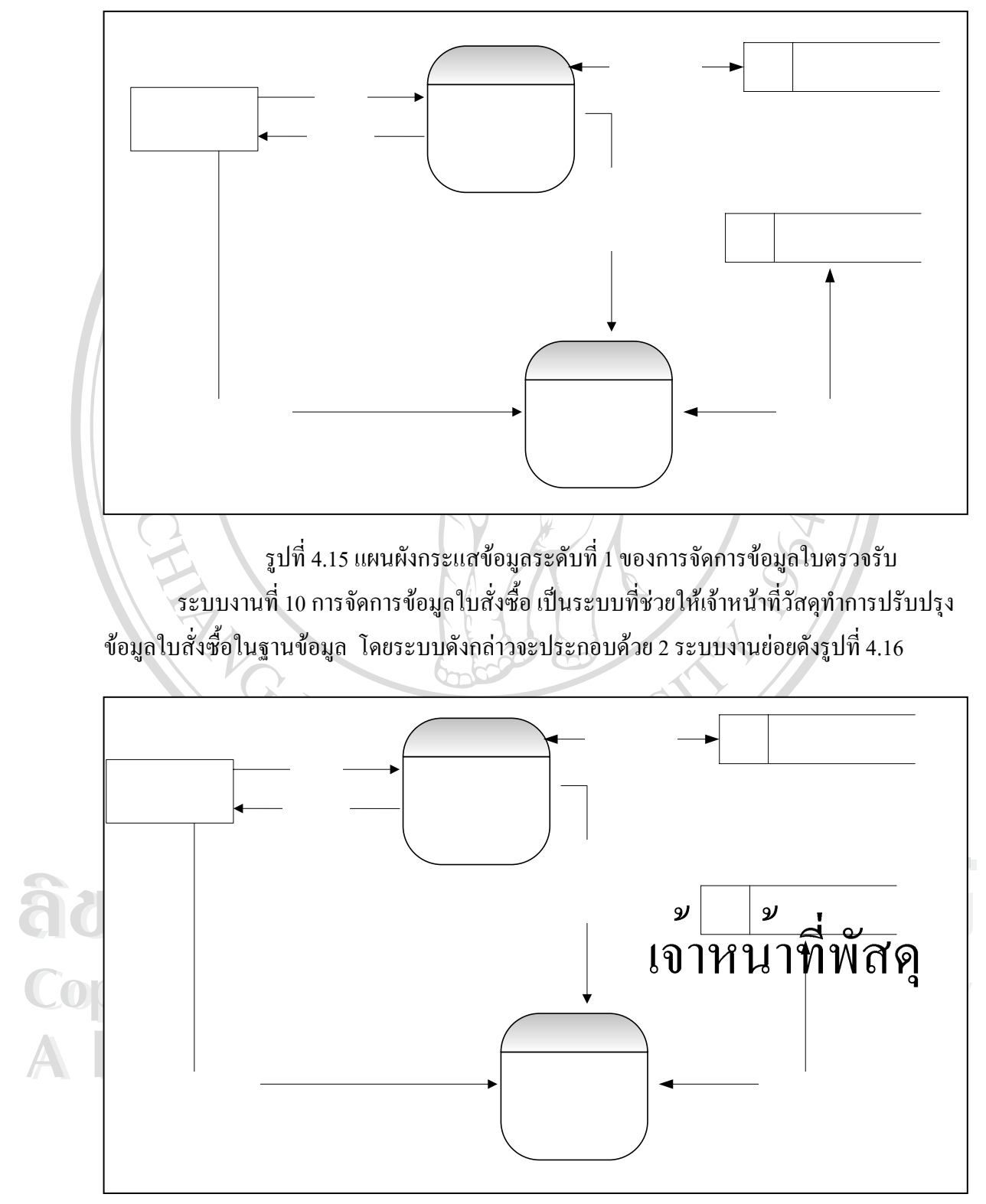

รูปที่ 4.16 แผนผังกระแสข้อมูลระดับที่ 1 ของการจัดการข้อมูลใบสั่งซื้อ

ระบบงานที่ 11 การจัดการข้อมูลใบขอซื้อ/ขอจ้าง เป็นระบบที่ช่วยให้เจ้าหน้าที่วัสดุทำการ ปรับปรุงข้อมูลใบขอซื้อ/ขอจ้างในฐานข้อมูล โดยระบบดังกล่าวจะประกอบด้วย 2 ระบบงานย่อยดัง รูปที่ 4.17

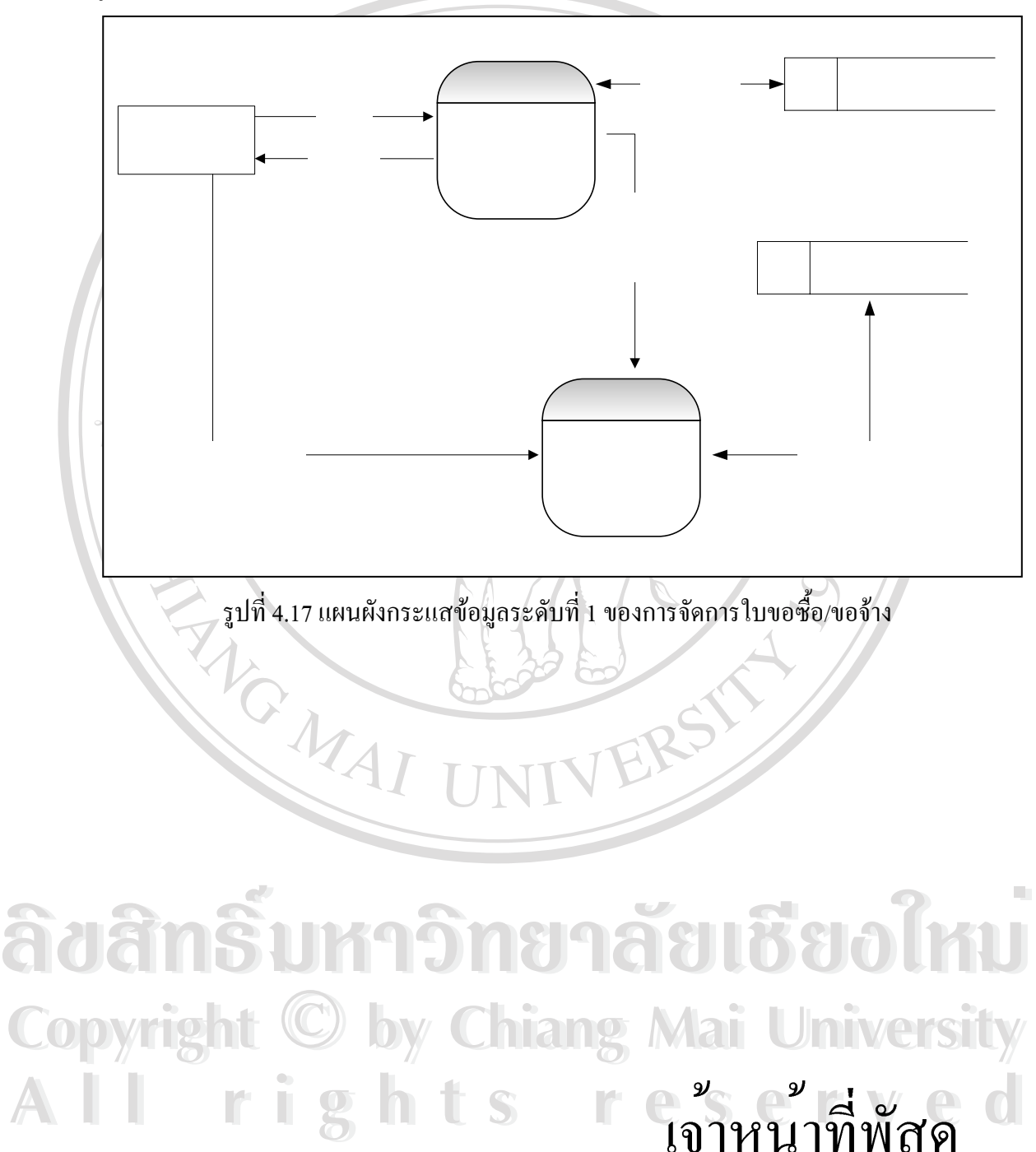

33

ระบบงานที่ 12 การจัดการข้อมูลการผู้ใช้ เป็นระบบที่ช่วยให้ผู้ดูแลระบบทำการปรับปรุง ข้อมูลผู้ใช้ในฐานข้อมูลและออกรายงานข้อมูลผู้ใช้ โคยระบบดังกล่าวจะประกอบด้วย 3 ระบบงาน ยอยดังรูปที่ 4.18

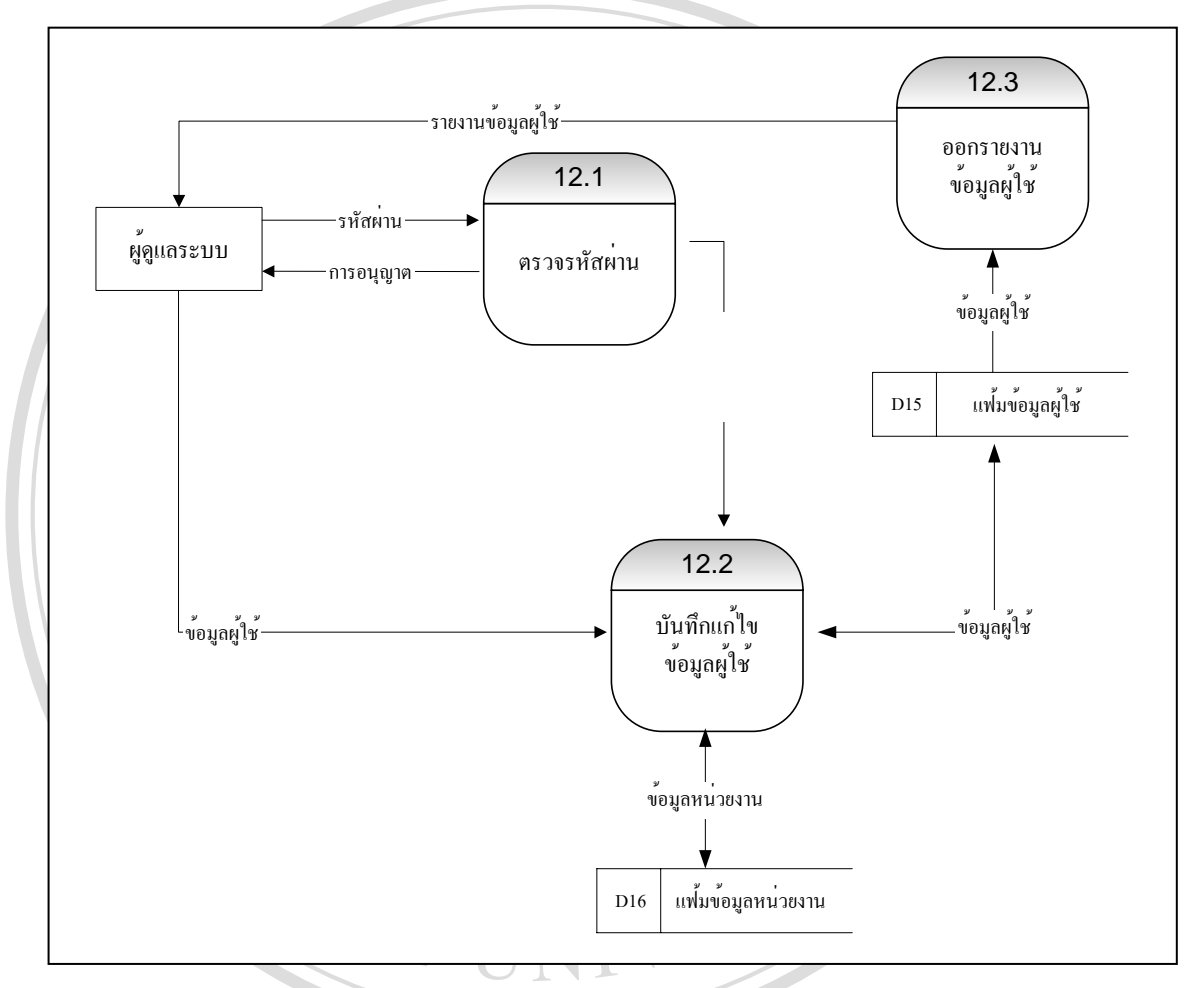

รูปที่ 4.18 แผนผังกระแสข้อมูลระดับที่ 1 ของการจัดการข้อมูลผู้ใช้ ี่

**ÅÔ¢ÊÔ·¸ÔìÁËÒÇÔ·ÂÒÅÑÂàªÕ§ãËÁè ÅÔ¢ÊÔ·¸ÔìÁËÒÇÔ·ÂÒÅÑÂàªÕ§ãËÁè Copyright by Chiang Mai University Copyright by Chiang Mai University All rights reserved All rights reserved**

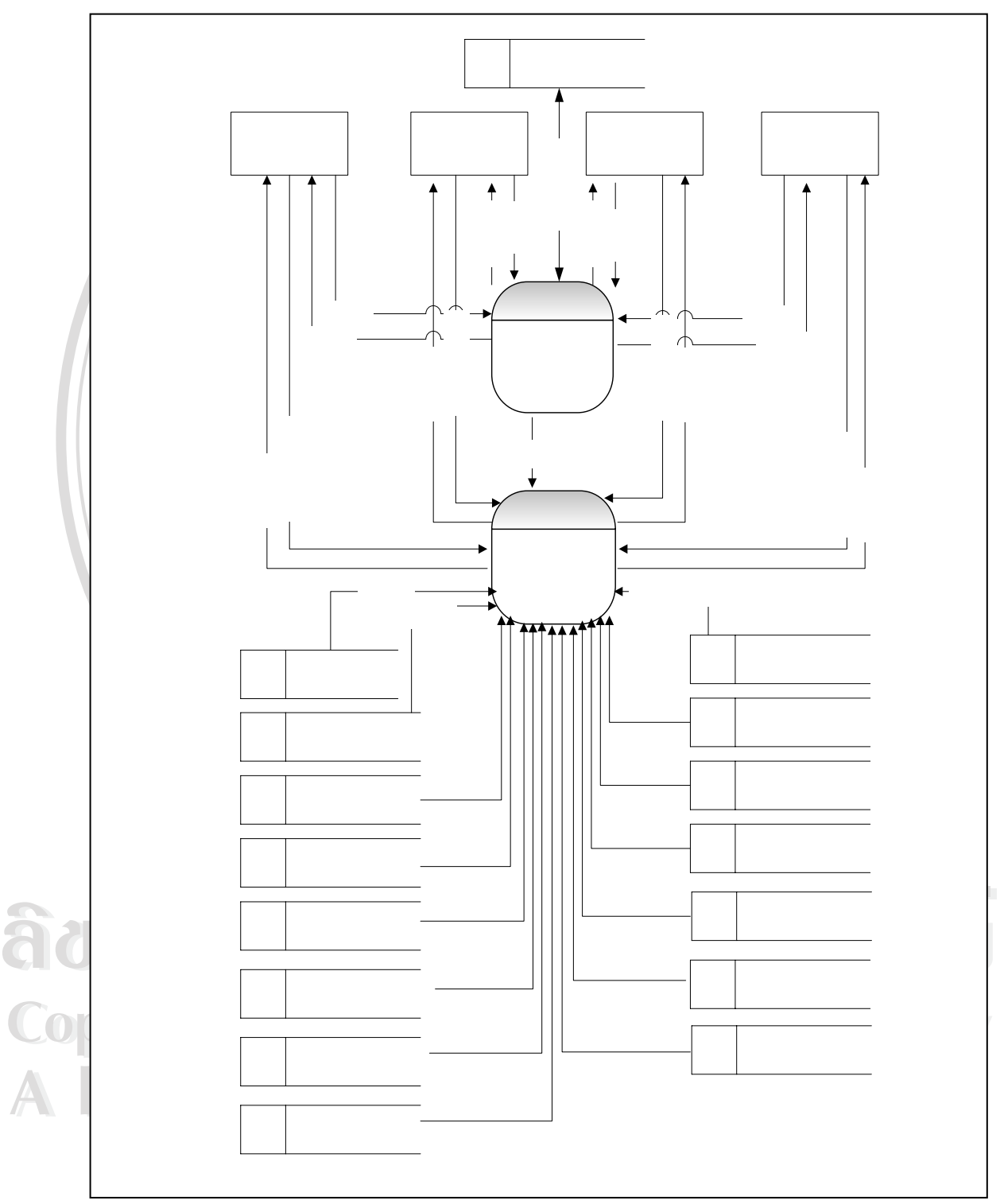

ระบบงานท 13 การออกรายงาน เปนระบบที่ชวยใหผูใชระบบทุกคนสามารถดูรายงานขอมูล ตามระดับการใช้งานของแต่ละคน โดยระบบดังกล่าวจะประกอบด้วย 2 ระบบงานย่อยดังรูปที่ 4.19

รูปที่ 4.19 แผนผังกระแสข้อมูลระดับที่ 1 ของการออกรายงาน

ผูบริห

## **4.3.3 การออกแบบฐานขอมูล**

ในการออกแบบโปรแกรมระบบสารสนเทศสำหรับงานพัสดุ คณะบริหารธุรกิจ มหาวิทยาลัยเชียงใหม่ ออกแบบให้มีตารางสำหรับเก็บข้อมูลของระบบนี้ โดยใช้ฐานข้อมูลของ MySQL(มายเอสคิวแอล) ชื่อวา "stores" ในฐานขอมูลโดยแบงออกเปน 34 ตาราง มีชื่อและลักษณะ ของข้อมูลที่จัดเก็บ ดังแสดง ในตารางที่ 4.2 และ รายละเอียดแต่ละตาราง ดังแสดงใน ตารางที่ 4.2 – 4.36

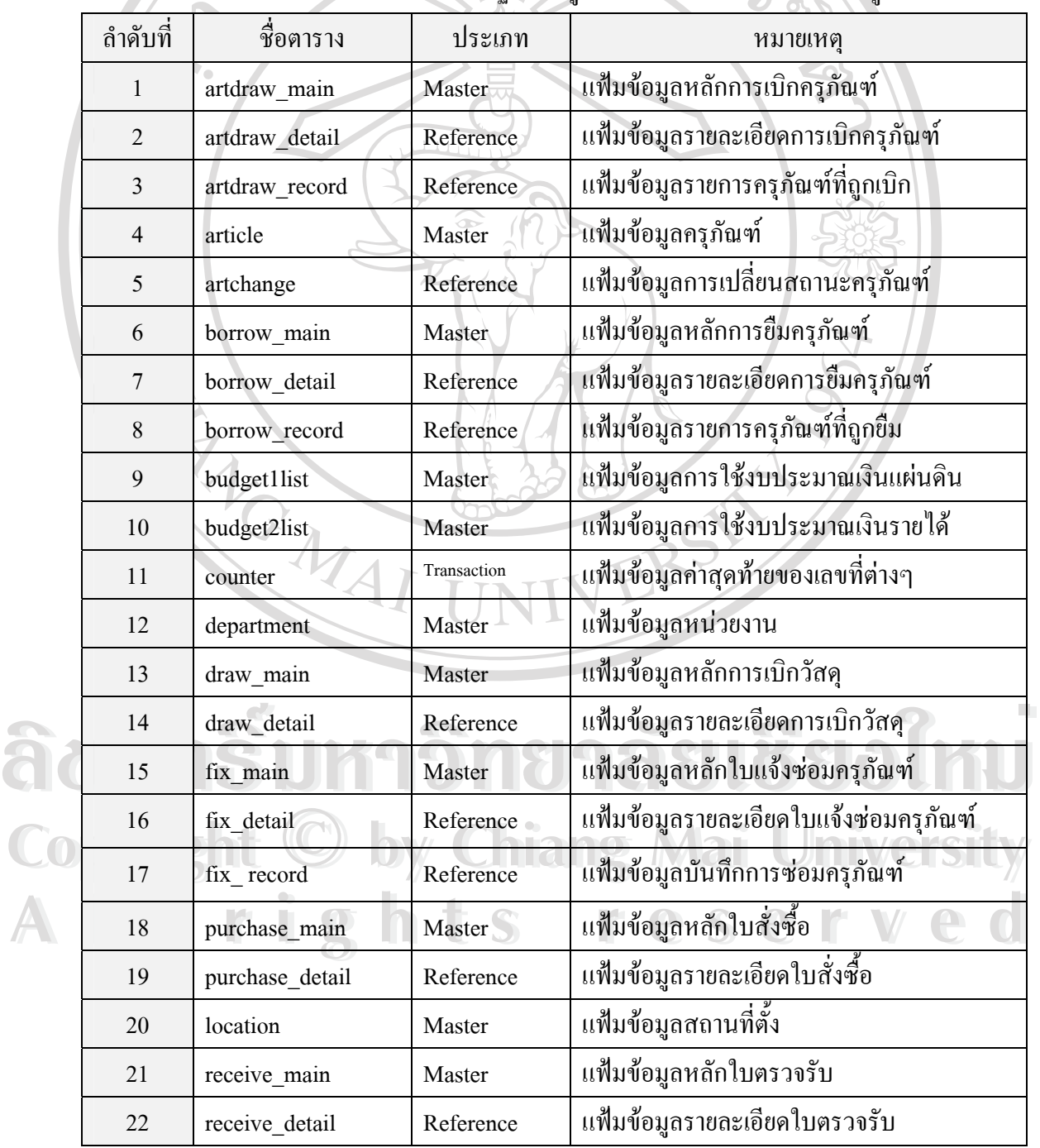

ตาราง 4.2 แสดงรายชื่อตารางฐานข้อมูลและรายละเอียดการจัดเก็บข้อมูล ื่

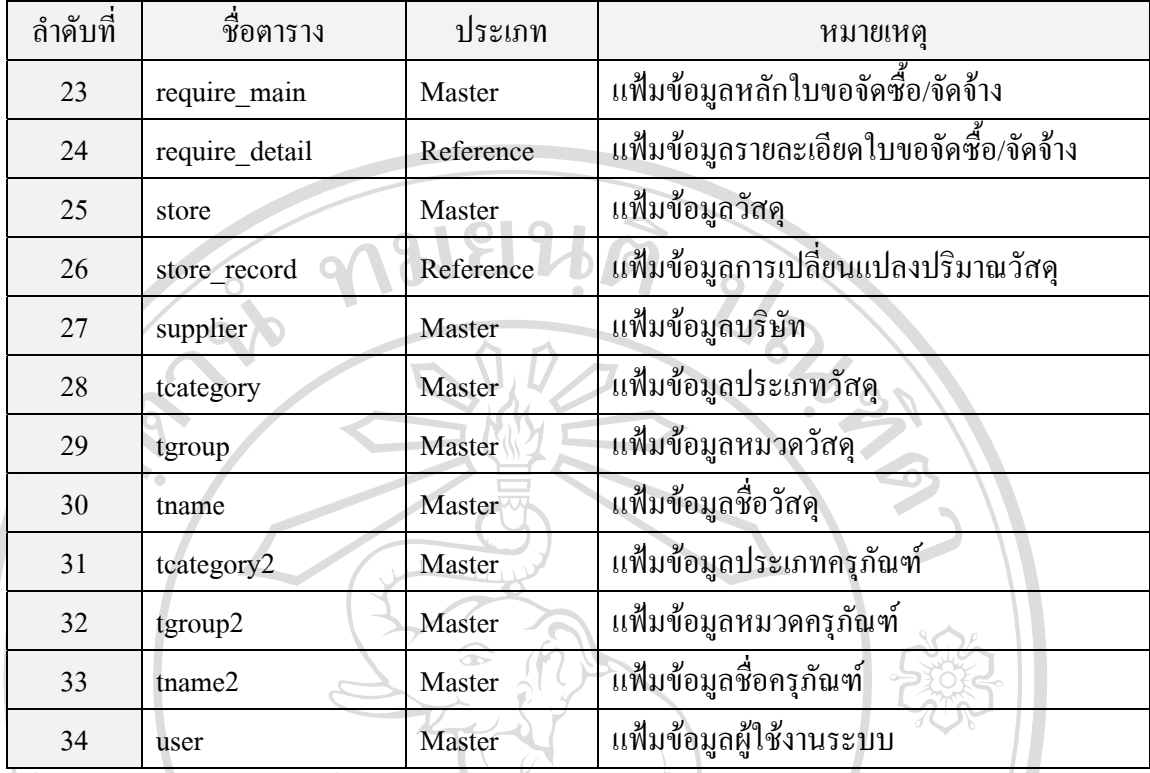

ซึ่งแต่ละตารางมีการแสดงชื่อตาราง คำอธิบาย คีย์หลัก ชื่อฟิลด์ ประเภท ขนาดความกว้างของฟิลด์ ึ่ ื่ ความหมายและขอมูลตัวอยางดังตอไปนี้

**1) ช อตาราง** : ARTDRAW\_MAIN **ื่**

**คําอธิบายตาราง** : เก็บขอมูลหลักการเบิกครุภัณฑ

**คียหลัก** : adraw\_no

ตาราง 4.3 แสดงโครงสรางรายละเอียดของขอมูลตาราง ARTDRAW\_MAIN

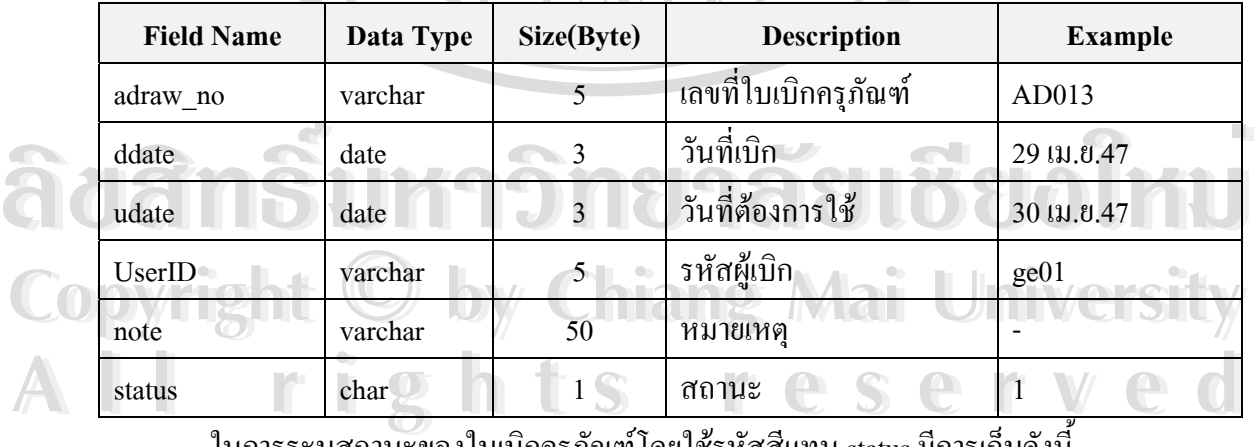

ในการระบุสถานะของใบเบิกครุภัณฑ์โดยใช้รหัสสีแทน status มีการเก็บดังนี้

0 แทน สีแดง ยังไมไดรับการตรวจสอบ

่ 1 แทน ● สีน้ำเงิน ผ่านการตรวจสอบอยู่ในระหว่างการรออนุมัติ

2 แทน สีเขียว ผานการอนุมัติ

**2) ช อตาราง** : ARTDRAW\_DETAIL **ื่**

**คําอธิบายตาราง** : เก็บขอมูลรายละเอียดการเบิกครุภัณฑ

**คียหลัก** : adraw\_no , did

## ตาราง 4.4 แสดงโครงสรางรายละเอียดของขอมูลตาราง ARTDRAW\_DETAIL

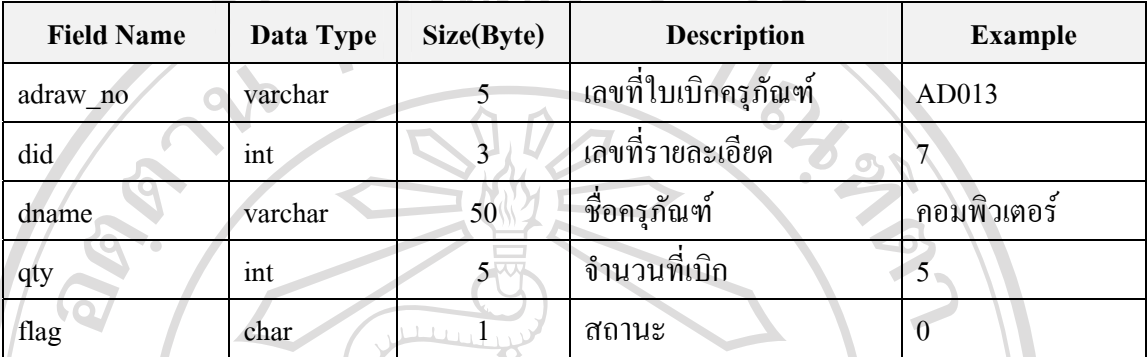

ในการระบุสถานะของรายละเอียดใบเบิกครุภัณฑโดยใชรหัสสีแทน status มีการเก็บดังน

0 แทน ● สีแดง ยังไม่ได้ดำเนินการเลือกครุภัณฑ์สำหรับการเบิกรายการนี้

่ 1 แทน ● สีเขียว คำเนินการเลือกครุภัณฑ์สำหรับการเบิกรายการนี้แล้ว ֺ<u>֚</u>ׇ֖֖֖֖֖֖֖֖֖֖֖֖ׅ֖֧ׅ֖֖֖֖֖֧֚֚֚֚֚֚֚֚֚֚֚֚֚֚֚֚֚֚֚֚֚֚֚֚֚֚֚֚֚֚֟֘֟֘֝

และหลังจากคำเนินการเลือกครุภัณฑ์สำหรับการเบิกรายการนี้แล้ว ข้อมูลครุภัณฑ์และเลขที่ ֺ֖֧֖֚֚֚֝֝֝֝֬֝<br>֧֖֧֪֪֚֚֚֚֚֚֚֚֚֚֚֚֚֚֚֚֚֚֚֚֚֚֝֝֩֩֩֓֓֝֓֩֩֩ ใบเบิกครุภัณฑจะถูกบันทึกในตาราง ARTDRAW\_RECORD

**3) ช อตาราง** : ARTDRAW\_RECORD **ื่**

**คําอธิบายตาราง** : เก็บขอมูลรายการครุภัณฑที่ถูกเบิก

**คียหลัก** : adraw\_no , artID

ตาราง 4.5 แสดงโครงสรางรายละเอียดของขอมูลตาราง ARTDRAW\_RECORD

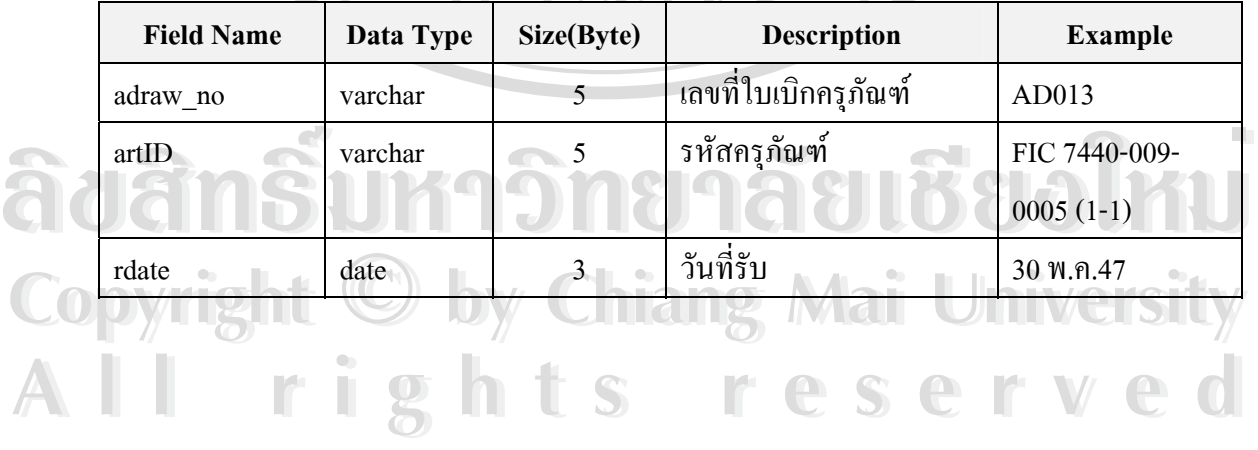

## **4) ชื่อตาราง** : ARTICLE

## **คําอธิบายตาราง** : เก็บขอมูลครุภัณฑ

**คียหลัก** : artID

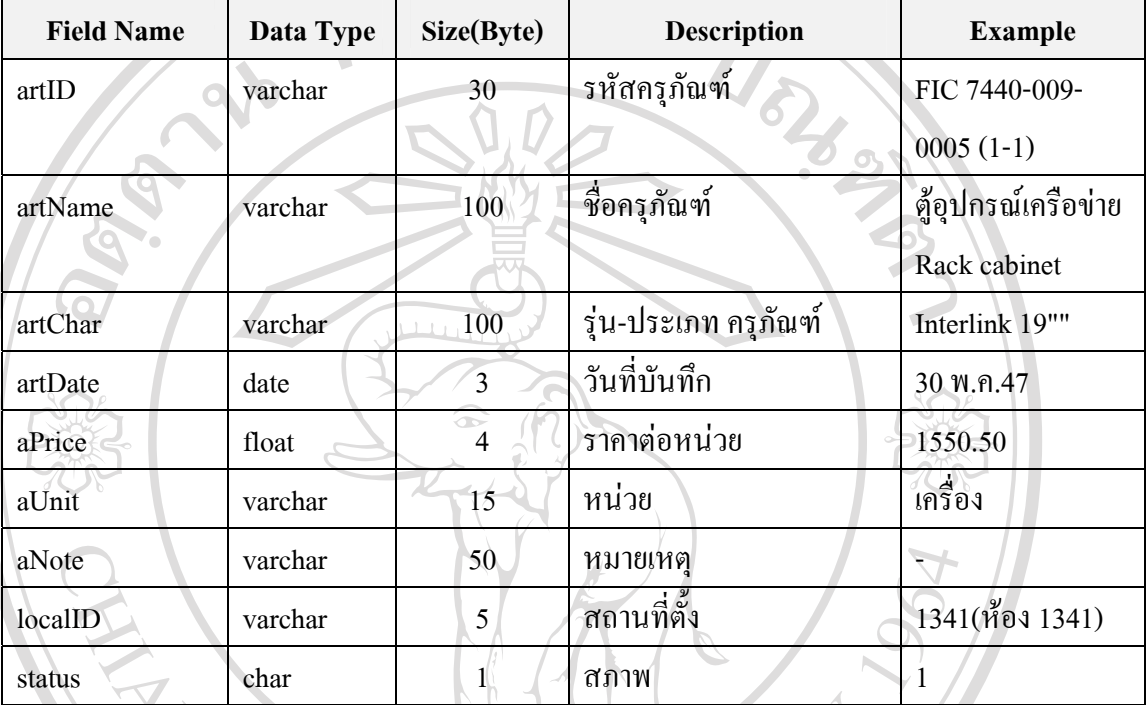

## ตาราง 4.6 แสดงโครงสรางรายละเอียดของขอมูลตาราง ARTICLE

ในการระบุสถานะของครุภัณฑเปนการระบุสภาพภายนอกจากตรวจสอบ มีการเก็บดังน

ERS

2 แทน ดี

**ÅÔ¢ÊÔ·¸ÔìÁËÒÇÔ·ÂÒÅÑÂàªÕ§ãËÁè ÅÔ¢ÊÔ·¸ÔìÁËÒÇÔ·ÂÒÅÑÂàªÕ§ãËÁè Copyright by Chiang Mai University Copyright by Chiang Mai University All rights reserved All rights reserved**

 <sup>0</sup> แทน ชํารุด

1 แทน ปานกลาง

#### **5) ช อตาราง** : ARTCHANGE **ื่**

# **คําอธิบายตาราง** : เก็บขอมูลรายการเปลี่ยนแปลงครุภัณฑ

**คียหลัก** : chgID

## ตาราง 4.7 แสดงโครงสรางรายละเอียดของขอมูลตาราง ARTCHANGE

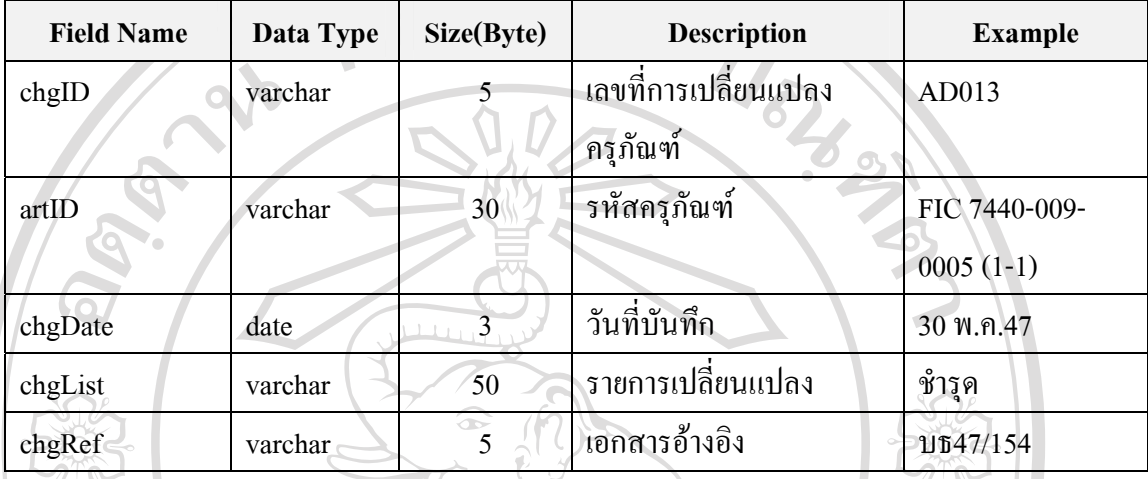

**6) ช อตาราง** : BORROW\_MAIN **ื่**

**คําอธิบายตาราง** : เก็บขอมูลใบยืมครุภัณฑ

**คียหลัก** : borrow\_no

ตาราง 4.8 แสดงโครงสรางรายละเอียดของขอมูลตาราง BORROW\_MAIN

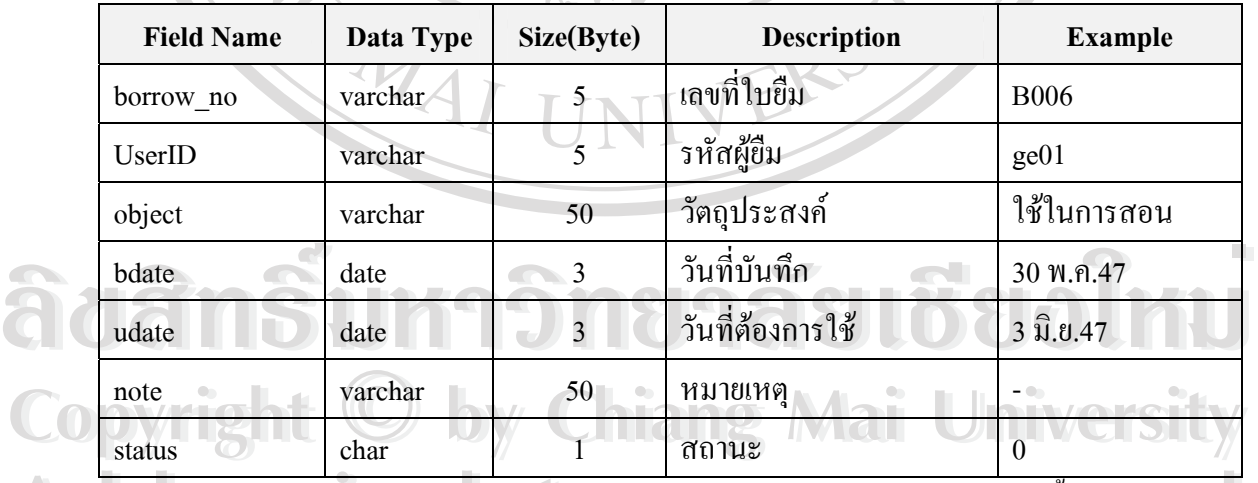

<u>de Branch Control in the Contract of Branch Contract of Branch Contract of All Reserved Branch Contract of All Re<br>All rights reserved and the Contract of Allen Reserved and the Contract of Allen Reserved and the Contract</u> ในการระบุสถานะของใบยืมครุภัณฑโดยใชรหัสสีแทน status มีการเก็บดังน

0 แทน สีแดง ยังไมไดรับการตรวจสอบ

่ 1 แทน ● สีน้ำเงิน ผ่านการตรวจสอบอยู่ในระหว่างการรออนุมัติ

2 แทน สีเขียว ผานการอนุมัติ

**7) ช อตาราง** : BORROW\_DETAIL **ื่**

**คําอธิบายตาราง** : เก็บขอมูลรายละเอียดใบยืมครุภัณฑ

**คียหลัก** : borrow\_no,aName

ตาราง 4.9 แสดงโครงสรางรายละเอียดของขอมูลตาราง BORROW\_DETAIL

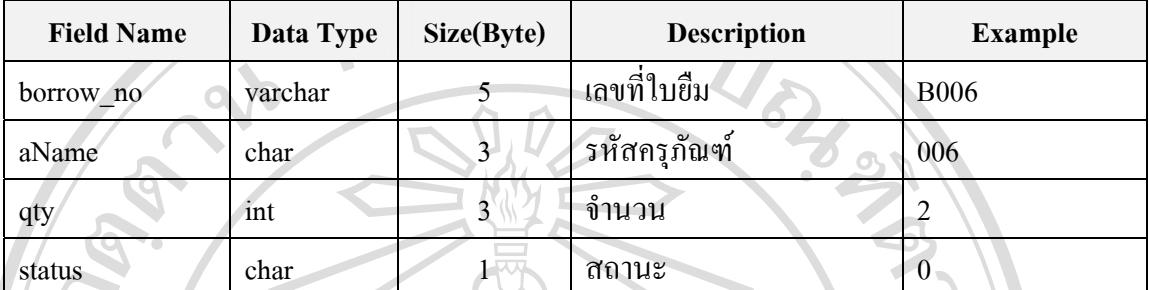

ในการระบุสถานะของรายละเอียดใบยืมครุภัณฑโดยใชรหัสสีแทน status มีการเก็บดังน

0 แทน ● สีแดง ยังไม่ได้ดำเนินการเลือกครุภัณฑ์สำหรับการเบิกรายการนี้

 $\geq$  1 แทน ● สีเขียว คำเนินการเลือกครุภัณฑ์สำหรับการเบิกรายการนี้แล้ว ี้

และหลังจากคำเนินการเลือกครุภัณฑ์สำหรับการเบิกรายการนี้แล้ว ข้อมูลครุภัณฑ์และเลขที่ ֺ֧֖֝֟֟֓֟֓֟֓֟֓֟֓֟֓֟֓֟֓֟֓֟֘֩֩֩֓֟֓֝֬֟֩֓֟֓֟֩֩ ใบเบิกครุภัณฑจะถูกบันทึกในตาราง BORROW\_RECORD

**8) ช อตาราง** : BORROW\_RECORD **ื่**

**คําอธิบายตาราง** : เก็บขอมูลรายการครุภัณฑถูกยืม

**คียหลัก** : borrow\_no,artID

ตาราง 4.10 แสดงโครงสรางรายละเอียดของขอมูลตาราง BORROW\_RECORD

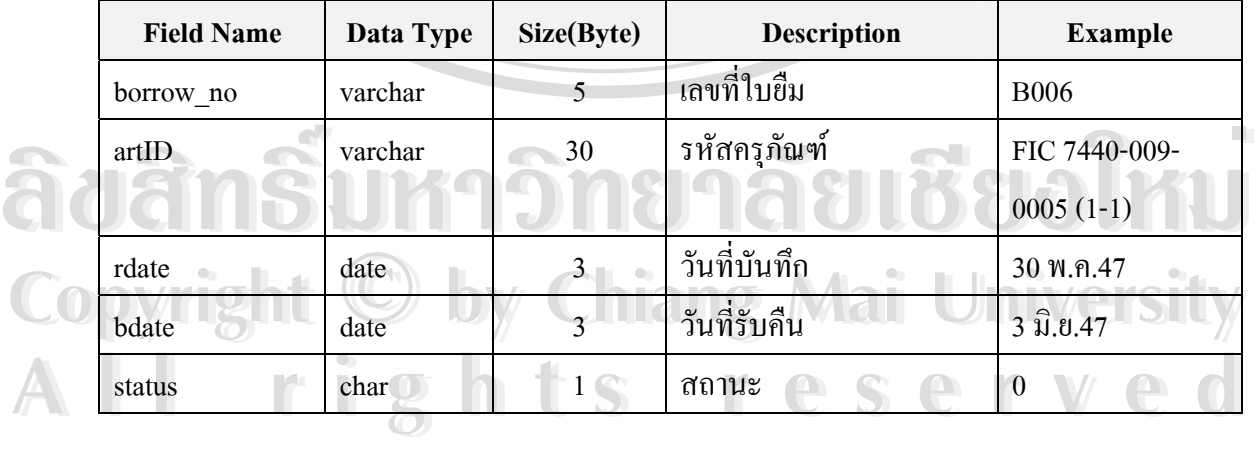

## **9) ชื่อตาราง** : BUDGET1LIST

# **คําอธิบายตาราง** : เก็บขอมูลการใชงบประมาณเงินแผนดิน

**คียหลัก** : budget1\_ID

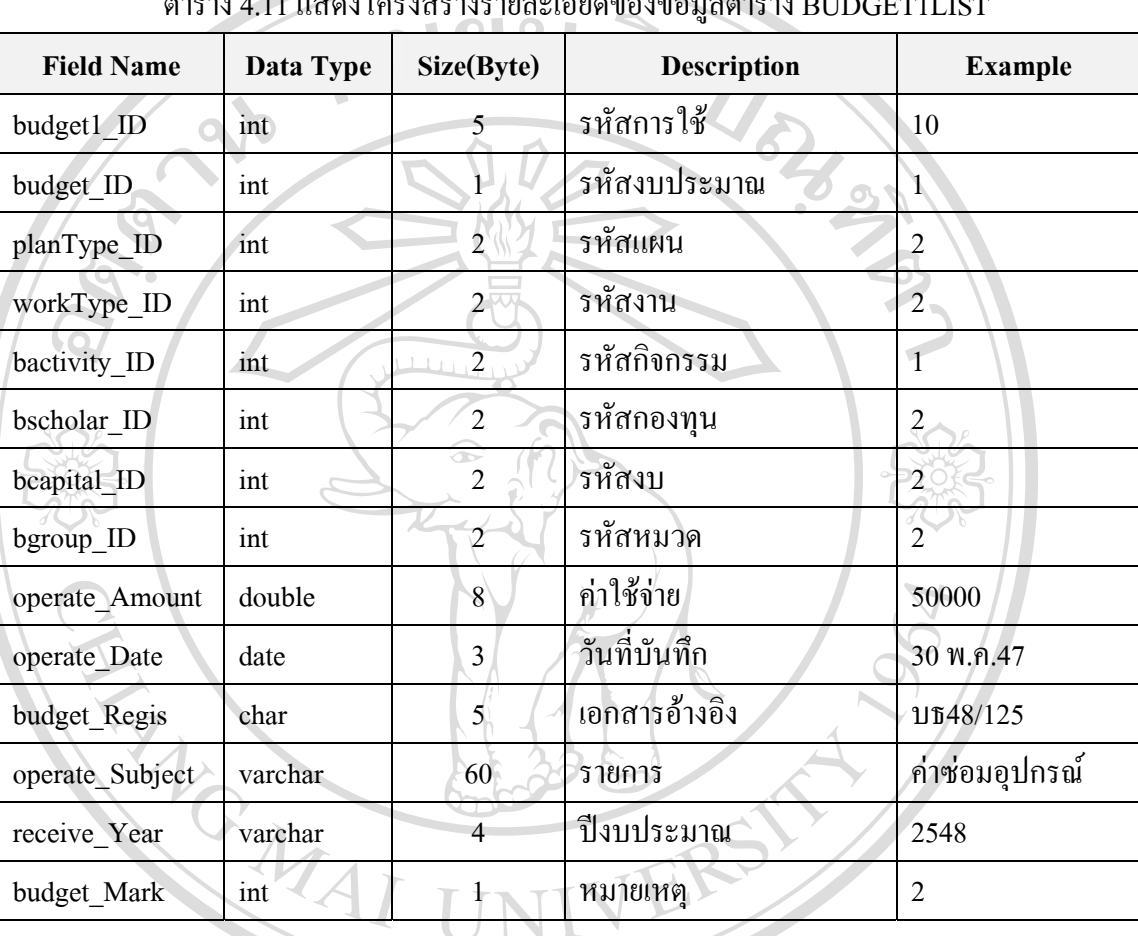

## ตาราง 4.11 แสดงโครงสรางรายละเอียดของขอมูลตาราง BUDGET1LIST

**ÅÔ¢ÊÔ·¸ÔìÁËÒÇÔ·ÂÒÅÑÂàªÕ§ãËÁè ÅÔ¢ÊÔ·¸ÔìÁËÒÇÔ·ÂÒÅÑÂàªÕ§ãËÁè Copyright by Chiang Mai University Copyright by Chiang Mai University All rights reserved All rights reserved**

**10) ชื่อตาราง** : BUDGET2LIST

## **คําอธิบายตาราง** : เก็บขอมูลการใชงบประมาณเงินเงินรายได

**คียหลัก** : budget2\_ID

| <b>Field Name</b> | Data Type | Size(Byte)                | <b>Description</b> | <b>Example</b> |
|-------------------|-----------|---------------------------|--------------------|----------------|
| Budget2 ID        | int       | 5                         | รหัสการใช้         | $\sqrt{15}$    |
| budget ID         | int       |                           | รหัสงบประมาณ       | $\overline{2}$ |
| planType ID       | int       | 2                         | รหัสแผน            | $\overline{c}$ |
| workType_ID       | int       | 2                         | รหัสงาน            | $\overline{2}$ |
| bactivity ID      | int       | $\overline{2}$<br>$\perp$ | รหัสกิจกรรม        | $\mathbf{1}$   |
| bscholar ID       | int       | $\overline{2}$            | รหัสกองทุน         | $\overline{c}$ |
| bcapital ID       | int       | Œ<br>$\mathfrak{D}$       | รหัสงบ             | $\overline{2}$ |
| bgroup_ID         | int       | $\overline{2}$            | รหัสหมวด           | $\overline{2}$ |
| operate_Amount    | double    | 8                         | ค่าใช้จ่าย         | 50000          |
| operate Date      | date      | 3                         | วันที่บันทึก       | 30 พ.ค.47      |
| budget Regis      | char      | $\mathbf{5}$              | เอกสารอ้างอิง      | บธ48/125       |
| operate Subject   | varchar   | 60                        | รายการ             | ค่าซ่อมอุปกรณ์ |
| receive Year      | varchar   | 4                         | ปีงบประมาณ         | 2548           |
| budget Mark       | int       |                           | หมายเหตุ           | $\overline{2}$ |

ตาราง 4.12 แสดงโครงสรางรายละเอียดของขอมูลตาราง BUDGET2LIST

## **11) ชื่อตาราง :** COUNTER

 $\bullet$ **คำอธิบายตาราง** : เก็บข้อมูลค่าสุดท้ายของเลขที่ต่างๆ<br>คีย์หลัก : fname<br>คำอธิบายตาราง : 12 แสดงโครงสร้างรวยละเอียดของข้อมูลตาราง COLNTED

**คียหลัก** : fname

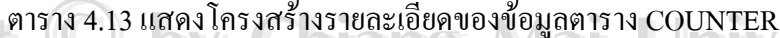

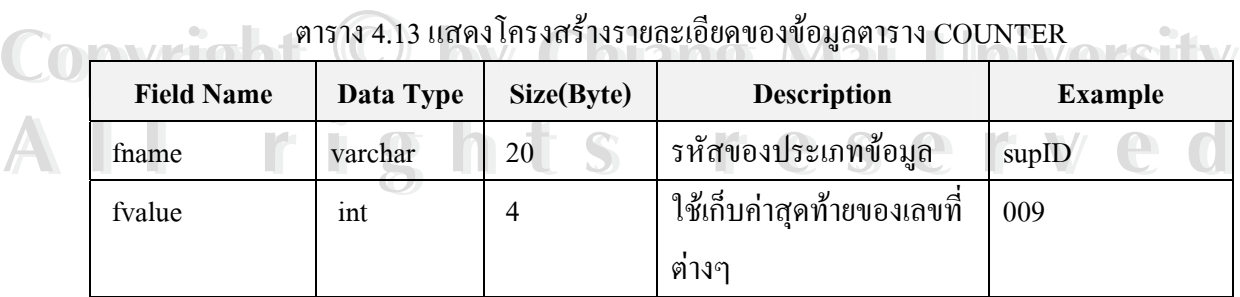

#### **12) ช อตาราง :** DEPARTMENT **ื่**

## **คําอธิบายตาราง** : เก็บขอมูลหนวยงาน

**คียหลัก** : deptID

## ตาราง 4.14 แสดงโครงสรางรายละเอียดของขอมูลตาราง DEPARTMENT

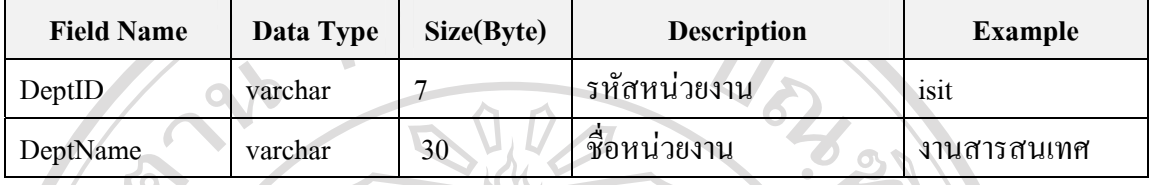

**13) ช อตาราง** : DRAW\_MAIN **ื่**

## **คําอธิบายตาราง** : เก็บขอมูลหลักการเบิกวัสดุ

**คียหลัก** : draw\_no

ตาราง 4.15 แสดงโครงสรางรายละเอียดของขอมูลตาราง DRAW\_MAIN

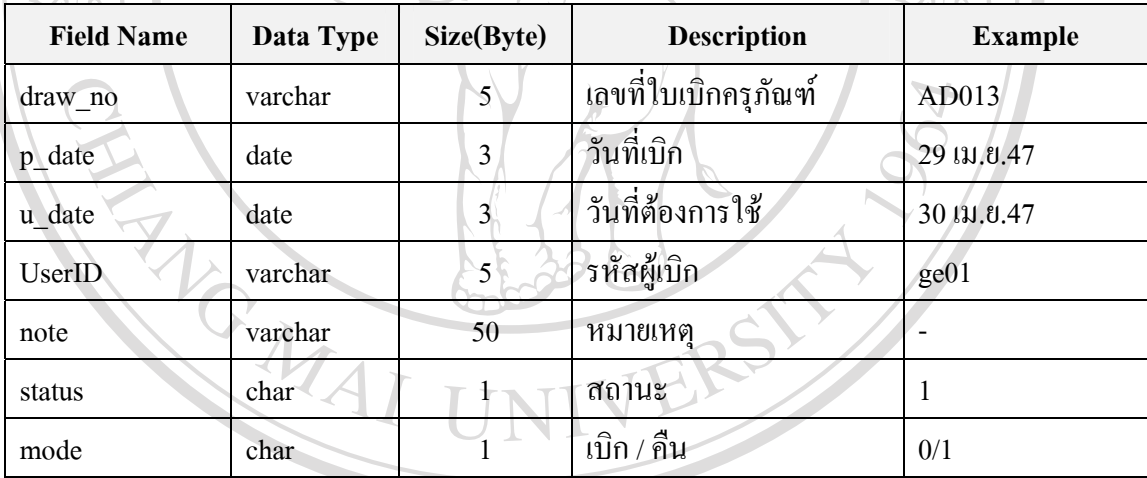

ในการระบุสถานะของใบเบิกวัสดุโดยใชรหัสสีแทน status มีการเก็บดังน

<sup>0</sup> แทน ● สีแดง ยังไม่ได้รับการตรวจสอบ<br>1 แทน ● สีน้ำเงิน ผ่านการตรวจสอบอยู่ในระหว่างการรออนุมัติ<br>2 แทน ● สีเขียว ย่านการดายนัติ 1 แทน สีน้ํ าเงิน ผานการตรวจสอบอยูในระหวางการรออนุมัติ

**All rights reserved All rights reserved**

Copyright <sup>2 แทน</sup> อสีเขียว ผ่านกรอนุมัติ<br> **Copyright Copy Chiang Mai University** 

**14) ช อตาราง** : DRAW\_DETAIL **ื่**

## **คําอธิบายตาราง** : เก็บขอมูลรายละเอียดการเบิกวัสดุ

**คียหลัก** : draw\_no , StoreID

## ตาราง 4.16 แสดงโครงสรางรายละเอียดของขอมูลตาราง DRAW\_DETAIL

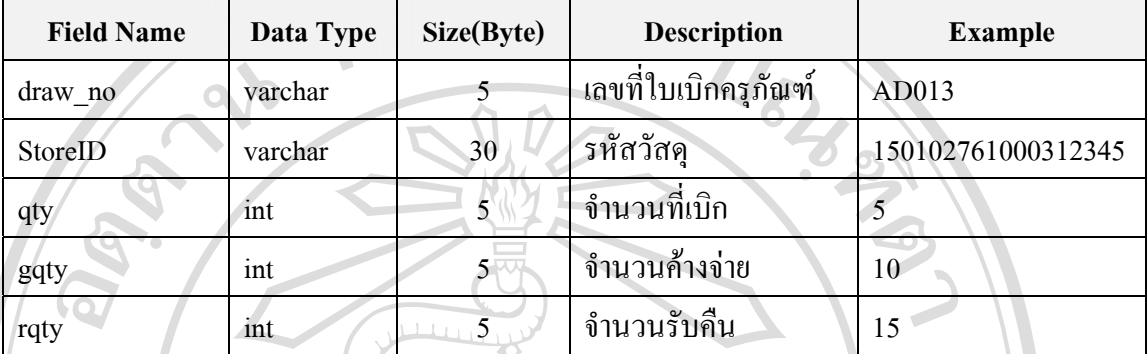

#### **15) ช อตาราง** : FIX\_MAIN **ื่**

**คําอธิบายตาราง** : เก็บขอมูลหลักใบแจงซอมครุภัณฑ

**คียหลัก** : fixID

 $\blacksquare$ 

## ตาราง 4.17 แสดงโครงสรางรายละเอียดของขอมูลตาราง FIX\_MAIN

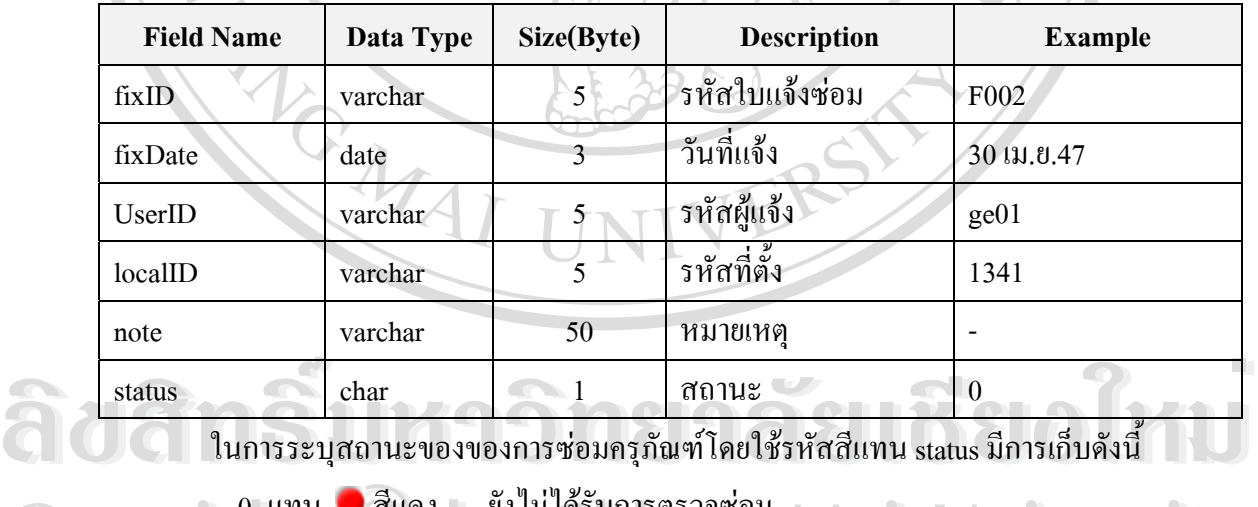

ในการระบุสถานะของของการซ่อมครุภัณฑ์โดยใช้รหัสสีแทน status มีการเก็บดังนี้

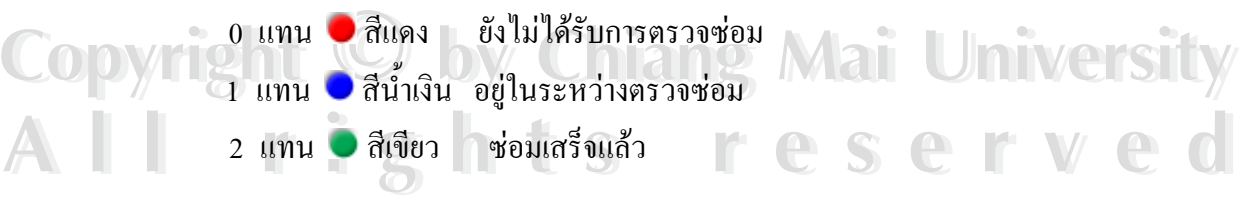

**16) ชื่อตาราง** : FIX\_DETAIL

## **คําอธิบายตาราง** : เก็บขอมูลรายละเอียดใบแจงซอมครุภัณฑ

**คียหลัก** : fixID,artID

## ตาราง 4.18 แสดงโครงสรางรายละเอียดของขอมูลตาราง FIX\_DETAIL

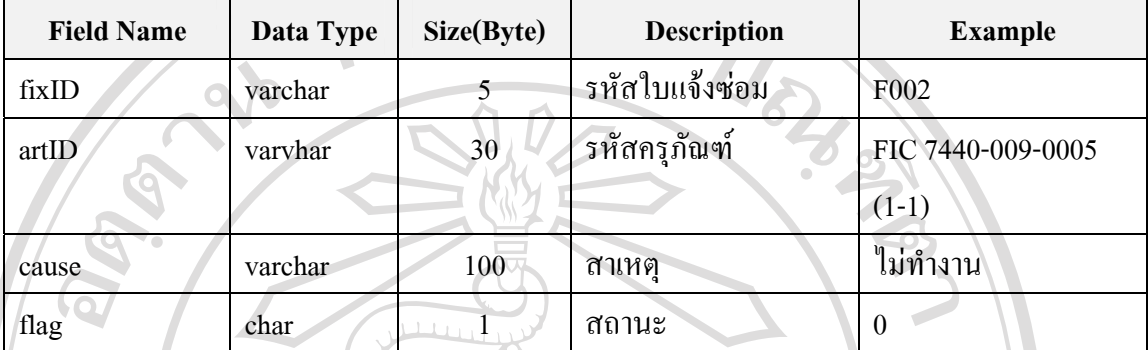

**17) ชื่อตาราง** : FIX\_RECORD

์<br>- **คำอธิบายตาราง** : เก็บข้อมูลบันทึกการซ่อมครุภัณฑ์

**คียหลัก** : fixID,artID

ตาราง 4.19 แสดงโครงสรางรายละเอียดของขอมูลตาราง FIX\_DETAIL

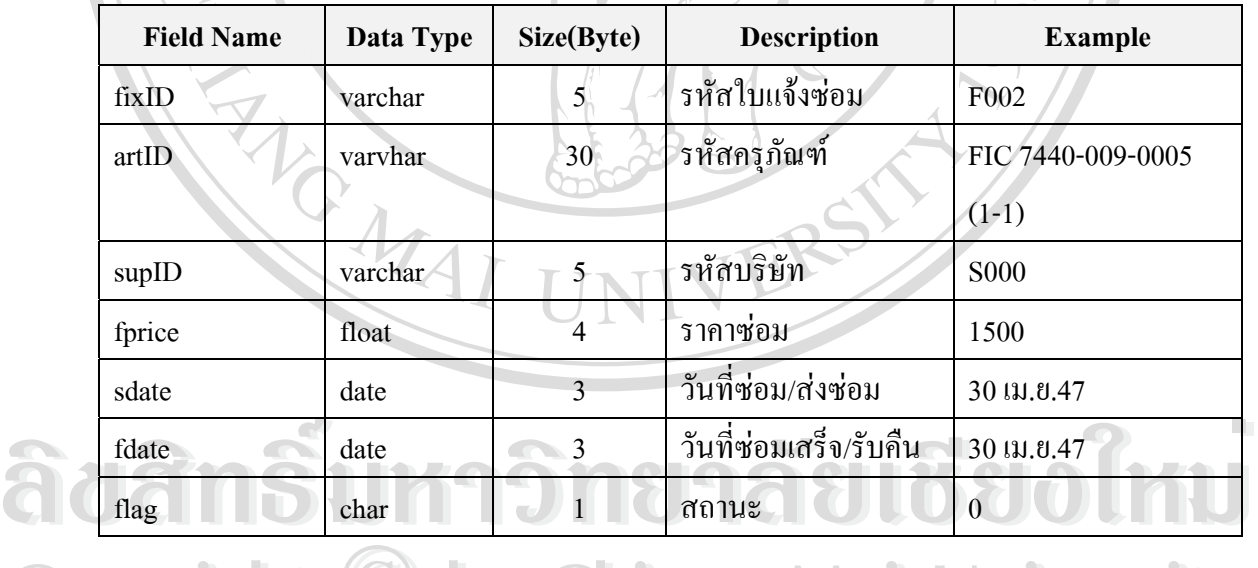

**Copyright © by Chiang Mai University All rights reserved All rights reserved Copyright © by Chiang Mai University** 

**18) ชื่อตาราง** : PURCHASE\_MAIN

**คําอธิบายตาราง** : เก็บขอมูลหลักใบสั่ งซื้อ

**คียหลัก** : purID

ตาราง 4.20 แสดงโครงสรางรายละเอียดของขอมูลตาราง PURCHASE\_MAIN

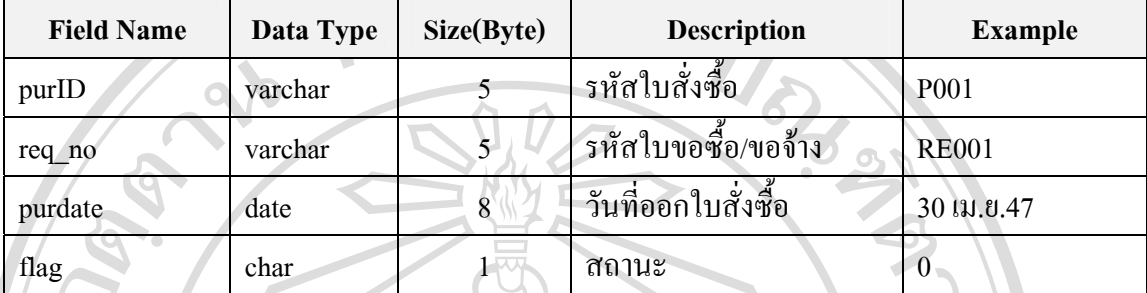

**19) ชื่อตาราง** : PURCHASE\_DETAIL

**คําอธิบายตาราง** : เก็บขอมูลรายละเอียดใบสั่ งซื้อ

 $\approx$ 

**คียหลัก** : pid

ตาราง 4.21 แสดงโครงสรางรายละเอียดของขอมูลตาราง PURCHASE\_DETAIL

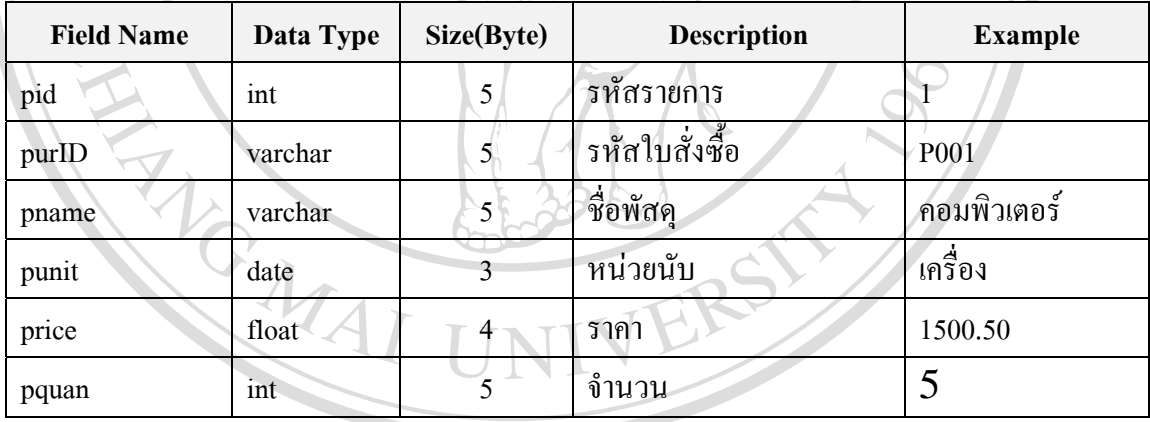

## $\bullet$  20) ชื่อตาราง : LOCATION<br>คำอธิบายตาราง : เก็บข้อมูลที่ตั้ง<br>สีสั่งจัด : ↓ Web ออ **20) ชื่อตาราง** : LOCATION **คําอธิบายตาราง** : เก็บขอมูลที่ตั้ง

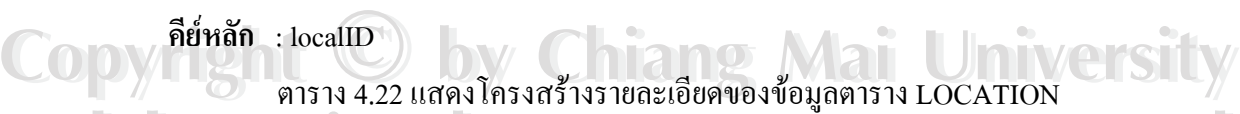

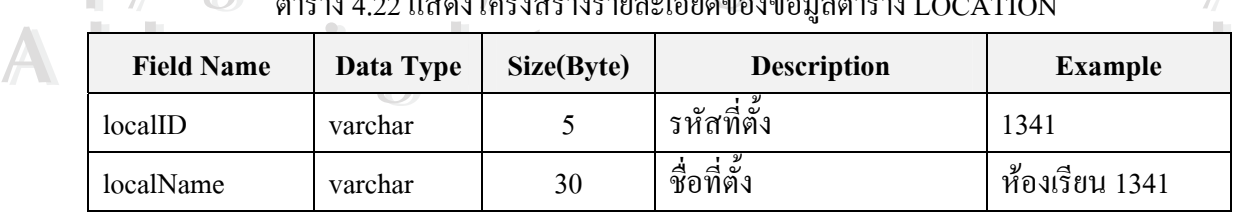

**21) ชื่อตาราง** : RECEIVE\_MAIN

**คําอธิบายตาราง** : เก็บขอมูลหลักใบตรวจรับ

**คียหลัก** : repID

## ตาราง 4.23 แสดงโครงสรางรายละเอียดของขอมูลตาราง RECEIVE\_MAIN

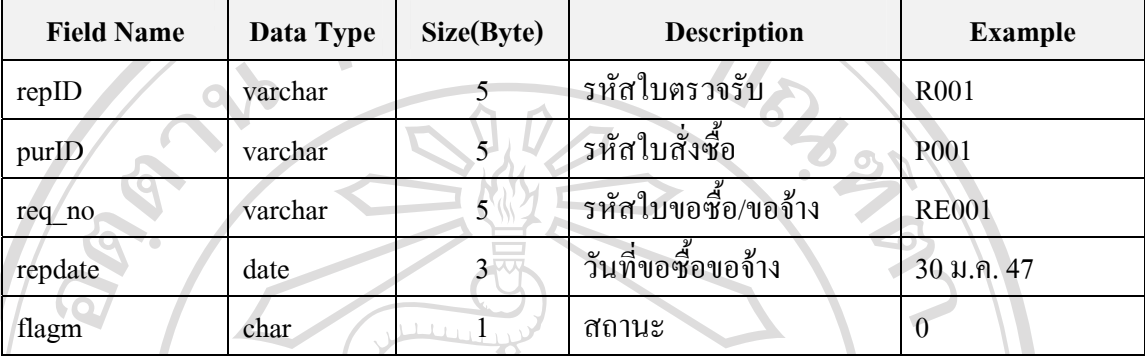

**22 ชื่อตาราง** : RECEIVE\_DETAIL

**คําอธิบายตาราง** : เก็บขอมูลรายละเอียดใบตรวจรับ

**คียหลัก** : rid

ตาราง 4.24 แสดงโครงสรางรายละเอียดของขอมูลตาราง RECEIVE\_DETAIL

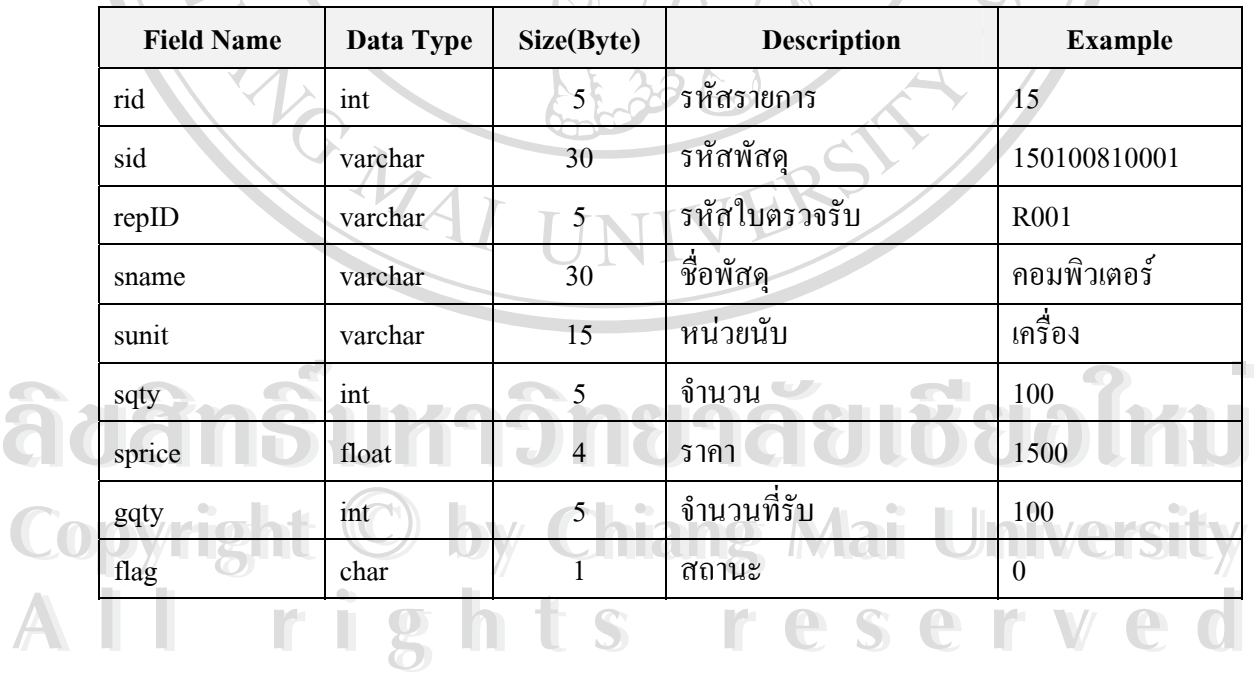

**23) ช อตาราง** : REQUIRE\_MAIN **ื่**

**คําอธิบายตาราง** : เก็บขอมูลหลักการขอจัดซื้อ/จัดจาง

**คียหลัก** : req\_no

| <b>Field Name</b> | Data Type | Size(Byte)               | <b>Description</b>      | <b>Example</b>  |
|-------------------|-----------|--------------------------|-------------------------|-----------------|
| req_no            | varchar   |                          | รหัสการขออนุมัติจัดซื้อ | R023            |
| r date            | date      | $\overline{\mathcal{L}}$ | วันที่ออก               | 29 เม.ย.46      |
| gdate             | date      | 3                        | วันกำหนดส่ง             | 30 เม.ย.46      |
| UserID            | varchar   | $5^{\circ}$              | รหัสผู้ขอ               | ge01            |
| robject           | varchar   | 50<br>1.111              | วัตถุประสงค์            | ใช้ในการทำงาน   |
| groupr            | varchar   | 7                        | รหัสกองทุน              | 0101001         |
| deptr             | varchar   | 10                       | รหัสหน่วยงาน            | 0000000000      |
| planr             | varchar   | 15                       | รหัสแผนงาน              | 000000000000000 |
| budgetr           | varchar   | $\overline{2}$           | แหล่งเงินทุน            | $01 -$          |
| accountr          | varchar   | 11                       | รหัสผังบัญชี            | 10108000001     |
| supID             | varchar   | $\mathfrak{S}$           | รหัสบริษัท              | S001            |
| buyID             | varchar   | $\overline{2}$           | วิธีการซื้อ             | $01$ (ตกลงราคา) |
| status            | char      |                          | สถานะ                   | 1               |

ตาราง 4.25 แสดงโครงสรางรายละเอียดของขอมูลตาราง REQUIRE\_MAIN

ในการระบุสถานะของของหลักการขออนุมัติจัคซื้อโคยใช้รหัสสีแทน status มีการเก็บดังนี้

0 แทน สีแดง ยังไมไดรับการตรวจสอบ

่ 1 แทน ● สีน้ำเงิน ผ่านการตรวจสอบอยู่ในระหว่างการรออนุมัติ

ลิขสิท<sup>2 แทน อสเขียว ผ่านกรอนุมัติ<br>ลิขสิทธิ์ เมลาวิทยาลัยเชียวใหม</sup> **Copyright by Chiang Mai University Copyright by Chiang Mai University All rights reserved All rights reserved**

**24) ชื่อตาราง** : REQUIRE\_DETAIL

## **คําอธิบายตาราง** : เก็บขอมูลหลักใบขอซื้อ/ขอจาง

**คียหลัก** : req\_no, rid

## ตาราง 4.26 แสดงโครงสรางรายละเอียดของขอมูลตาราง REQUIRE\_DETAIL

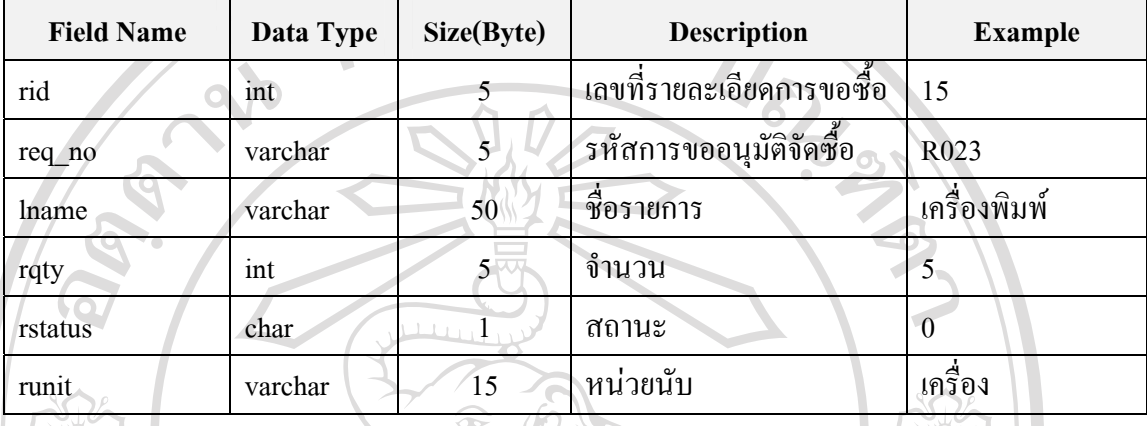

## **25) ชื่อตาราง** : STORE

# **คําอธิบายตาราง** : เก็บขอมูลวัสดุ

**คียหลัก** : StoreID

## ตาราง 4.27 แสดงโครงสรางรายละเอียดของขอมูลตาราง STORE

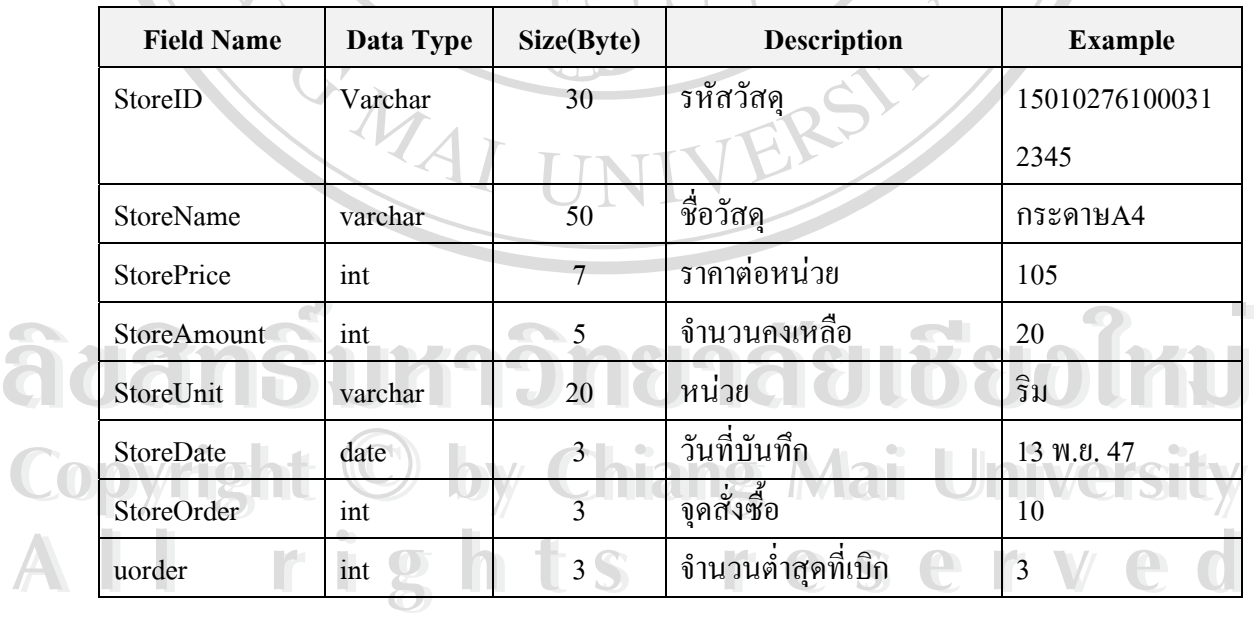

**26) ชื่อตาราง** : STORE**\_**RECORD

**คําอธิบายตาราง** : เก็บขอมูลการเปลี่ยนแปลงปริมาณวัสดุ

**คียหลัก** : sid

## ตาราง 4.28 แสดงโครงสรางรายละเอียดของขอมูลตาราง STORE\_RECORD

51

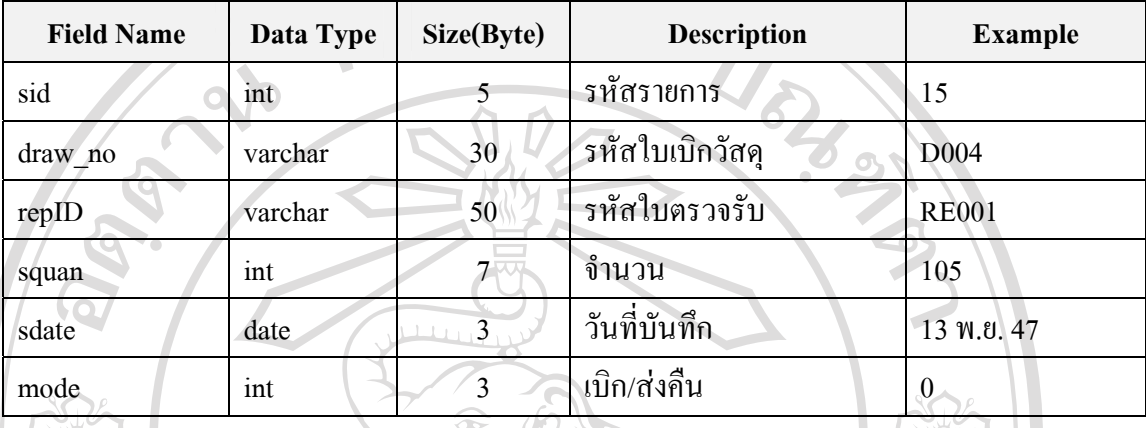

## **27) ชื่อตาราง** : SUPPLIER

**คําอธิบายตาราง** : เก็บขอมูลบริษัท

**คียหลัก** : supID

## ตาราง 4.29 แสดงโครงสรางรายละเอียดของขอมูลตาราง SUPPLIER

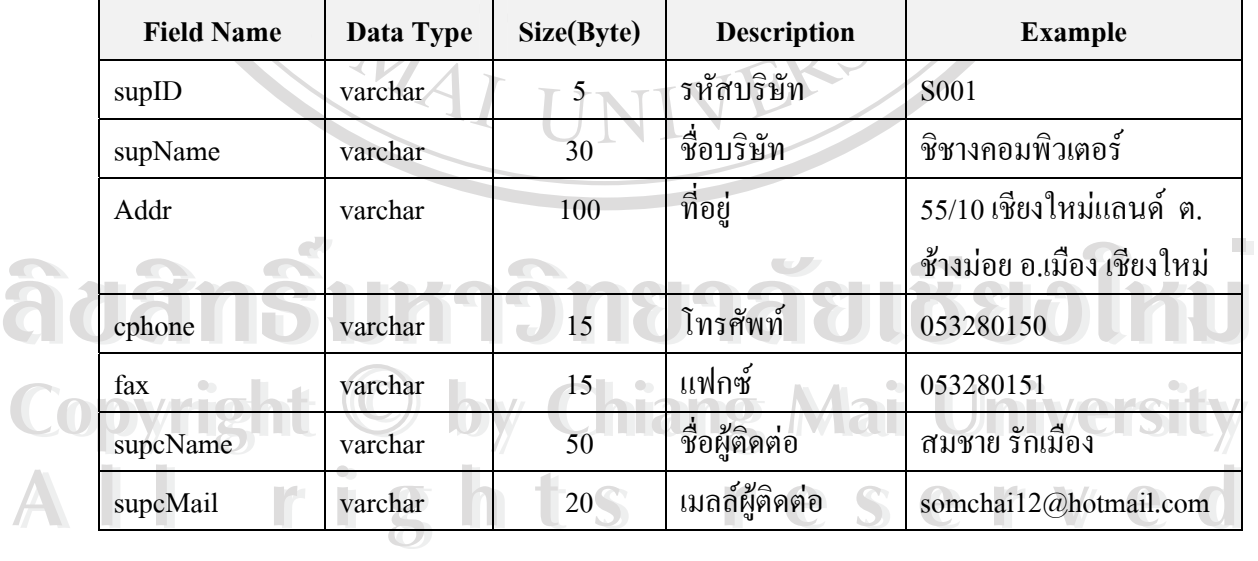

## **28) ชื่อตาราง** : TCATEGORY

## **คําอธิบายตาราง** : เก็บขอมูลประเภทวัสดุ

**คียหลัก** : cate\_no

ตาราง 4.30 แสดงโครงสรางรายละเอียดของขอมูลตาราง TCATEGORY

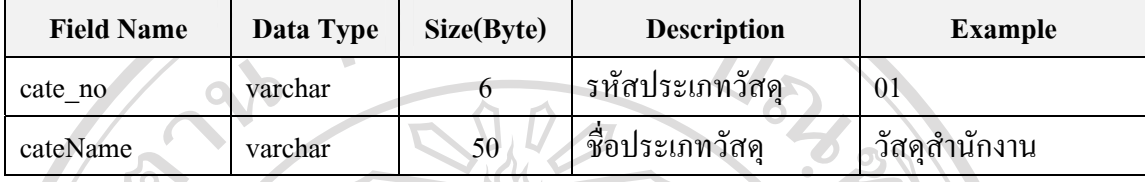

#### **29) ชื่อตาราง** : TGROUP

## **คําอธิบายตาราง** : เก็บขอมูลหมวดวัสดุ

**คียหลัก** : cate\_no ,group\_no

ตาราง 4.31 แสดงโครงสรางรายละเอียดของขอมูลตาราง TGROUP

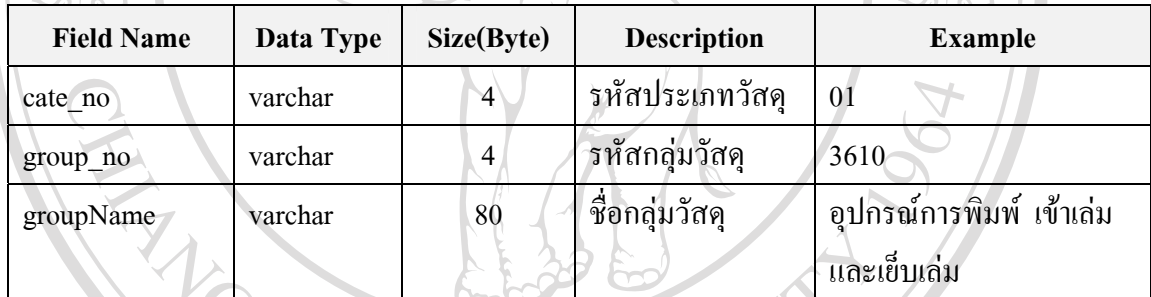

## **30) ชื่อตาราง** : TNAME

**คําอธิบายตาราง** : เก็บขอมูลช อวัสดุ ื่

**คียหลัก** : cate\_no ,group\_no,name\_no

## ตาราง 4.32 แสดงโครงสรางรายละเอียดของขอมูลตาราง TNAME

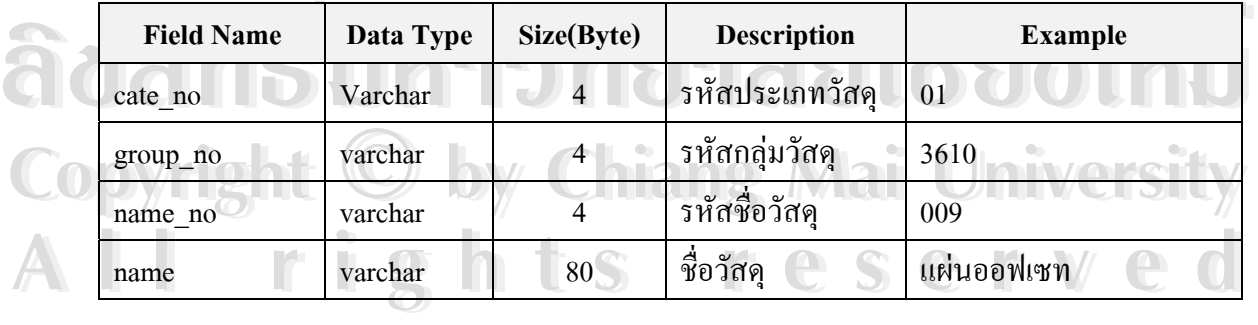

## **31) ชื่อตาราง** : TCATEGORY2

## **คําอธิบายตาราง** : เก็บขอมูลประเภทครุภัณฑ

**คียหลัก** : cate\_no

ตาราง 4.33 แสดงโครงสรางรายละเอียดของขอมูลตาราง TCATEGORY**2** 

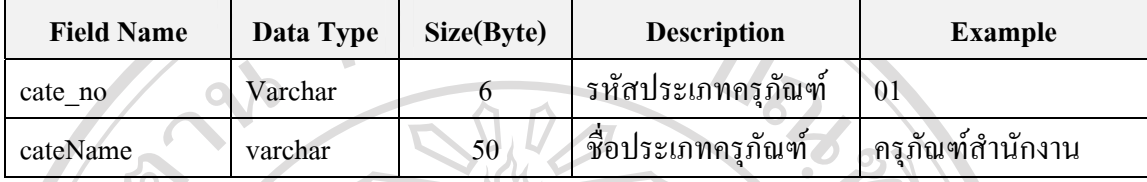

#### **32) ชื่อตาราง** : TGROUP**2**

## **คําอธิบายตาราง** : เก็บขอมูลหมวดครุภัณฑ

**คียหลัก** : cate\_no ,group\_no

ตาราง 4.34 แสดงโครงสรางรายละเอียดของขอมูลตาราง TGROUP**2** 

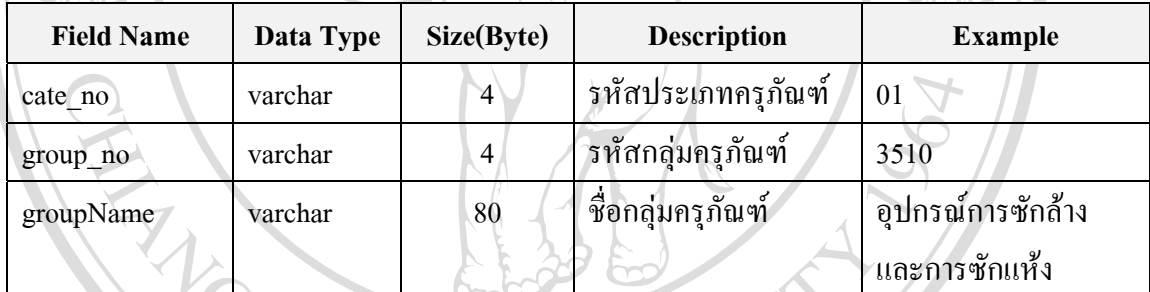

## **33) ชื่อตาราง** : TNAME2

**คําอธิบายตาราง** : เก็บขอมูลช อครุภัณฑ ื่

**คียหลัก** : cate\_no ,group\_no,name\_no

## ตาราง 4.35 แสดงโครงสรางรายละเอียดของขอมูลตาราง TNAME**2**

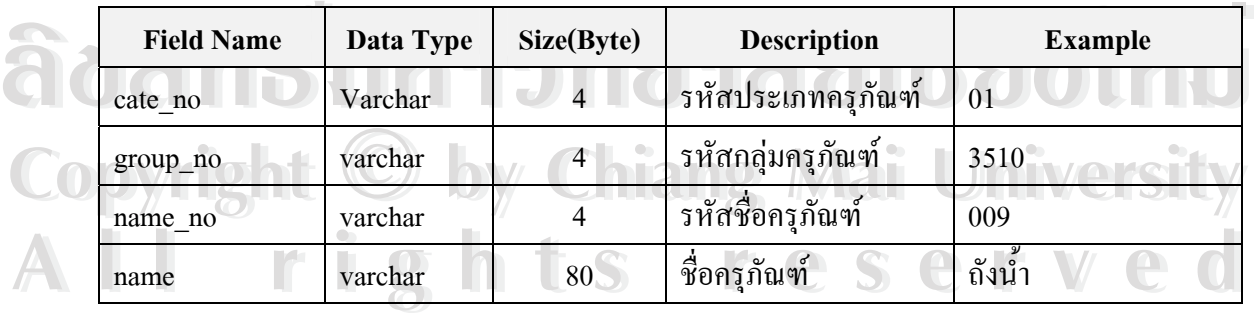

## **34) ชื่อตาราง : USER**

## **คําอธิบายตาราง** : เก็บขอมูลผูใชระบบ

 **คียหลัก** : UserID

ตาราง 4.36 แสดงโครงสรางรายละเอียดของขอมูลตาราง USER

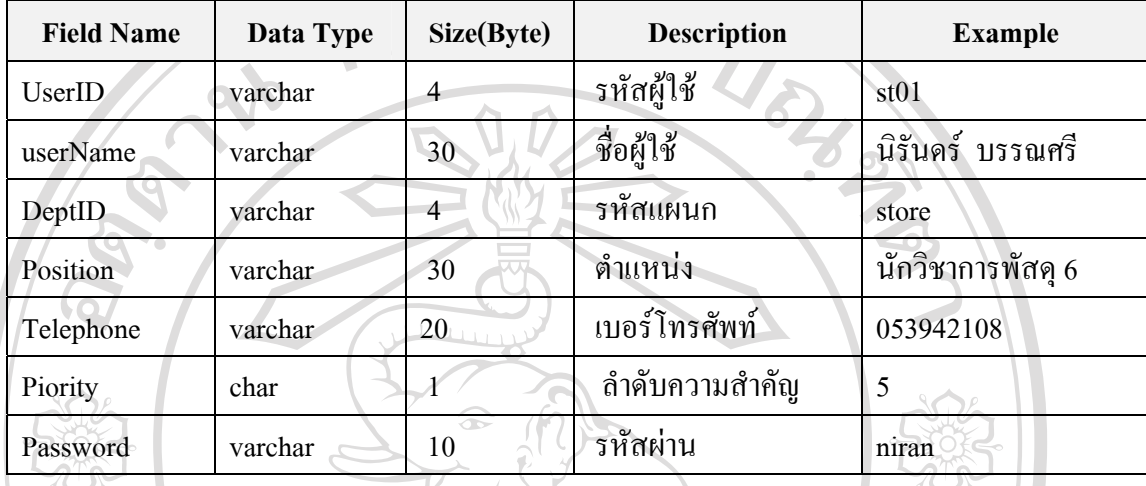

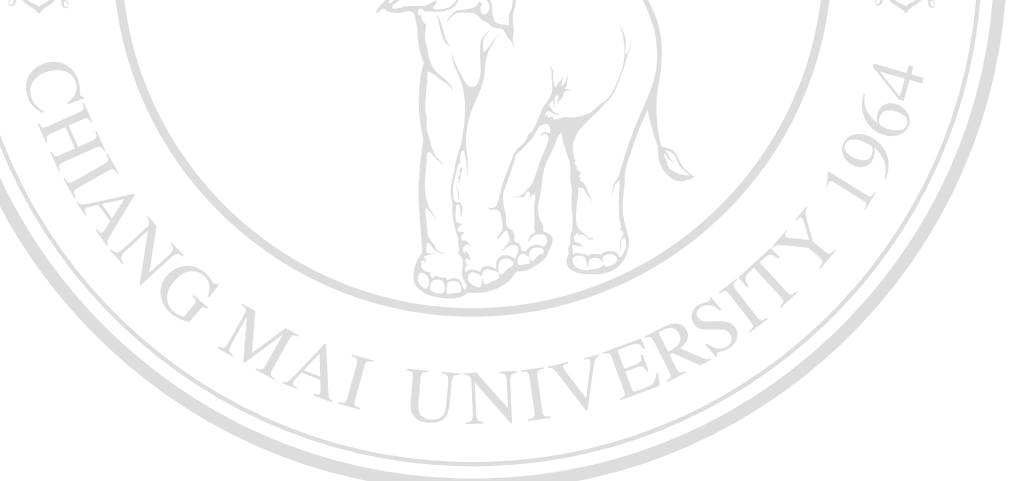

**ÅÔ¢ÊÔ·¸ÔìÁËÒÇÔ·ÂÒÅÑÂàªÕ§ãËÁè ÅÔ¢ÊÔ·¸ÔìÁËÒÇÔ·ÂÒÅÑÂàªÕ§ãËÁè Copyright by Chiang Mai University Copyright by Chiang Mai University All rights reserved All rights reserved**

#### **4.3.4 การออกแบบจอภาพ**

การออกแบบจอภาพ เปนการออกแบบส วนขอมูลนําเขา(Input) และการแสดงผลขอมูล (Output) ของโปรแกรมระบบสารสนเทศสำหรับงานพัสดุ คณะบริหารธุรกิจ มหาวิทยาลัยเชียงใหม่ มีรายละเอียดดังน

 **1)จอภาพหลกของเว ั ็บไซต**

เปนจอภาพแสดงหนาแรกของระบบ สําหรับบุคลากรในคณะ สามารถเลือกใชงาน ตามสิทธิ์ที่ตองการใชในระบบ ดังรูป 4.20

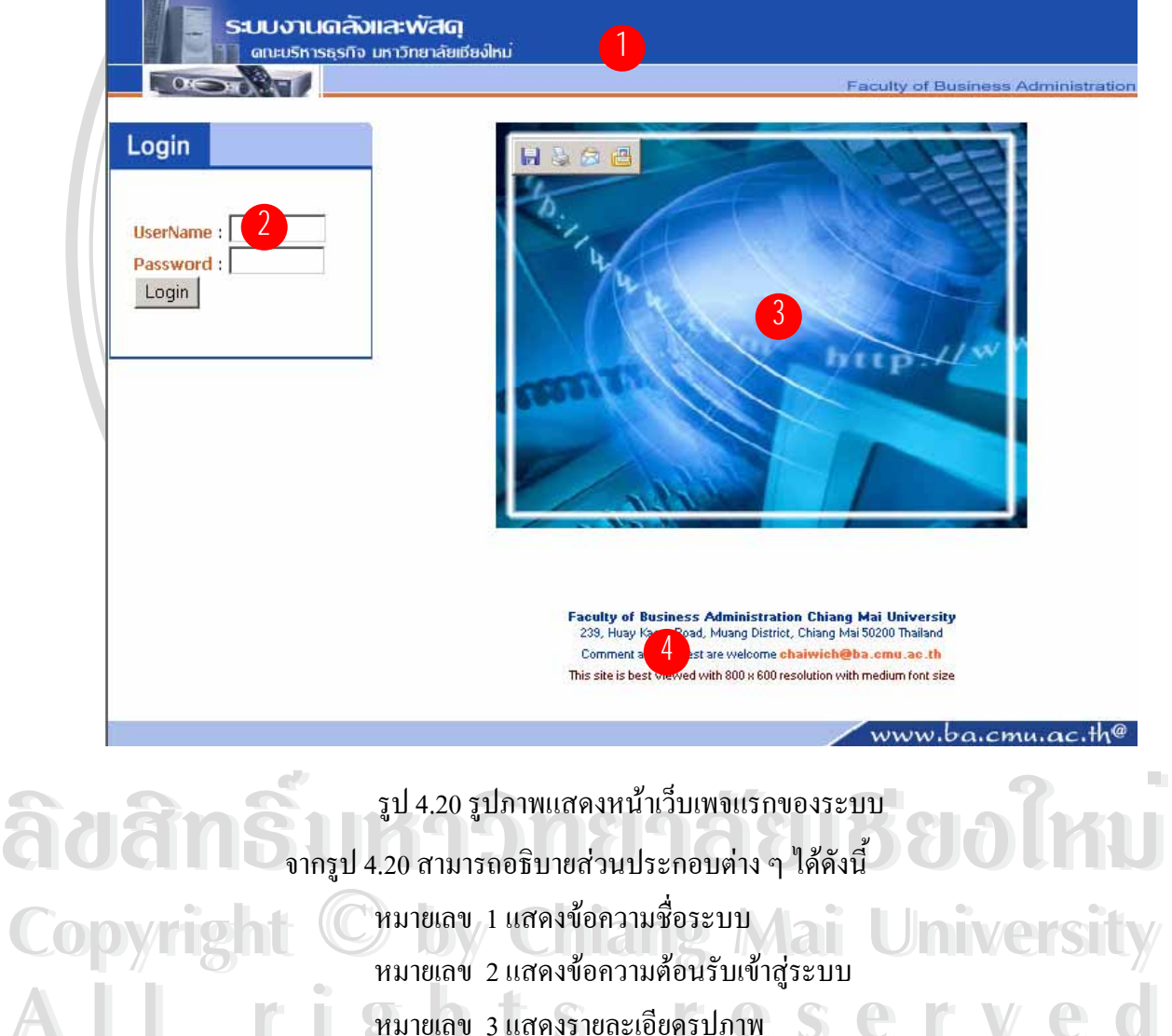

**All rights reserved All rights reserved** หมายเลข 3 แสดงรายละเอียดรูปภาพ หมายเลข 4 แสดงช อคณะและท อยูื่ ี่

# **2) จอภาพสําหรับบุคลากรในคณะหรือผูใชที่มีสิทธ**

เมื่อบุคลากรในคณะหรือผู้ใช้ที่มีสิทธิ์ต้องการที่จะเข้าใช้งานในระบบหน้าจอจะ ื่ ี่ ปรากฏช่องรายการให้ป้อนชื่อผู้ใช้และรหัสผ่านเพื่อยืนยันการเป็นผู้ใด้รับสิทธิ์ให้เข้าสู่ระบบ ื่ ื่ ดังรูป 4.21

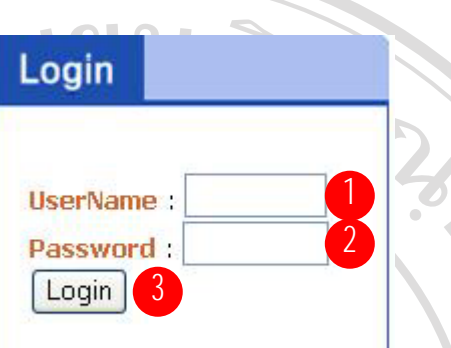

รูป 4.21 จอภาพสำหรับบุคลากรในคณะหรือผู้ใช้ที่มีสิทธิ์เริ่มเข้าสู่ระบบ ิ์ ิ่ จากรูป 4.21 สามารถอธิบายสวนประกอบตาง ๆ ไดดังน หมายเลข1 แสดงชองรายการใหปอนช อผูใช ื่ หมายเลข 2 แสดงช่องรายการให้ป้อนรหัสผ่าน หมายเลข 3 แสดงปุ่มการตรวจสอบการเข้าทำงานในระบบ

**ÅÔ¢ÊÔ·¸ÔìÁËÒÇÔ·ÂÒÅÑÂàªÕ§ãËÁè ÅÔ¢ÊÔ·¸ÔìÁËÒÇÔ·ÂÒÅÑÂàªÕ§ãËÁè Copyright by Chiang Mai University Copyright by Chiang Mai University All rights reserved All rights reserved**

## **ก. จอภาพสําหรับบุคลากรท ั่วไปในคณะ**

เป็นหน้าจอสำหรับบุคลากรทั่วไปในคณะผู้ได้รับสิทธิ์ให้เข้าสู่ระบบ สามารถเลือกการทำงาน ได้ตามที่ต้องการ ดังรูปที่ 4.22

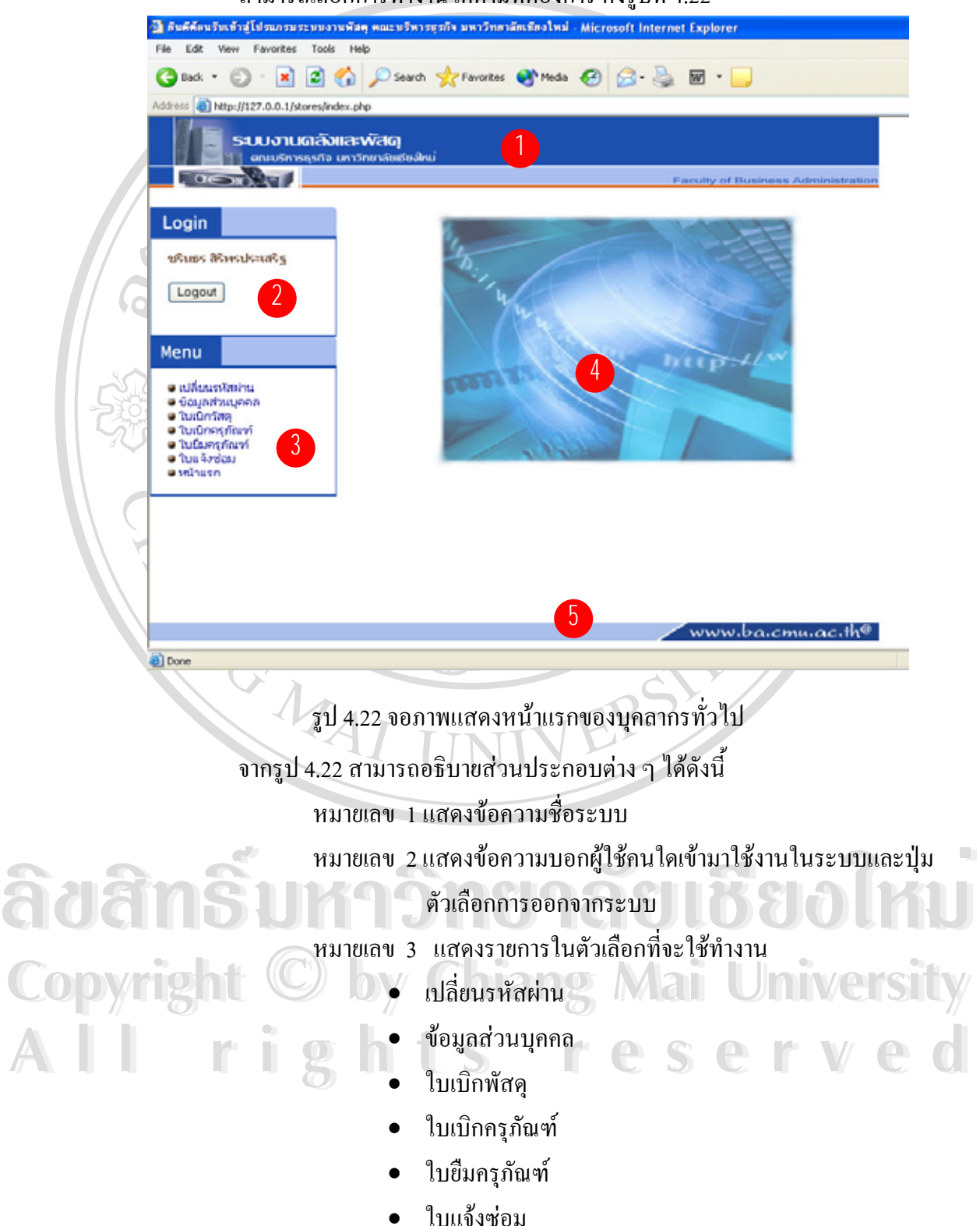

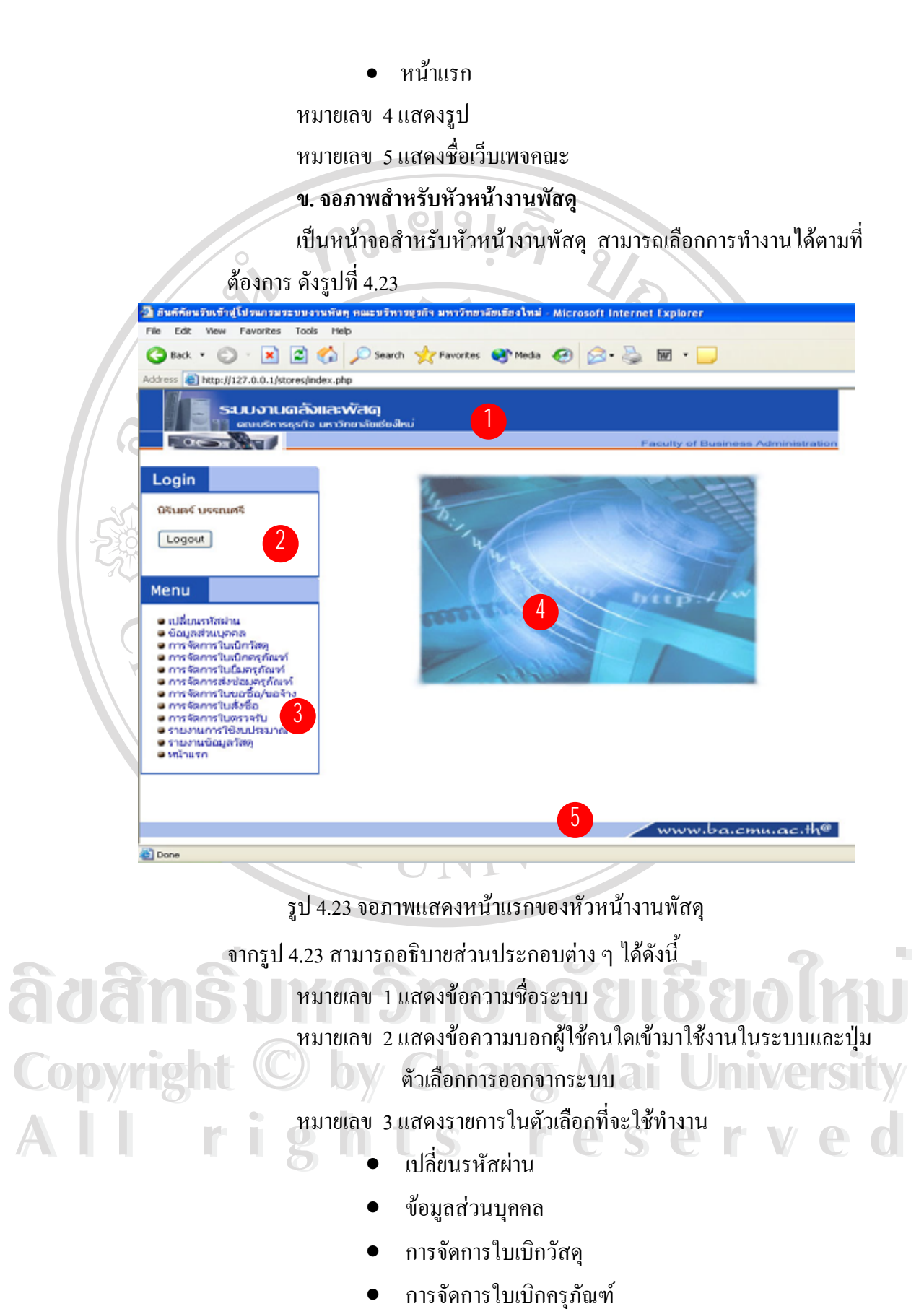

58

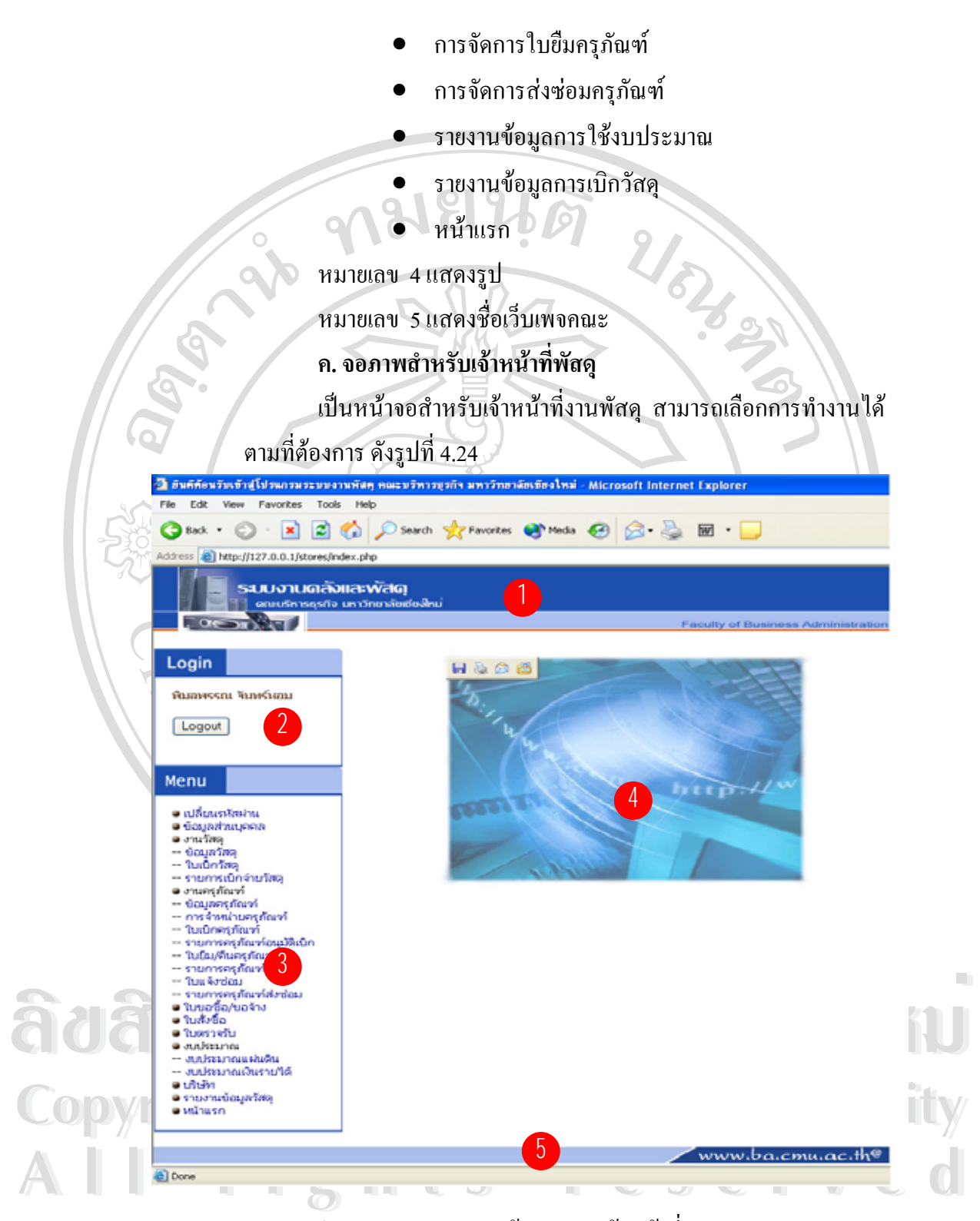

รูป 4.24 จอภาพแสดงหน้าแรกของเจ้าหน้าที่งานพัสดุ จากรูป 4.24 สามารถอธิบายสวนประกอบตาง ๆ ไดดังน หมายเลข 1 แสดงขอความช อระบบื่

## หมายเลข 2 แสดงขอความบอกผูใชคนใดเขามาใชงานในระบบและปุม ตัวเลือกการออกจากระบบ หมายเลข 3 แสดงรายการในตัวเลือกที่จะใช้ทำงาน

- - [เปลี่ยนรหัสผาน](http://127.0.0.1/stores/chgpwd.php)
	- [ขอมูลสวนบุคคล](http://127.0.0.1/stores/chgdata.php)
	- งานวัสดุ

ap

ARICAL AND

- -- [ขอมูลวัสดุ](http://127.0.0.1/stores/store.php)
- ข้อมูลสวน<br>งานวัสดุ<br>-- ข้อมูลวัสดุ<br>-- [การจัดการใบเบิกวัสด](http://127.0.0.1/stores/draw.php)ุ
- -- รายการเบิกจายวัสดุ
- งานครุภัณฑ
	- -- [ขอมูลครุภัณฑ](http://127.0.0.1/stores/article.php)
	- -- การเปลี่ [ยนสถานะครุภัณฑ](http://127.0.0.1/stores/change.php)
	- -- [การจัดการใบเบิกครุภณฑั](http://127.0.0.1/stores/artdraw.php)
	- -- รายการครุภัณฑ์อนุมัติเบิก
	- -- การยืม/[คืนครุภัณฑ](http://127.0.0.1/stores/borrow.php)
	- -- รายการครุภัณฑ์ถูกยืม
	- -- การจัดการใบแจ้งซ่อม
- [ใบขอซื้อ](http://127.0.0.1/stores/require.php)/ขอจาง
- [ใบสั่](http://127.0.0.1/stores/purchase.php) งซื้อ
- [ใบตรวจรับ](http://127.0.0.1/stores/receive.php)
- งบประมาณ
	- -- งบประมาณแผนดิน
- **ÅÔ¢ÊÔ·¸ÔìÁËÒÇ[Ô·ÂÒÅÑÂ](http://127.0.0.1/stores/blist2.php)àªÕ§ãËÁè ÅÔ¢ÊÔ·¸ÔìÁËÒÇÔ[·ÂÒÅ](http://127.0.0.1/stores/blist1.php)ÑÂàªÕ§ãËÁè** -- งบประมาณเงินรายได
	- บริษัท
- **Copyright © by** Susual Mai University • รายงานขอมูลงานวัสด ุ
- **All righ[ts](http://127.0.0.1/stores/menu_log.php) reserved All rights reserved** • หนาแรก
	-
	- หมายเลข 4 แสดงรูป
	- หมายเลข 5 แสดงช อเว็บเพจคณะ ื่

### **ง. จอภาพสาหร ํ ับผูบริหาร**

้เป็นหน้าจอสำหรับผู้บริหารสามารถเลือกการทำงานได้ตามที่ต้องการ ดัง

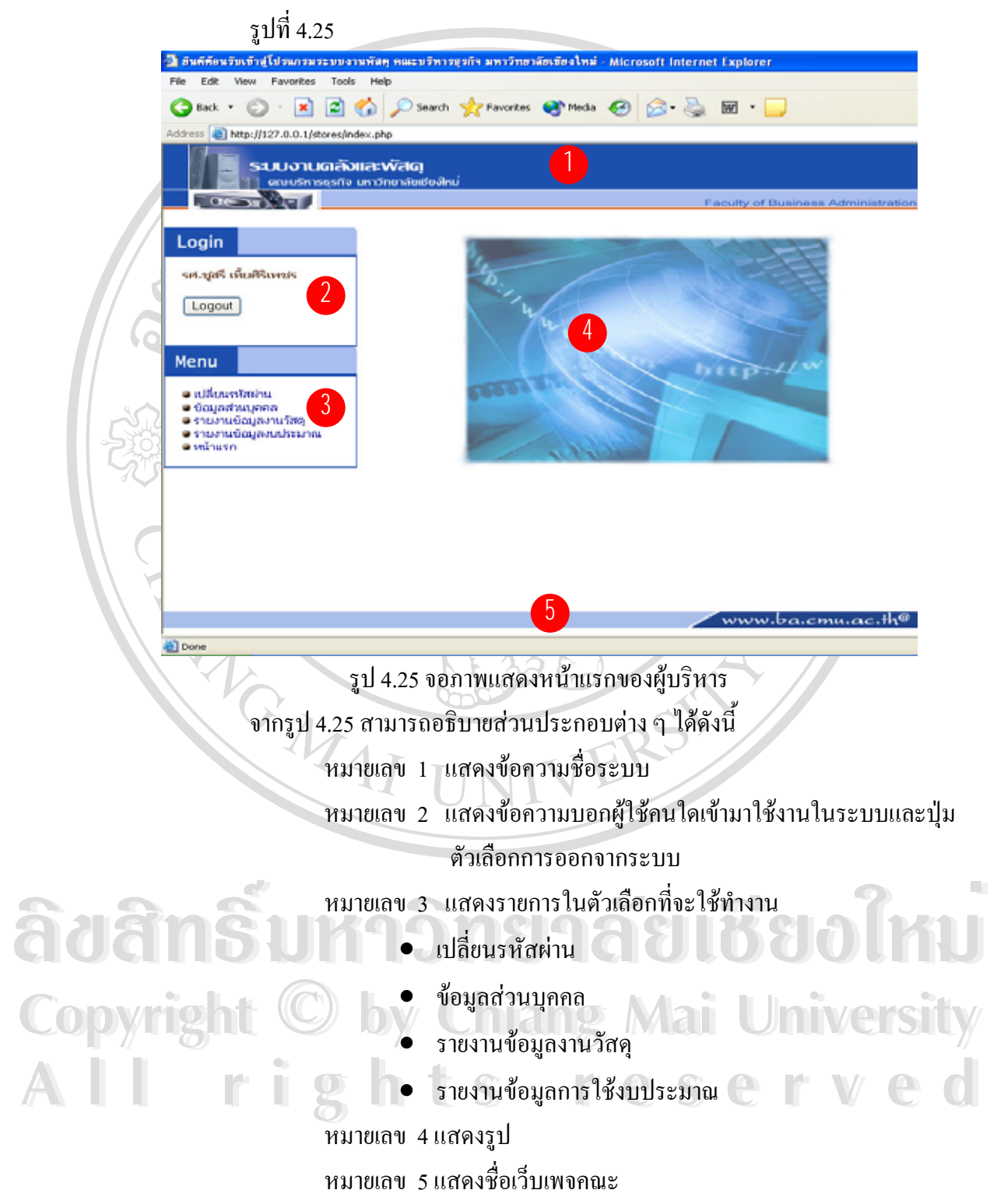

#### **จ. จอภาพสําหรับผูดูแลระบบ**

เป็นหน้าจอสำหรับผู้ดูแลระบบ สามารถเลือกการทำงานใด้ตามที่ต้องการ ี่

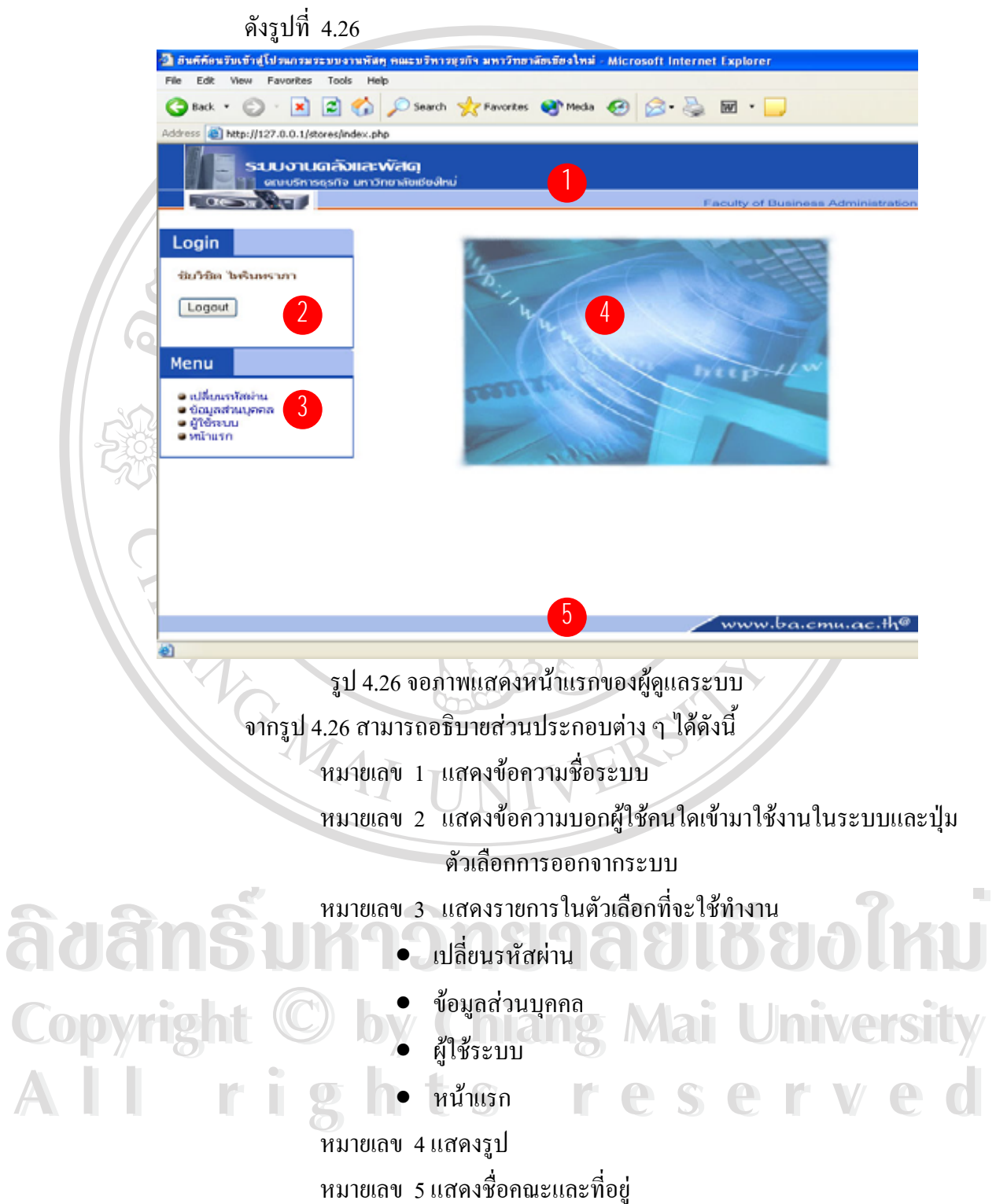

#### **4.3.5 การออกแบบรายงาน**

รายงานภายในระบบจะถูกแบ่งตามสิทธิของผู้ใช้งาน "ได้แก่รายงานสำหรับเจ้าหน้าที่พัสดุ และรายงานสำหรับหัวหน้างานพัสดุ/ผู้บริหาร

- 1) รายงานของเจ้าหน้าที่พัสดุประกอบด้วย
	- ก. รายงานขอมูลวัสดุประกอบดวย
		- รายงานวัสดุคงเหลือ
		- เปนรายงานสําหรับ ใชในการตรวจสอบจํานวนวัสดุที่มี

ข้อมูลวัสด

เหลืออยู่ในคลังพัสดุ ดังรูปที่ 4.27 ี่

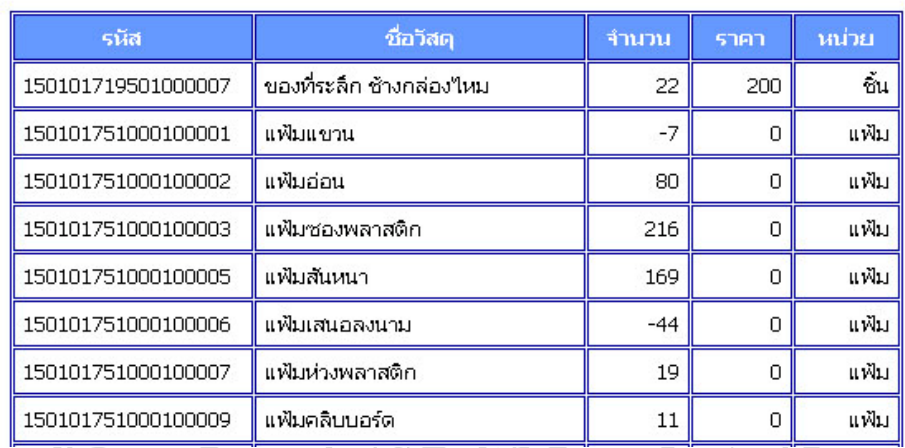

รูป 4.27 จอภาพแสดงรายงานวัสดุคงเหลือ

- รายงานวัสดุใกล้หมด

เป็นรายงานสำหรับ ใช้ในการตรวจสอบจำนวนวัสดุที่ใกล้หมด ซึ่งมีความ ึ่ จำเป็นต้องจัดซื้อ ดังรูปที่ 4.28

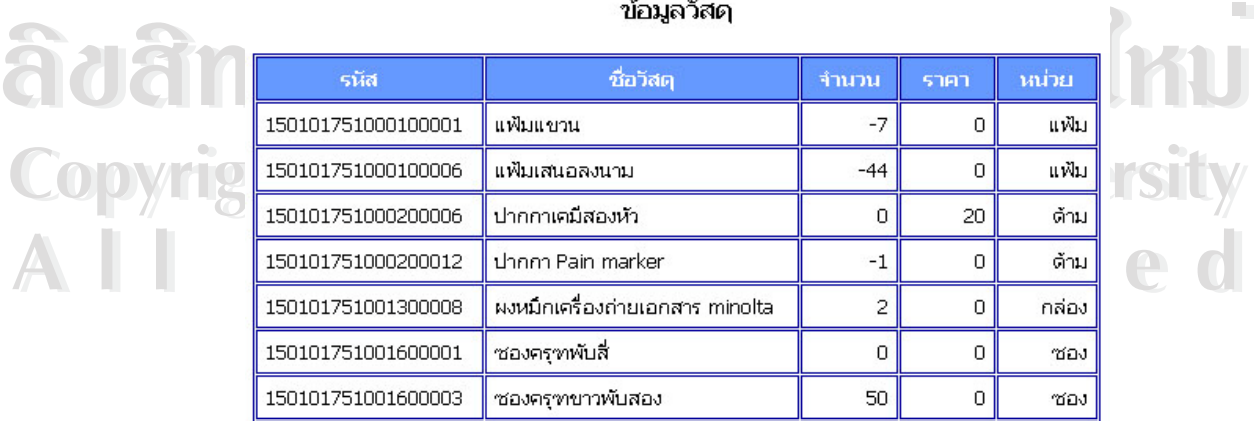

รูป 4.28 จอภาพแสดงรายงานวัสดุใกล้หมด

ข. รายงานขอมูลการเบิกวัสดุประกอบดวย

- รายงานการเบิกวัสดุ

เป็นรายงานสำหรับ ใช้ในการตรวจสอบการเบิกวัสดุ ดังรูปที่ 4.29

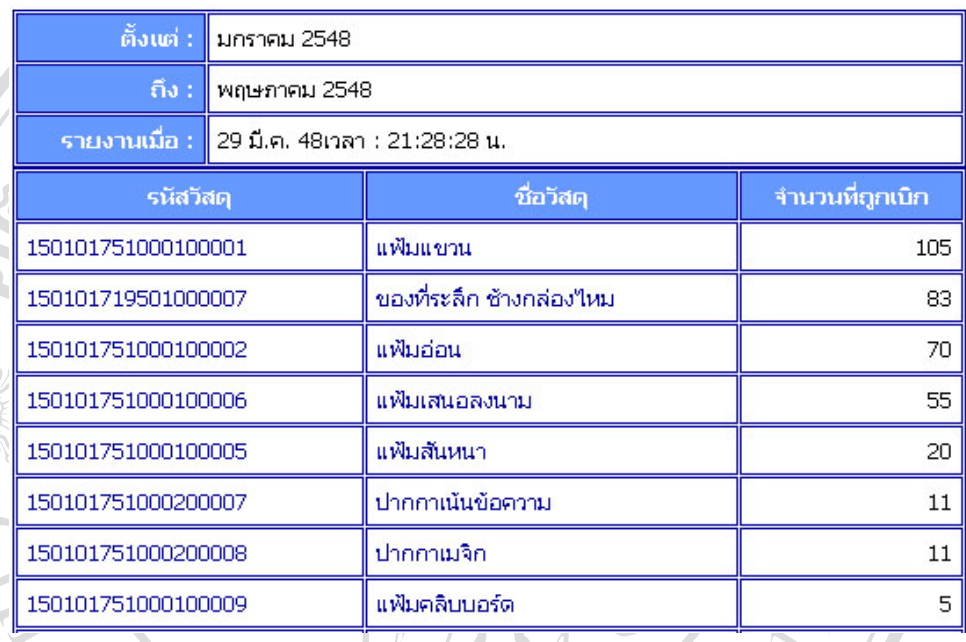

#### ข้อมูลวัสดุถูกเบิก

รูป 4.29 จอภาพแสดงรายงานการเบิกวัสดุ

- รายงานการเบิกวัสดุตามชื่อผู้เบิก ื่

 $\vec{\hat{\eta}}$  4.30 ี่ เปนรายงานสําหรับใชในการตรวจสอบการเบิกวัสดุของผใชู ระบบ ดังรูป

#### ข้อมูลการเบิกวัสดุตามชื่อผู้เบิก

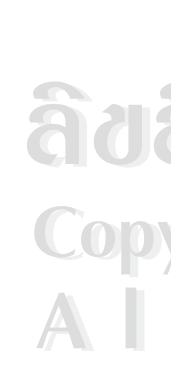

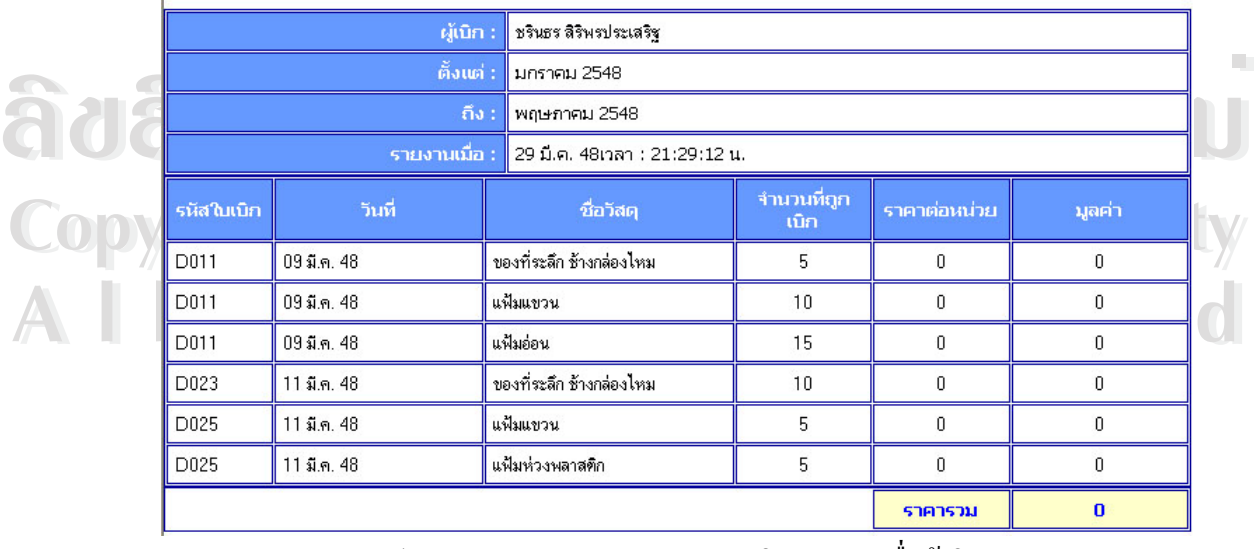

รูป 4.30 จอภาพแสดงรายงานการเบิกวัสดุตามชื่อผู้เบิก

- รายงานการเบิกวัสดุตามหน่วยงาน

เปนรายงานสําหรับ ใชในการตรวจสอบการเบิกวัสดุของหนวยงานตางๆ ดังรูปที่ 4.31

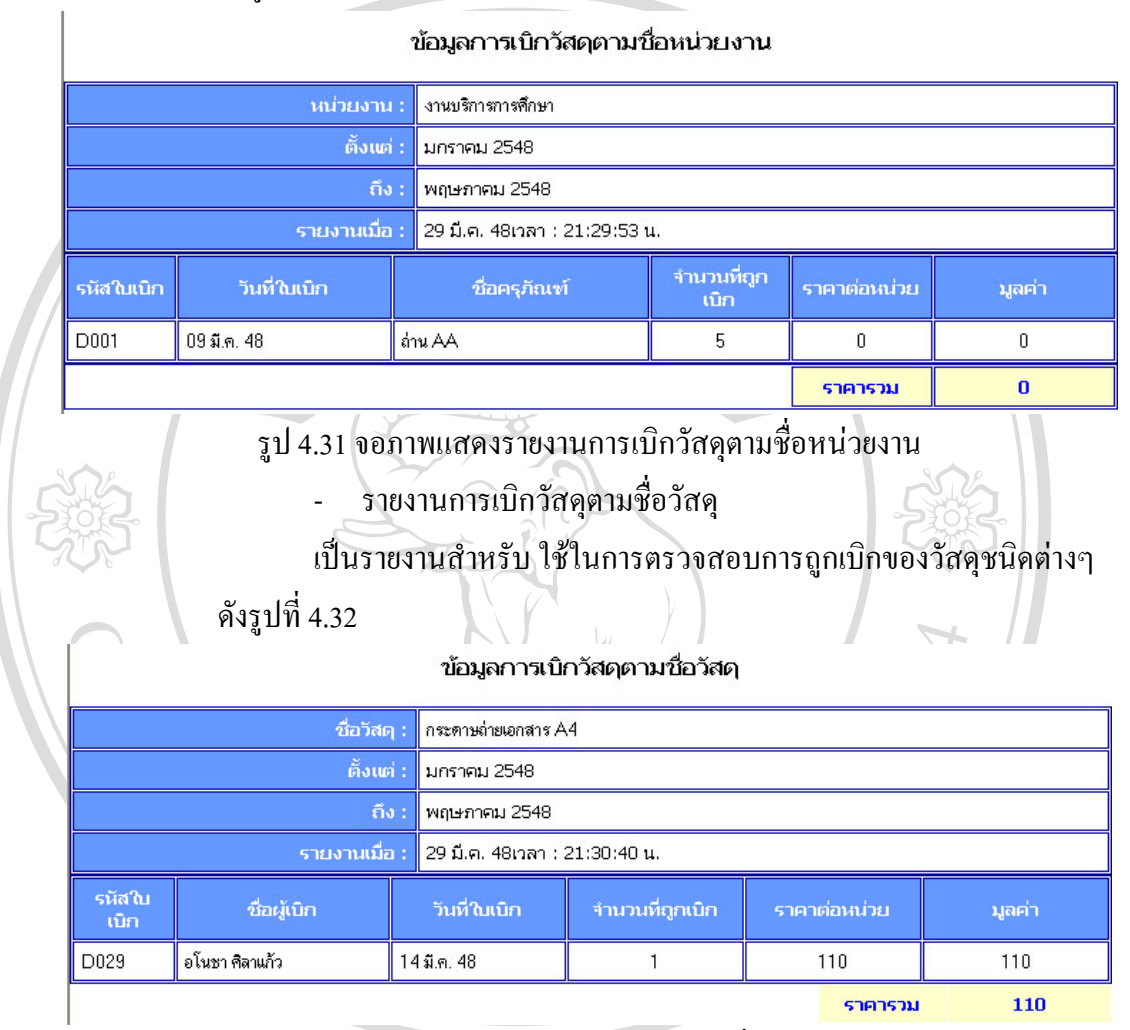

#### รูป 4.32 รายงานการเบิกวัสดุตามช อวัสดุื่

**ÅÔ¢ÊÔ·¸ÔìÁËÒÇÔ·ÂÒÅÑÂàªÕ§ãËÁè ÅÔ¢ÊÔ·¸ÔìÁËÒÇÔ·ÂÒÅÑÂàªÕ§ãËÁè Copyright by Chiang Mai University Copyright by Chiang Mai University All rights reserved All rights reserved**

## ค. รายงานขอมูลการรับวัสดุประกอบดวย

- รายงานการรับวัสดุ

เป็นรายงานสำหรับใช้ในการตรวจสอบการรับวัสดุ ดังรูปที่ 4.33

ข้อมูลวัสดุที่รับ

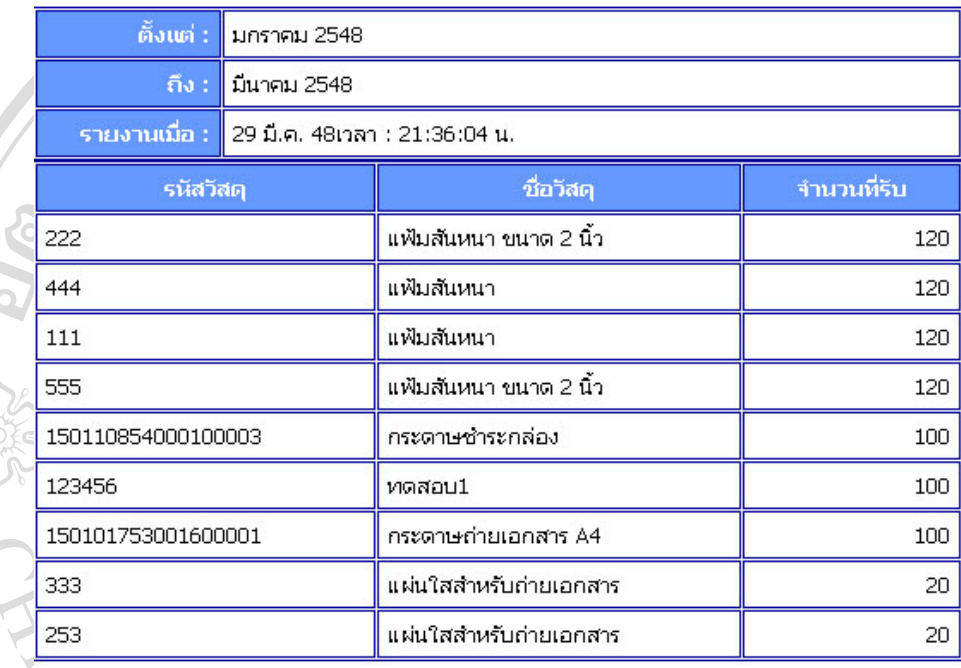

รูป 4.33จอภาพแสดงรายงานการรับวัสดุ

- รายงานการรับวัสดุตามชื่อบริษัท **:**<br>:

เป็นรายงานสำหรับ ใช้ในการตรวจสอบการรับเข้าวัสดุ ตามชื่อบริษัท ดัง ื่

รูปที่ 4.34

#### ข้อมูลการเบิกวัสดุตามชื่อผู้เบิก

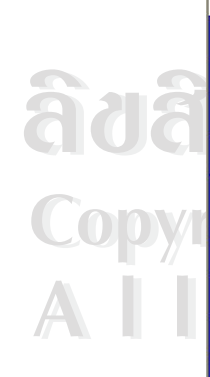

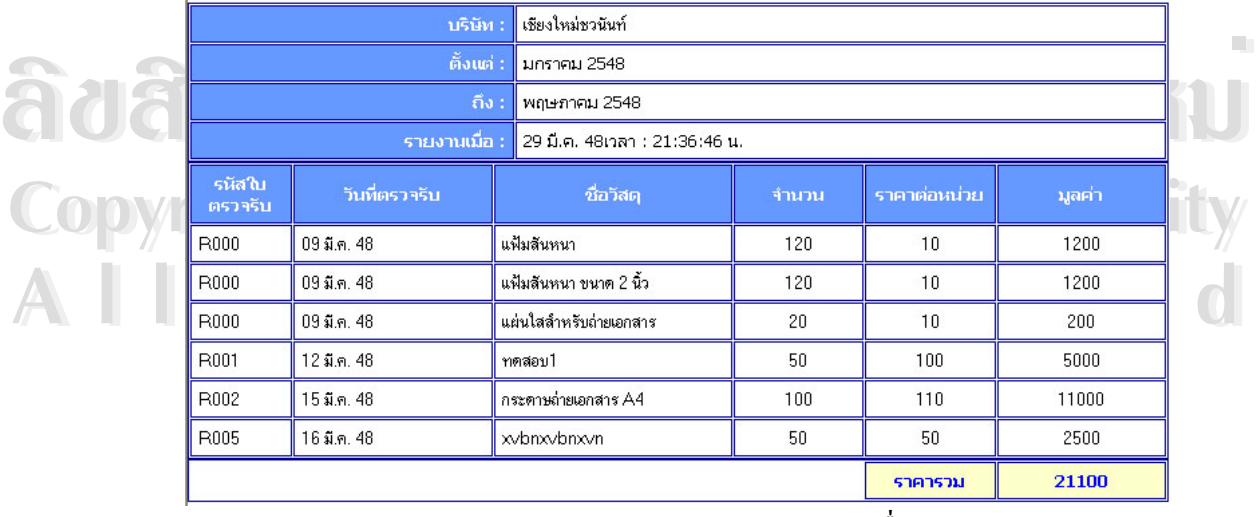

รูป 4.34 จอภาพแสดงรายงานการรับวัสดุตามชื่อบริษัท

- รายงานการรับวัสดุตามชื่อวัสดุ ื่

เป็นรายงานสำหรับ ใช้ในการตรวจสอบการรับวัสดุ ดังรูปที่ 4.35

ข้อมูลการรับวัสดุตามชื่อวัสดุ ชื่อวิสต : กระดาษถ่ายเอกสาร A4 ์ ตั้งแต่ : มกราคม 2548 ้มีนาคม 2548  $\bar{p}$ รายงานเมื่อ : 29 มี.ค. 48เวลา : 21:37:28 น. รหัสใบ ราคาต่อหน่วย บริษัท วันที่ใบริบ จำนวน มูลค่า **เครวจริ**บ R002 เชียงใหม่ชวนันท์  $15$  มี.ค. 48  $100$ 11000 110 ราคารวม 11000 รูป 4.35 จอภาพแสดงรายงานการรับวัสดุตามชื่อวัสดุ 2) รายงานสำหรับหัวหน้างานพัสดุ/ผู้บริหาร ก. รายงานขอมูลการเบิกวัสดุ - รายงานการเบิกวัสดุของผู้ใช้ เป็นรายงานสำหรับใช้ในการตรวจสอบการเบิกวัสดุทั้งหมดของผู้ใช้ โดย สามารถกำหนดช่วงเวลาที่ต้องการดูรายงานได้ ดังรูปที่ 4.36  $\langle$ รายงานสรุปมูลค่าการเบิกของผู้เบิก ระบุเดือน-ปีที่แสดง: จาก |มีนาคม | ▼ | 2548 ▼ | สิง |มีนาคม | ▼ | 2548 ▼ | แสดง |

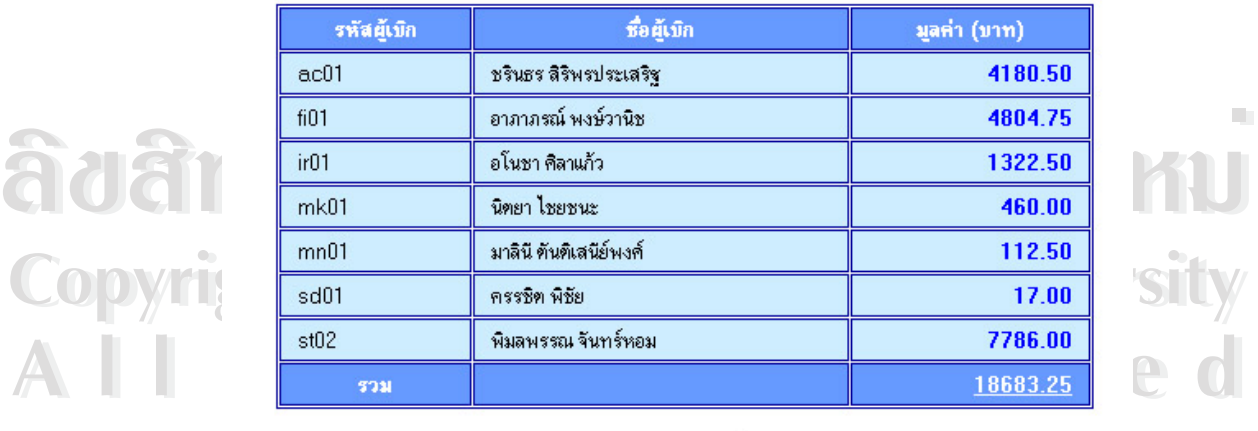

แสดงกราฟ

รูปที่ 4.36 จอภาพแสคงรายงานการเบิกวัสคุของผู้ใช้

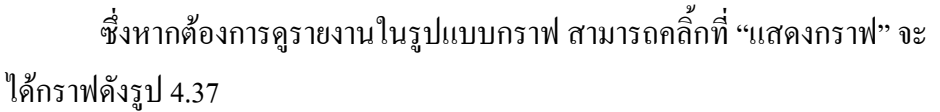

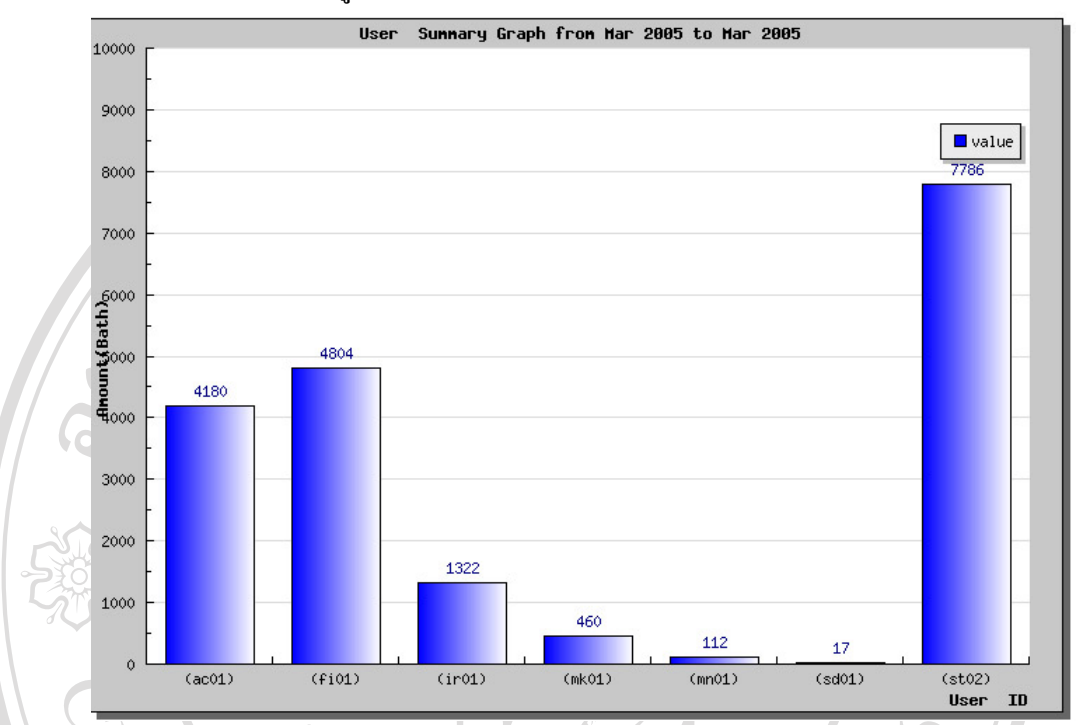

รูปที่ 4.37 จอภาพแสดงกราฟรายงานการเบิกวัสดุของผู้ใช้

- รายงานการเบิกวัสดุของหนวยงาน

เป็นรายงานสำหรับใช้ในการตรวจสอบการเบิกวัสดุทั้งหมดของหน่วยงาน โดยสามารถกำหนดช่วงเวลาที่ต้องการดูรายงาน ได้ ดังรูปที่ 4.38

# **ÅÔ¢ÊÔ·¸ÔìÁËÒÇÔ·ÂÒÅÑÂàªÕ§ãËÁè ÅÔ¢ÊÔ·¸ÔìÁËÒÇÔ·ÂÒÅÑÂàªÕ§ãËÁè Copyright by Chiang Mai University Copyright by Chiang Mai University All rights reserved All rights reserved**

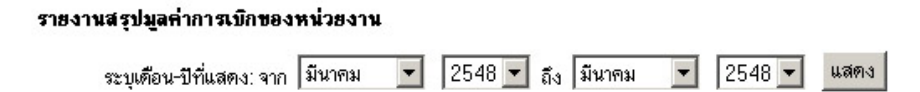

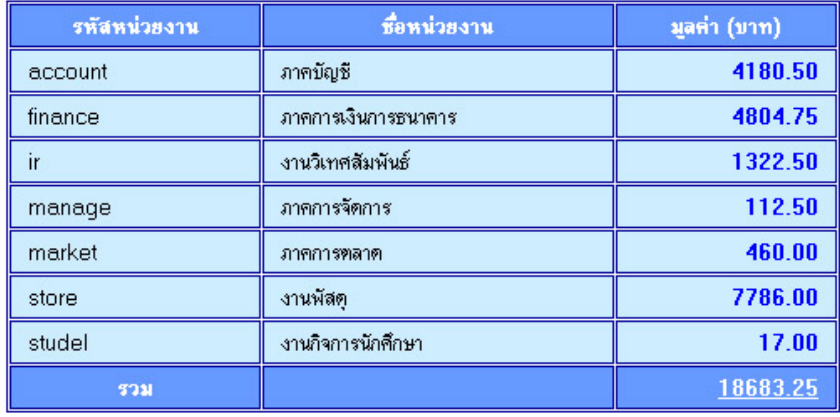

แสดงกราฟ

รูปที่ 4.38 จอภาพแสคงรายงานการเบิกวัสดุของหน่วยงาน

#### ซึ่งหากต้องการดูรายงานในรูปแบบกราฟ สามารถคลิ๊กที่ "แสดงกราฟ" จะ ึ่ ิ้

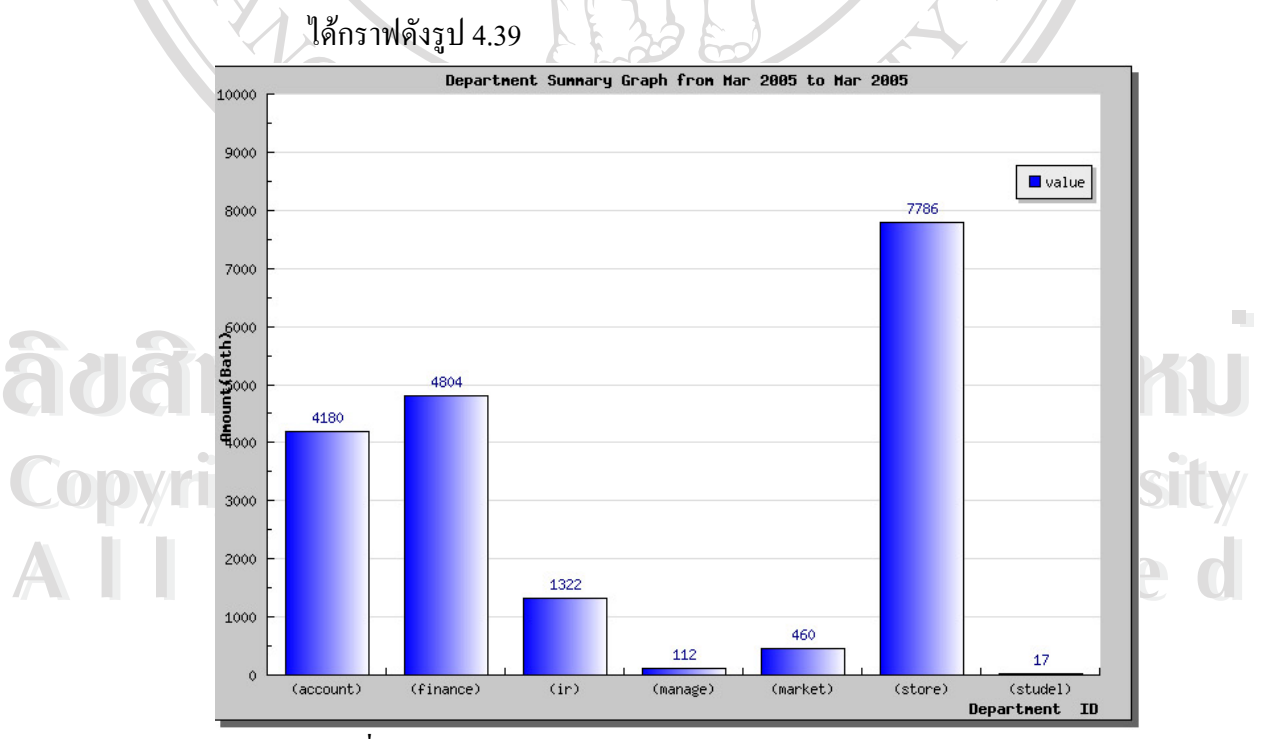

รูปที่ 4.39 จอภาพแสดงกราฟรายงานการเบิกวัสดุของหนวยงาน

# - สรุปรายการเบิกวัสดในระยะเวลา ุ 1 ป เป็นรายงานสำหรับใช้ในการตรวจสอบการเบิกวัสดุทั้งหมด ภายใน ระยะเวลา 1 ปี โดยสามารถกำหนดปีที่ต้องการดูรายงานใด้ ดังรูปที่ 4.40

รายงานแสดงการรับวัสดุในแต่ละเดือน ประจำปี 2548

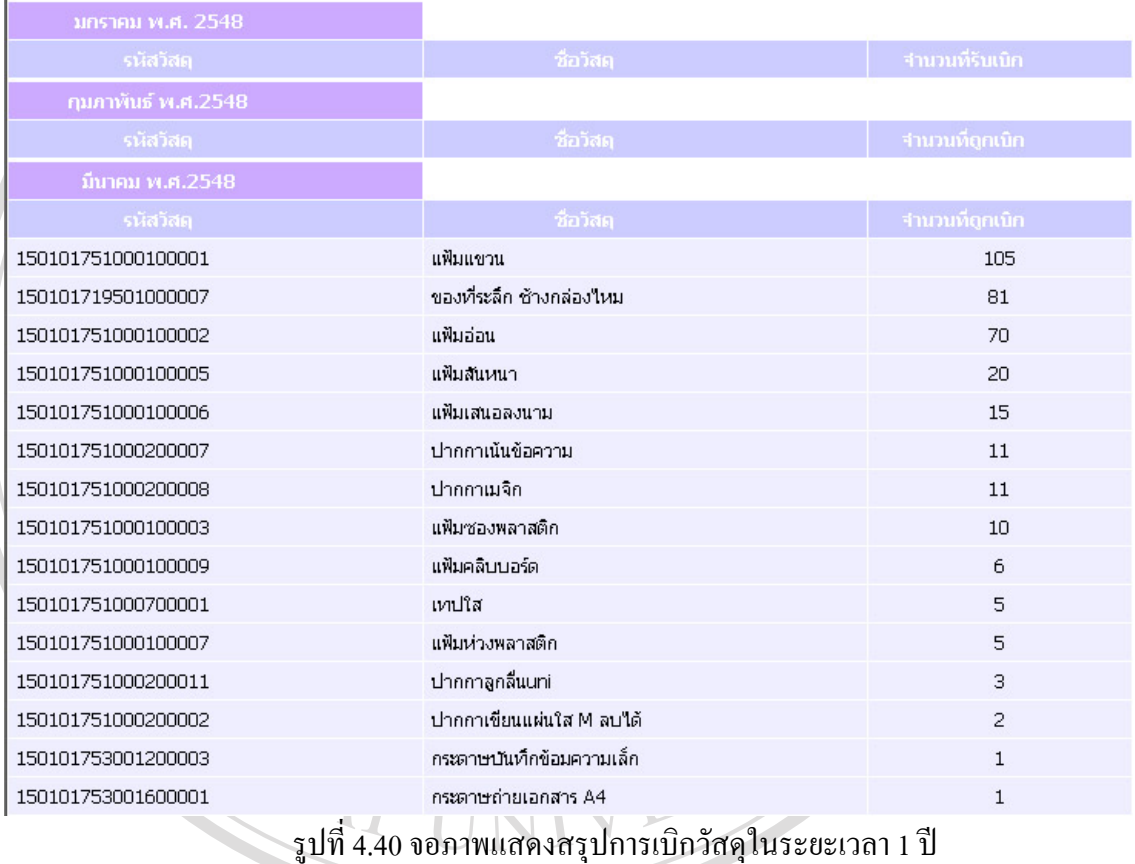

**ÅÔ¢ÊÔ·¸ÔìÁËÒÇÔ·ÂÒÅÑÂàªÕ§ãËÁè ÅÔ¢ÊÔ·¸ÔìÁËÒÇÔ·ÂÒÅÑÂàªÕ§ãËÁè Copyright by Chiang Mai University Copyright by Chiang Mai University All rights reserved All rights reserved**

- รายงานการเปรียบเทียบมูลค่าการเบิกวัสดุตามปีงบประมาณ เปนรายงานสาหร ํ ับใชในการตรวจสอบมูลคาการเบิกวสดั ุโดยสามารถ เปรียบเทียบเป็นปีงบประมาณ คังรูปที่ 4.41

#### รายงานสรุปมูลค่าการเบิกวัสดุแต่ละปี

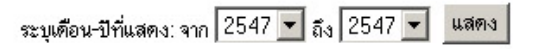

รายงานตั้งแต่ปี 2547 ถึง 2548

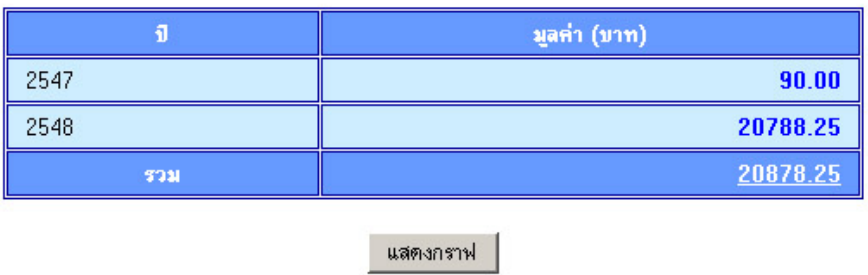

รูปที่ 4.41จอภาพแสดงรายงานการเปรียบเทียบมูลค่าการเบิกวัสดุตามปีงบประมาณ ซึ่งหากต้องการดูรายงานในรูปแบบกราฟ สามารถคลิ๊กที่ "แสดงกราฟ" จะ ึ่ ิ้

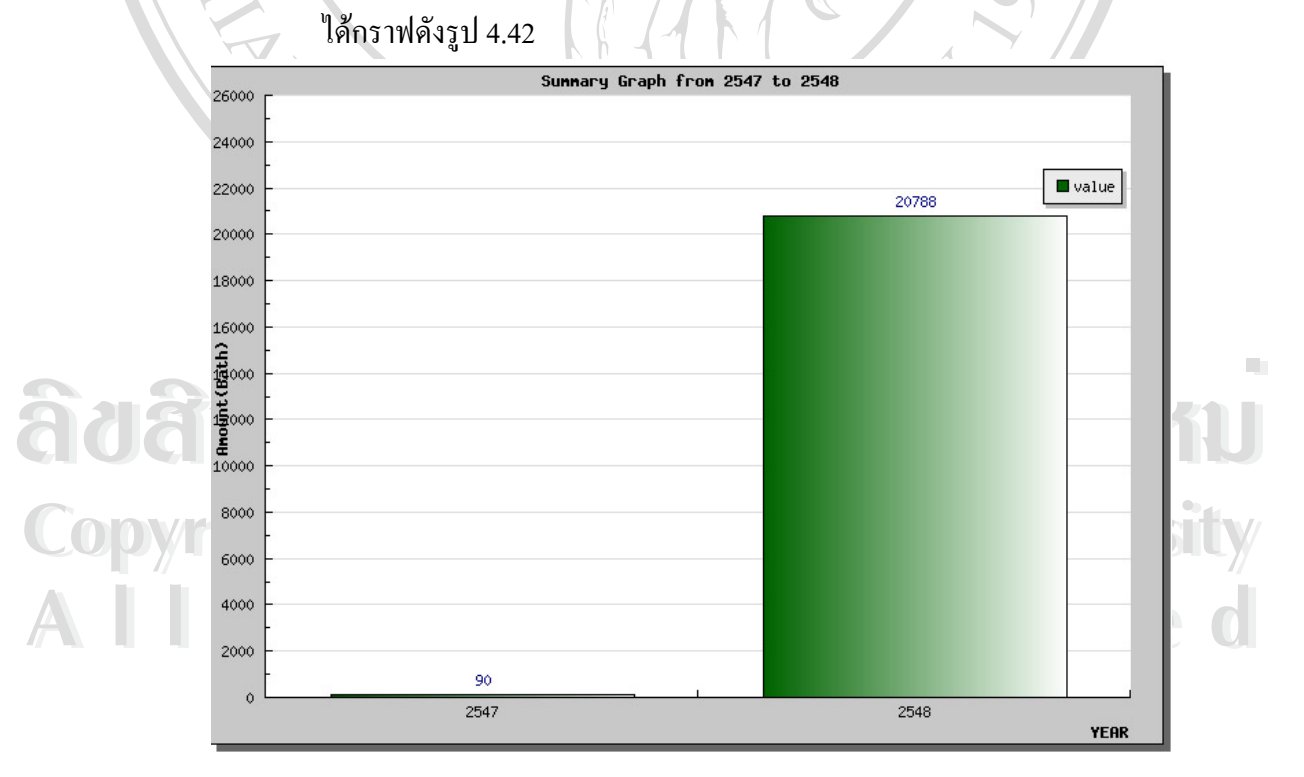

รูปที่ 4.42 จอภาพแสดงกราฟรายงานการเปรียบเทียบมูลค่าการเบิกวัสดุตามปีงบประมาณ

## ข. รายงานขอมูลการรับวัสดุ

- สรุปรายการเบิกวัสดในระยะเวลา ุ 1 ป

เป็นรายงานสำหรับใช้ในการตรวจสอบการรับวัสดุทั้งหมด ภายใน ระยะเวลา 1 ปี โดยสามารถกำหนดปีที่ต้องการดูรายงานใด้ ดังรูปที่ 4.43

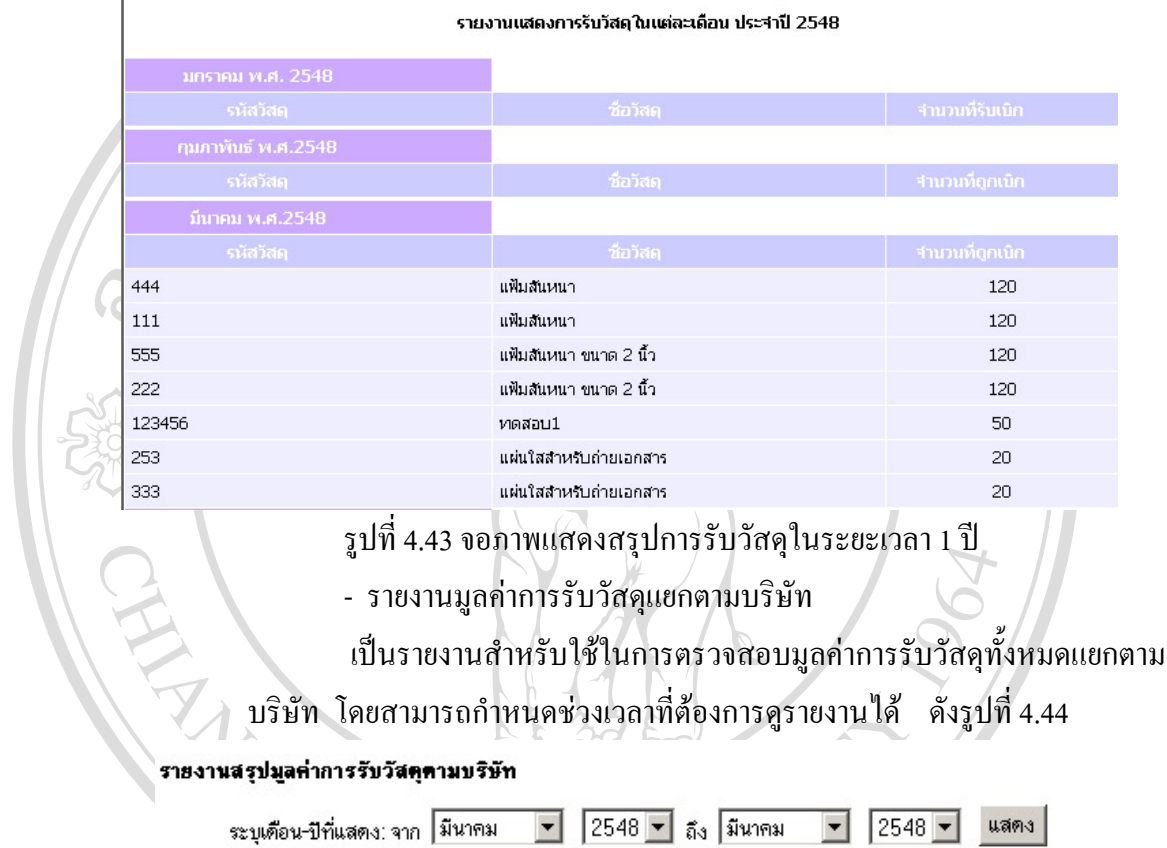

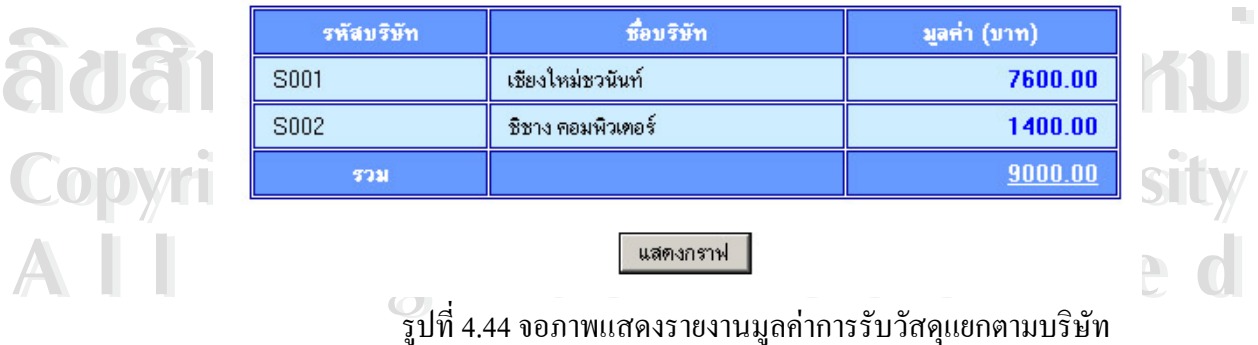

ซึ่งหากต้องการดูรายงานในรูปแบบกราฟ สามารถคลิ้กที่ "แสดงกราฟ" จะ ึ่ ิ้ ไดกราฟดังรูป 4.45

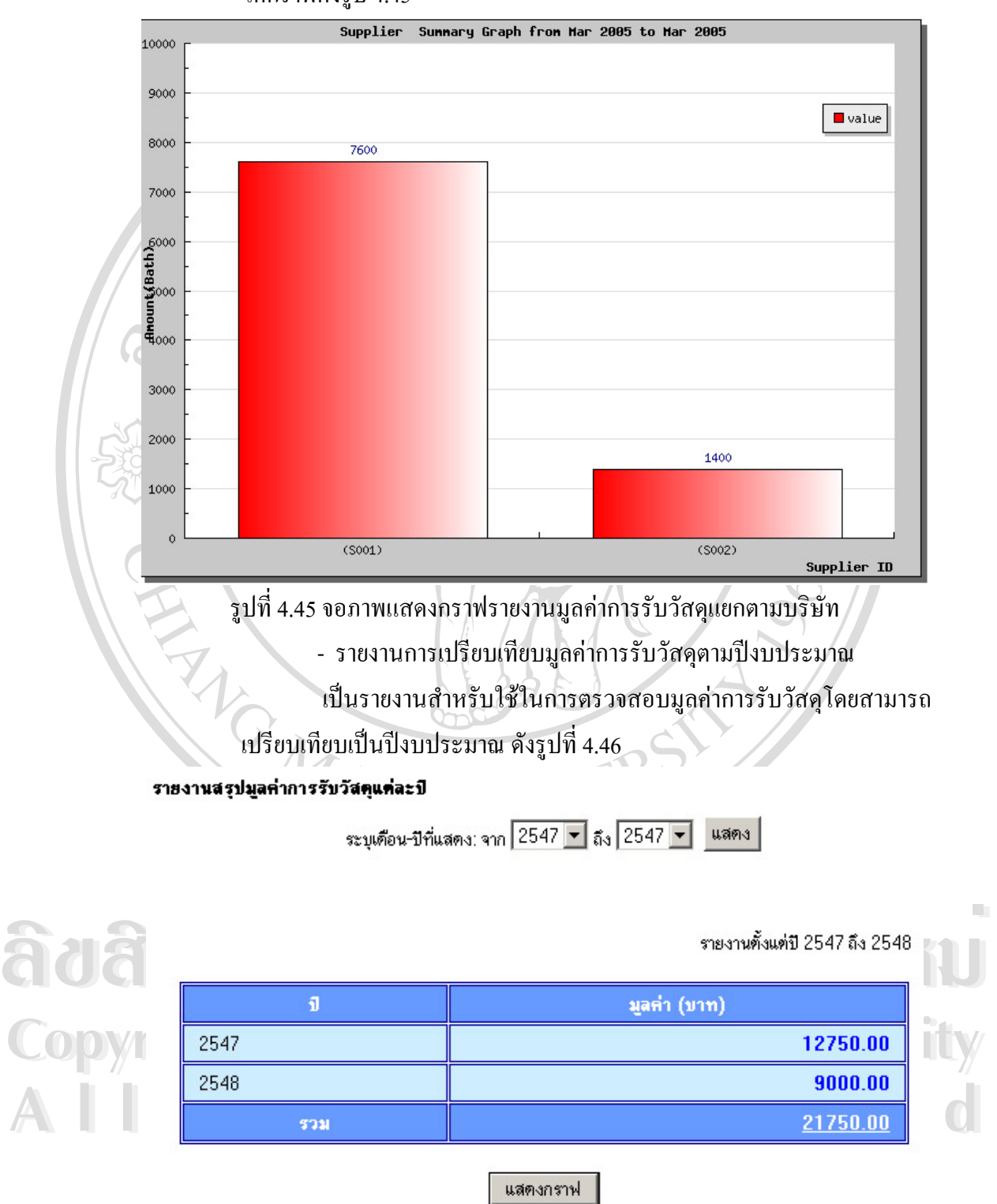

รูปที่ 4.46จอภาพแสดงรายงานการเปรียบเทียบมูลค่าการรับวัสดุตามปีงบประมาณ

ซึ่งหากต้องการดูรายงานในรูปแบบกราฟ สามารถคลิ้กที่ "แสดงกราฟ" จะ ึ่ ิ้ ไดกราฟดังรูป 4.47

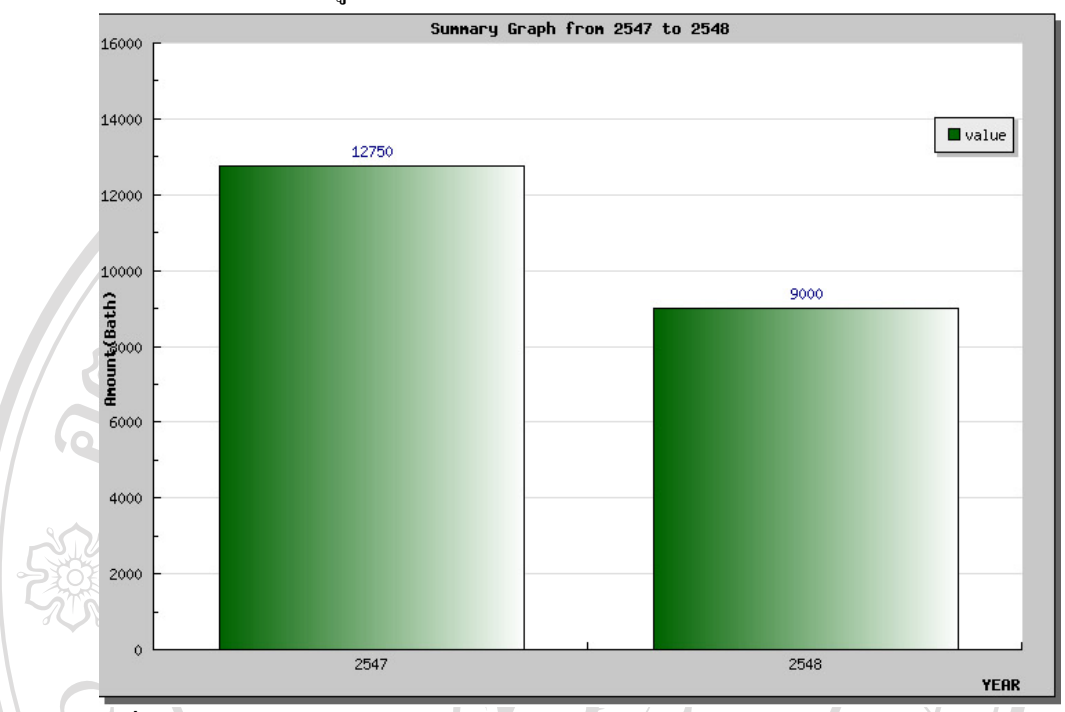

รูปที่ 4.47 จอภาพแสดงกราฟรายงานการเปรียบเทียบมูลค่าการรับวัสดุตามปีงบประมาณ

ERSY

**ÅÔ¢ÊÔ·¸ÔìÁËÒÇÔ·ÂÒÅÑÂàªÕ§ãËÁè ÅÔ¢ÊÔ·¸ÔìÁËÒÇÔ·ÂÒÅÑÂàªÕ§ãËÁè Copyright by Chiang Mai University Copyright by Chiang Mai University All rights reserved All rights reserved**

ค. รายงานการเปรียบเทียบมูลคาการร ับและการเบิกวัสดุตามปงบประมาณ

- สรุปการเปรียบเทียบมูลคาการรับและการเบิกวัสดุ

เปนรายงานสาหร ํ ับใชในการเปรียบเทียบมูลคาการรับและการเบิกในแต

ถะเดือนในแต่ละปีงบประมาณ โดยสามารถกำหนดปีที่ต้องการดูรายงานใด้ ดังรูป

รายงานสรปมลค่าการรับ/จ่ายวัสต

 $\hat{\vec{\eta}}$  4.48 ี่

> ระบปีที่แสดง: 2548 <del>▼</del> แสดง |

#### แสคงข้อมูลปี 2548

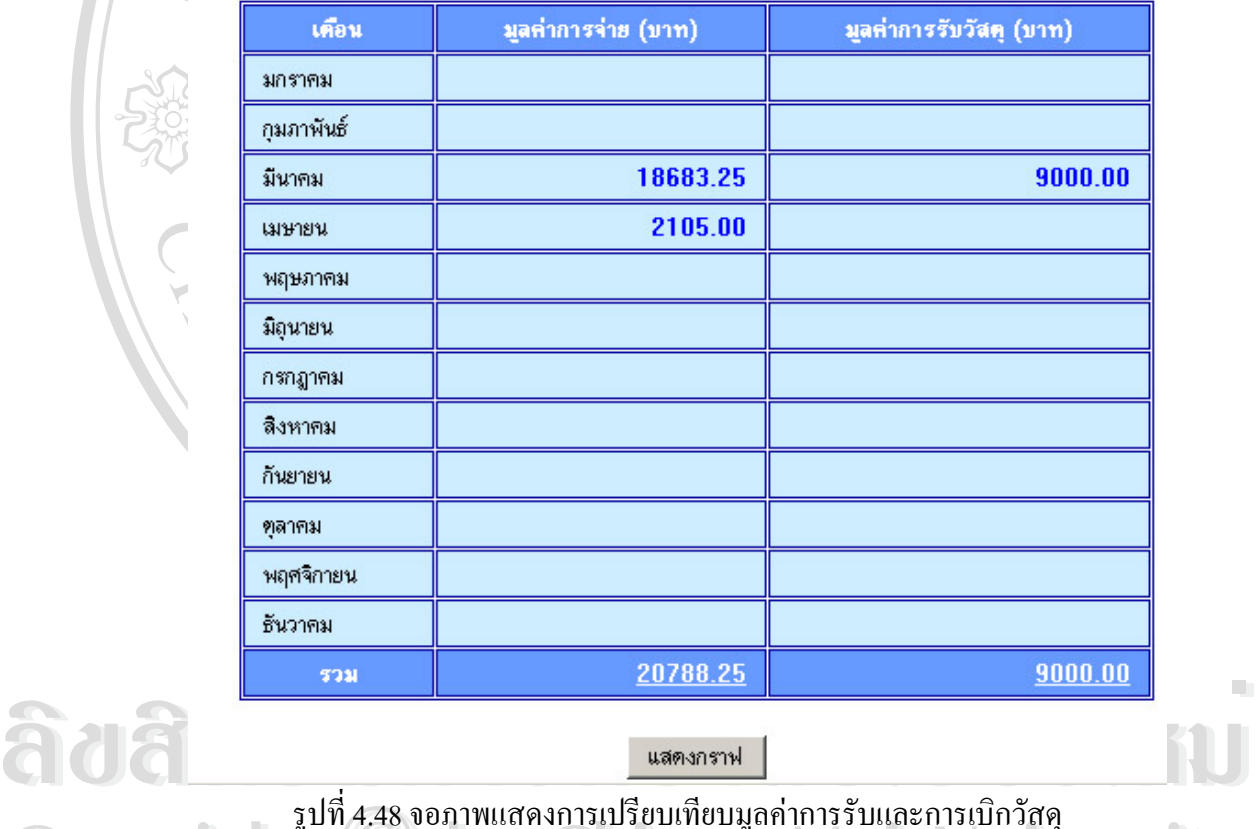

**All rights reserved All rights reserved**

ไดกราฟดังรูป 4.49

รูปที่ 4.48 จอภาพแสดงการเปรียบเทียบมูลค่าการรับและการเบิกวัสดุ<br>ซึ่งหากต้องการดูรายงานในรูปแบบกราฟ สามารถคลิ๊กที่ "แสดงกราฟ" จะ รูปที่ 4.48 จอภาพแสดงการเปรียบเทียบมูลค่าการรับและการเบิกวัสดุ<br>ซึ่งหากต้องการดูรายงานในรูปแบบกราฟ สามารถคลิ้กที่ "แสดงกราฟ" จะ ซึ่งหากต้องการดูรายงานในรูปแบบกราฟ สามารถคลิ๊กที่ ึ่ **์** ี่<br>"ซึ่งหากต้องการดูรายงานในรูปแบบกราฟ สามารถคลิ๊กที่ "แสดงกราฟ" จะ

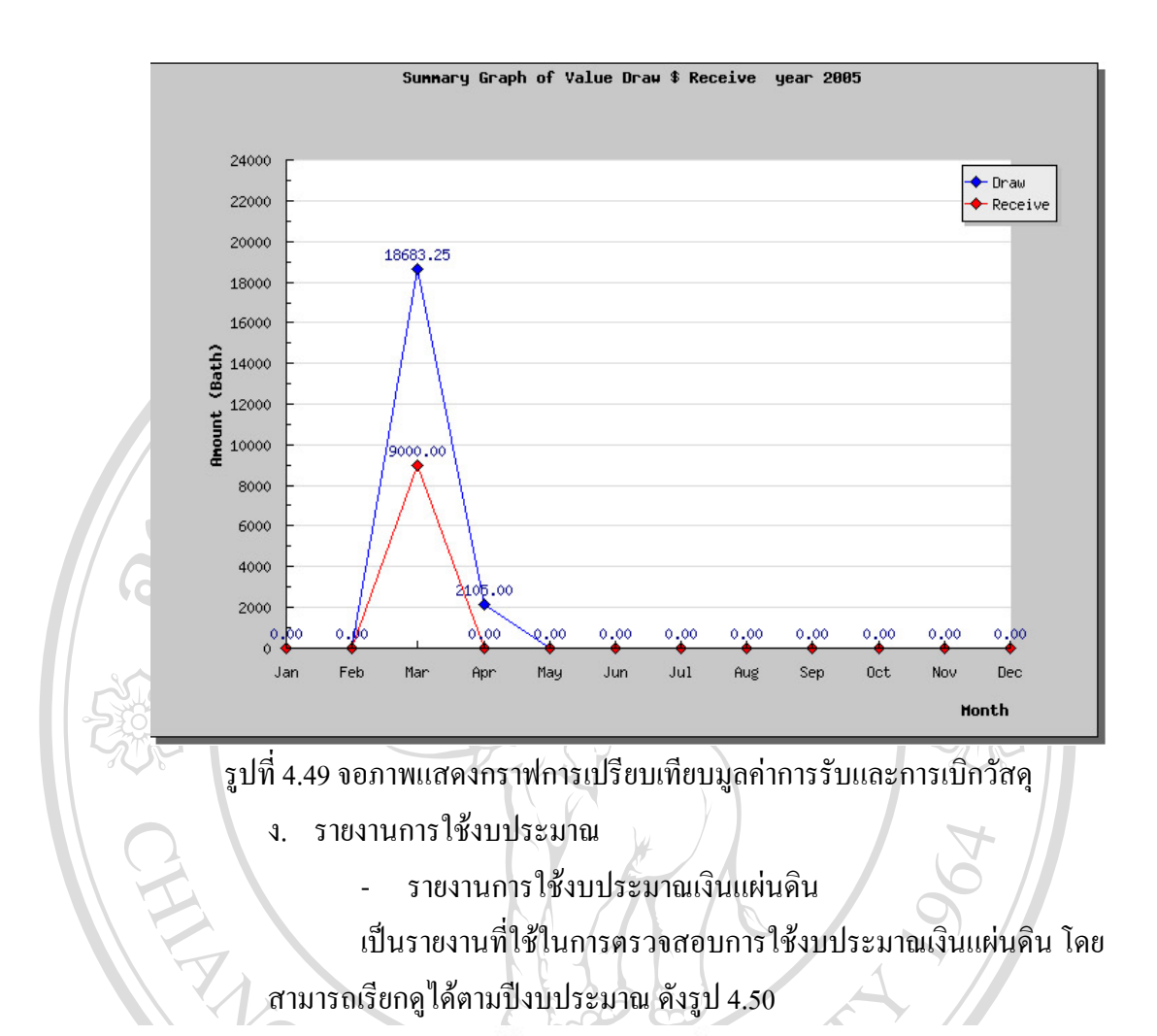

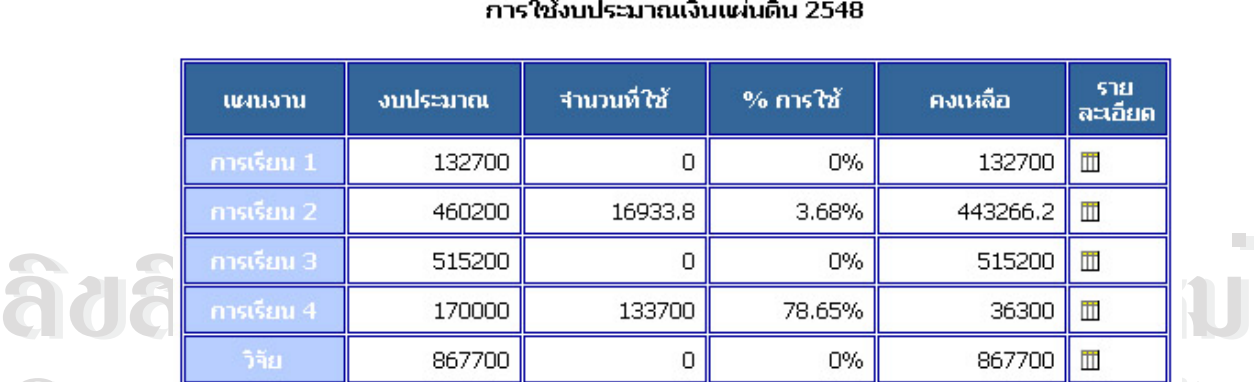

**CODY B687700 B67700 B67700 D** 0% **B67700 III**<br> **CODY B** 08115 **B57000 7255.31 1.10% 649744.69 III** 

**COPY by COPY by COPY by COPY by COPY by COPY by COPY by COPY by COPY copyright copyright copyright copyright copyright copyright copyright copyright copyright copyright copyright co** 

**All Rights Reserved 2802800 157889.11 83.43 2644910.89 3.43 2644910.89** 

- รายงานการใช้งบประมาณเงินรายได้

เปนรายงานทใชี่ ในการตรวจสอบการใชงบประมาณเงนรายได ิ โดย

## สามารถเรียกดไดู ตามปงบประมาณ ดังรูป 4.51

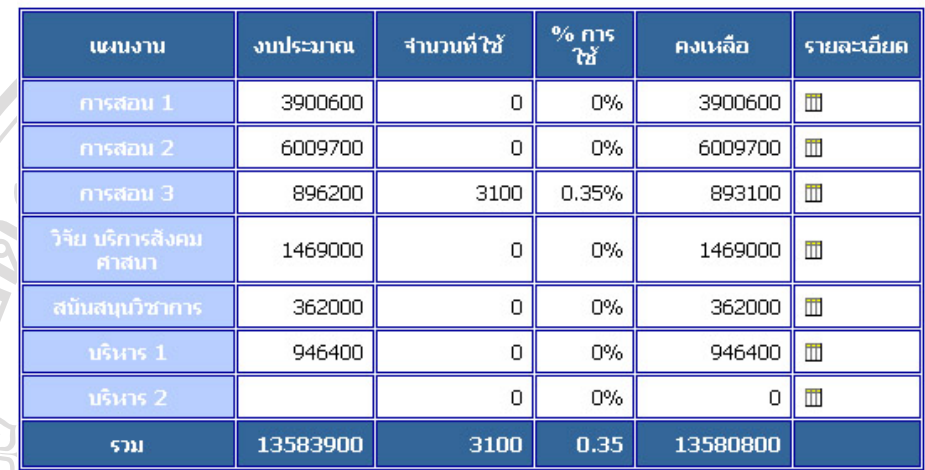

การใช้งบประมาณเงินรายได้ 2548

รูปที่ 4.51 จอภาพแสดงรายงานการใช้งบประมาณเงินรายได้

- รายงานการใช้งบประมาณในแต่ละเดือน

เปนรายงานทใชี่ ในการตรวจสอบการใชงบประมาณในแตละเดือน โดย

สามารถเรียกดไดู ตามปงบประมาณ ดังรูป 4.52

การใช้งบประมาณประจำเดือน ปีงบประมาณ 2548

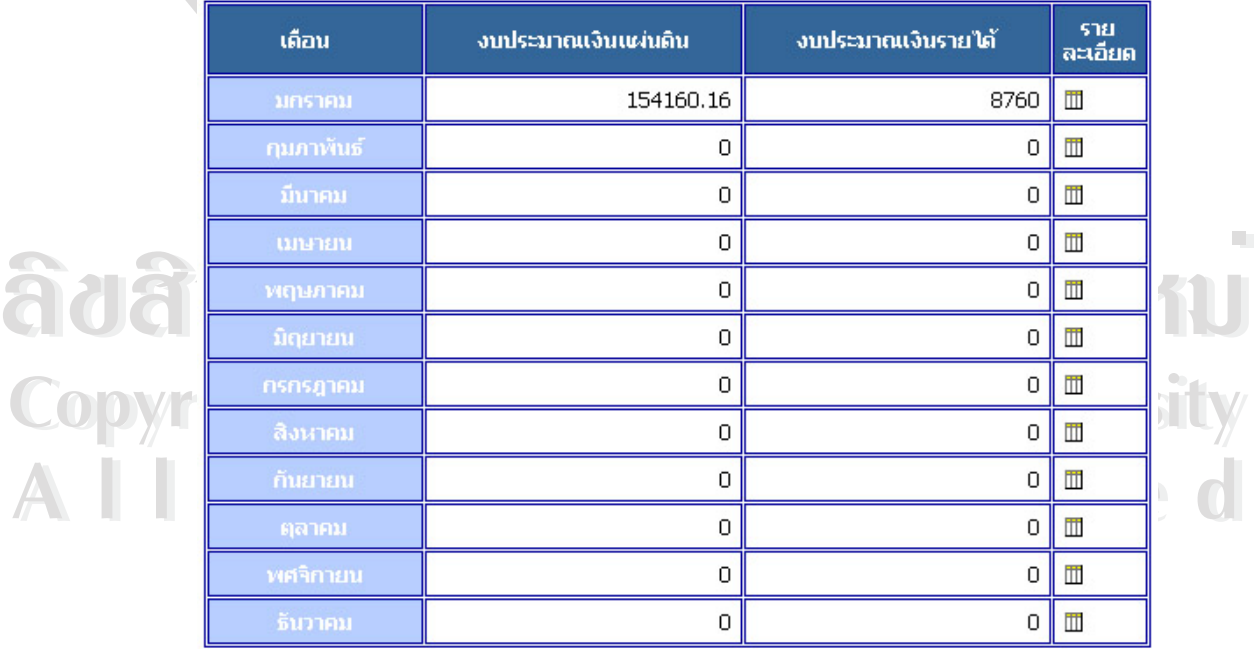

รูปที่ 4.52 จอภาพแสดงรายงานการใชงบประมาณ

- รายงานการเปรียบเทียบการใชงบประมาณเงินแผนดิน ้เป็นรายงานสำหรับใช้ในการเปรียบเทียบการใช้งบประมาณเงินแผ่นดิน

## โดยสามารถ เปรียบเทียบเป็นปีงบประมาณ ดังรูปที่ 4.53

#### รายงานสรุปมูลค่าการการใช้งบประมาณแต่ละบี

ระบุเดือน-ปีที่แสดง: จาก 2547 ▼ ถึง 2547 ▼ แสดง

รายงานตั้งแต่ปี 2547 ถึง 2548

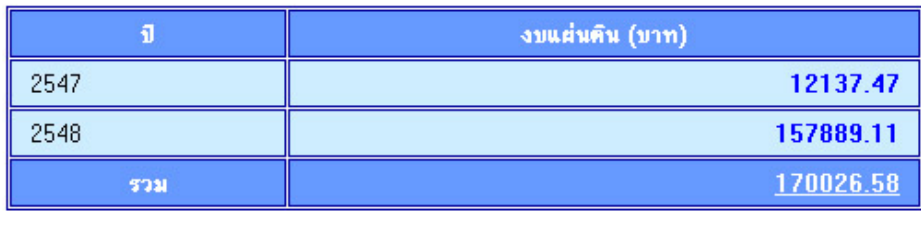

#### แสดงกราฟ

รูปที่ 4.53 จอภาพแสดงรายงานการเปรียบเทียบการใช้งบประมาณเงินแผ่นดิน ซึ่งหากต้องการดูรายงานในรูปแบบกราฟ สามารถคลิ้กที่ "แสดงกราฟ" จะ ึ่ ิ้

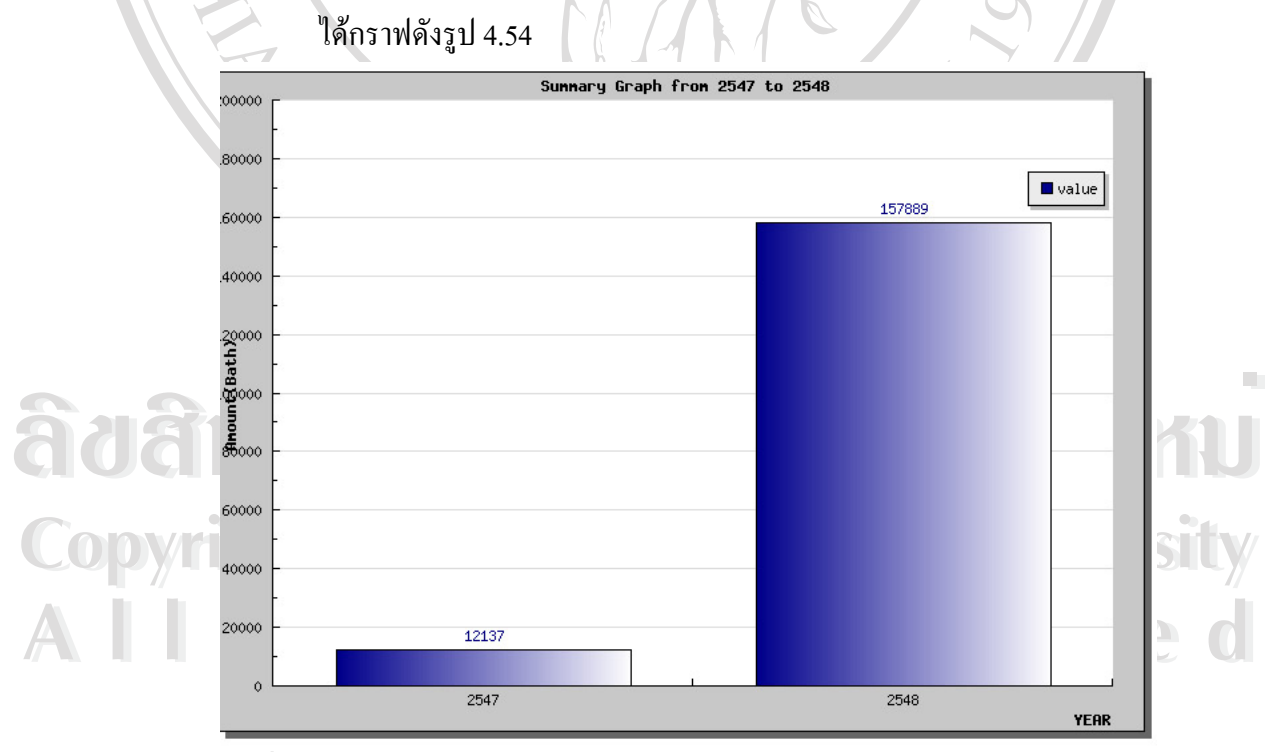

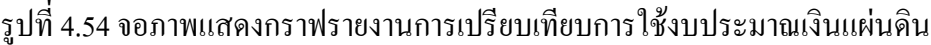

- รายงานการเปรียบเทียบการใชงบประมาณเงินรายได ้เป็นรายงานสำหรับใช้ในการเปรียบเทียบการใช้งบประมาณเงินรายได้ โดยสามารถ เปรียบเทียบเป็นปีงบประมาณ ดังรูปที่ 4.55 รายงานสรุปมูลค่าการการใช้งบประมาณแต่ละบี

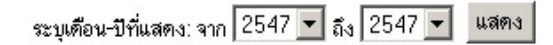

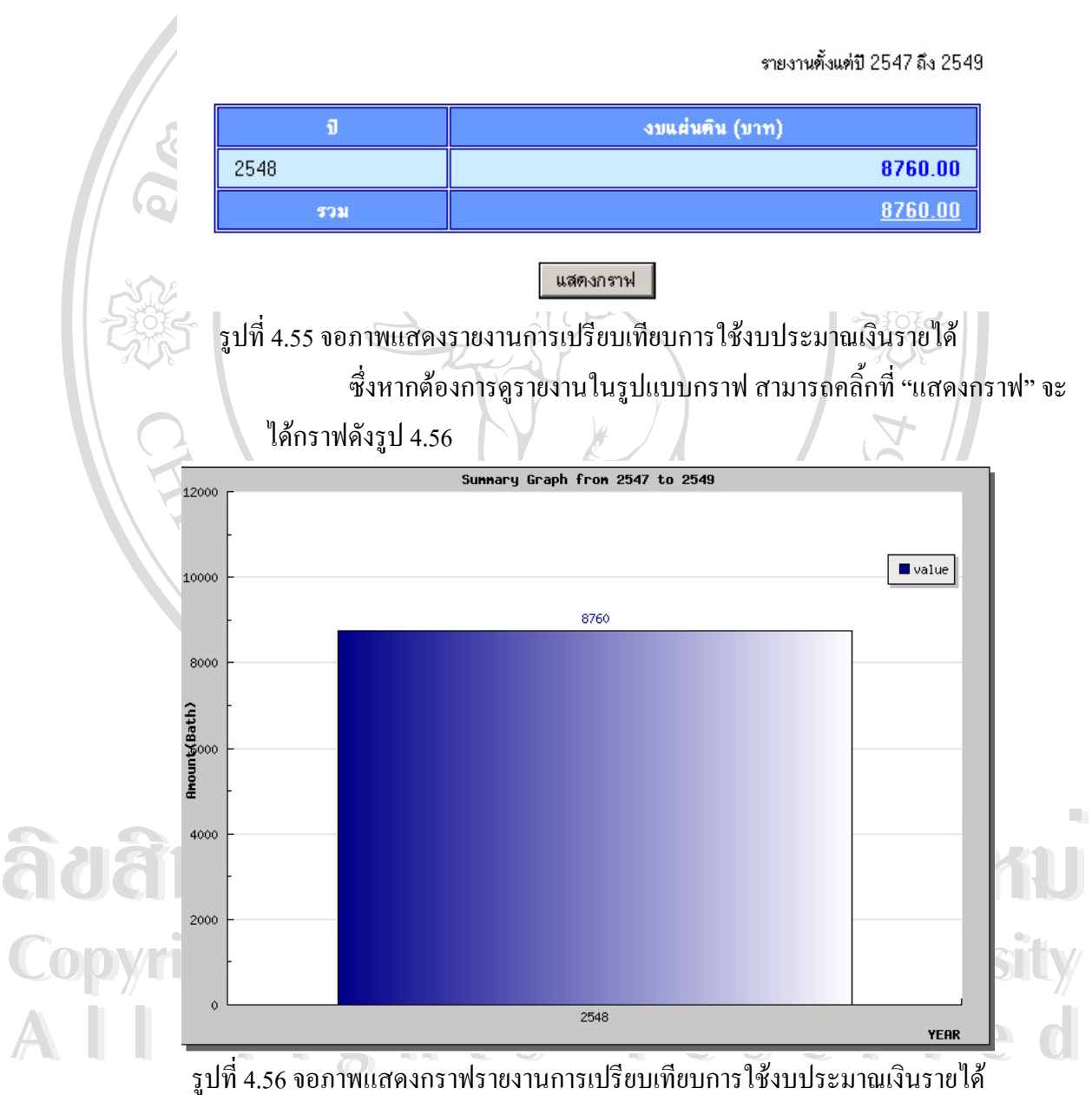